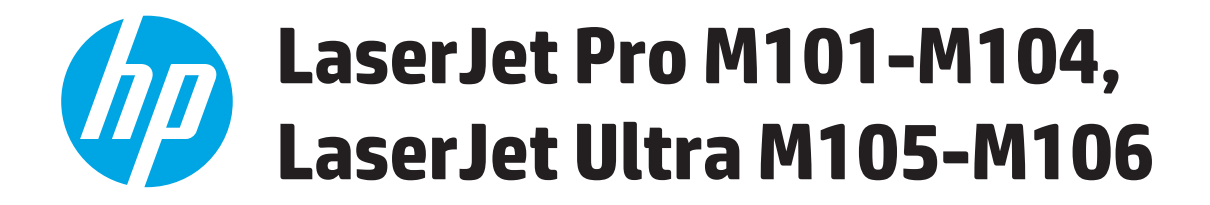

# **Brugervejledning**

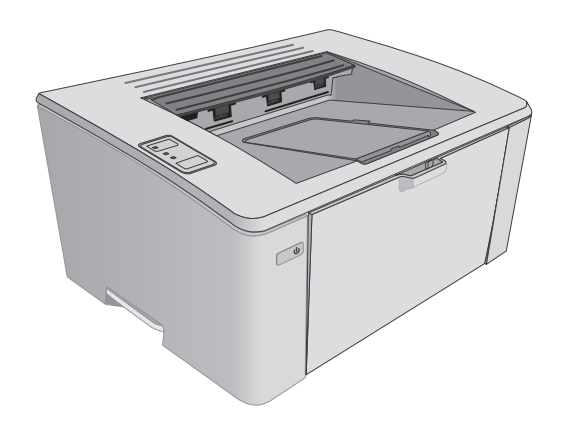

M101-M106

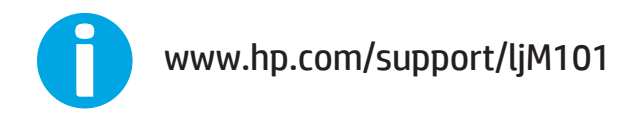

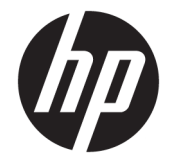

# HP LaserJet Pro M101-M104, HP LaserJet Ultra M105-M106

Brugervejledning

#### **Copyright og licens**

© Copyright 2016 HP Development Company, L.P.

Reproduktion, tilpasning eller oversættelse er, uden forudgående skriftlig tilladelse, forbudt, for så vidt det ikke er udtrykkeligt tilladt i henhold til loven om ophavsret.

Oplysningerne i dette dokument kan ændres uden forudgående varsel.

De eneste garantier for HP-produkter og serviceydelser er at finde i de udtrykkelige garantierklæringer, der følger med produkterne og tjenesteydelserne. Intet heri skal opfattes som en ekstra garanti. HP er ikke ansvarlig for tekniske eller redaktionelle fejl eller mangler heri.

Edition 2, 01/2019

#### **Varemærker**

Adobe® , Adobe Photoshop® , Acrobat® og PostScript® er varemærker tilhørende Adobe Systems Incorporated.

Apple og Apple-logoet er varemærker tilhørende Apple Inc., der registreret i USA og andre lande/områder.

OS X er et varemærke tilhørende Apple Inc., registreret i USA og andre lande.

AirPrint er et varemærke tilhørende Apple Inc., registreret i USA og andre lande.

Microsoft®, Windows®, Windows® XP og Windows Vista® er varemærker registreret i USA tilhørende Microsoft Corporation.

# **Indholdsfortegnelse**

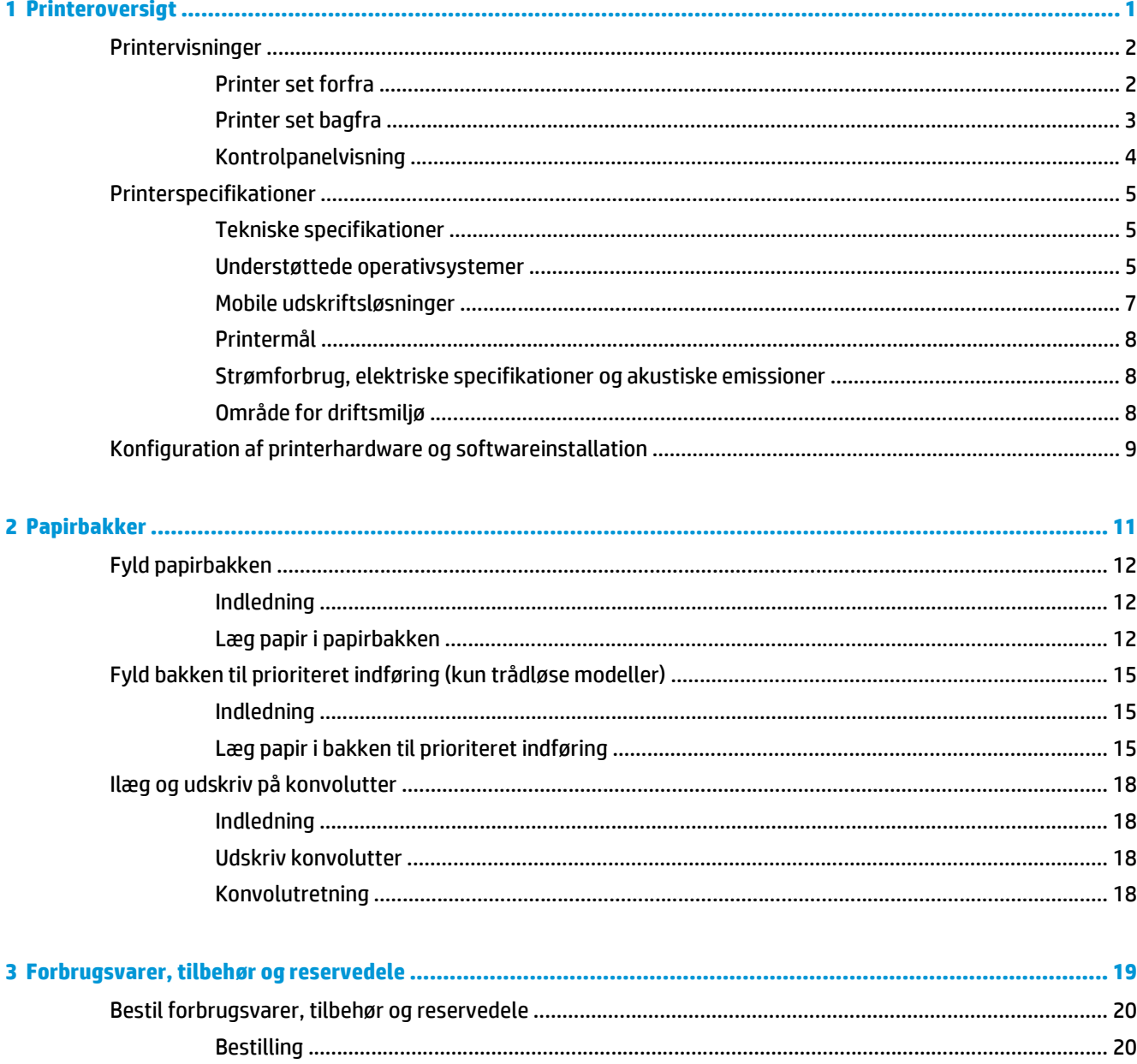

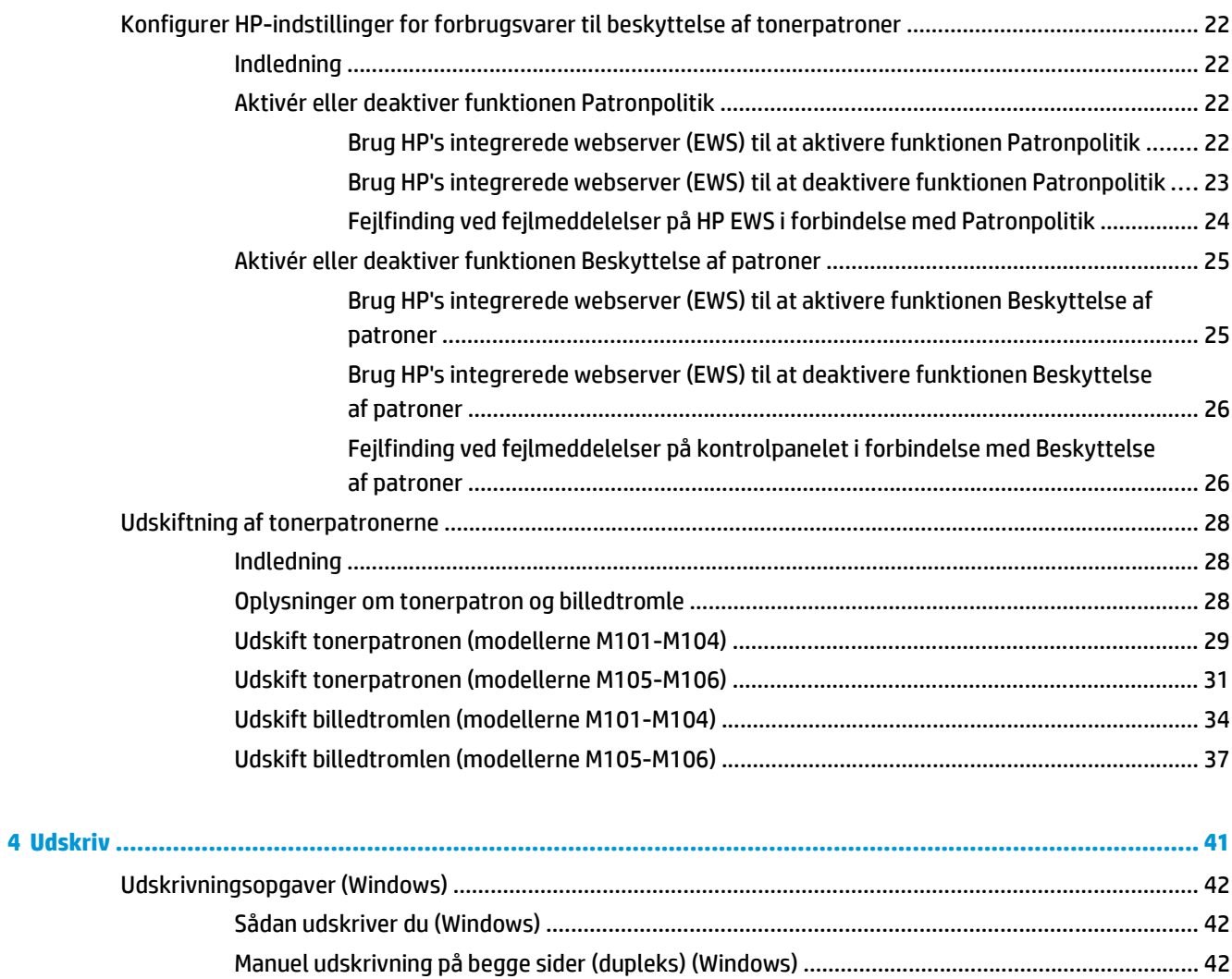

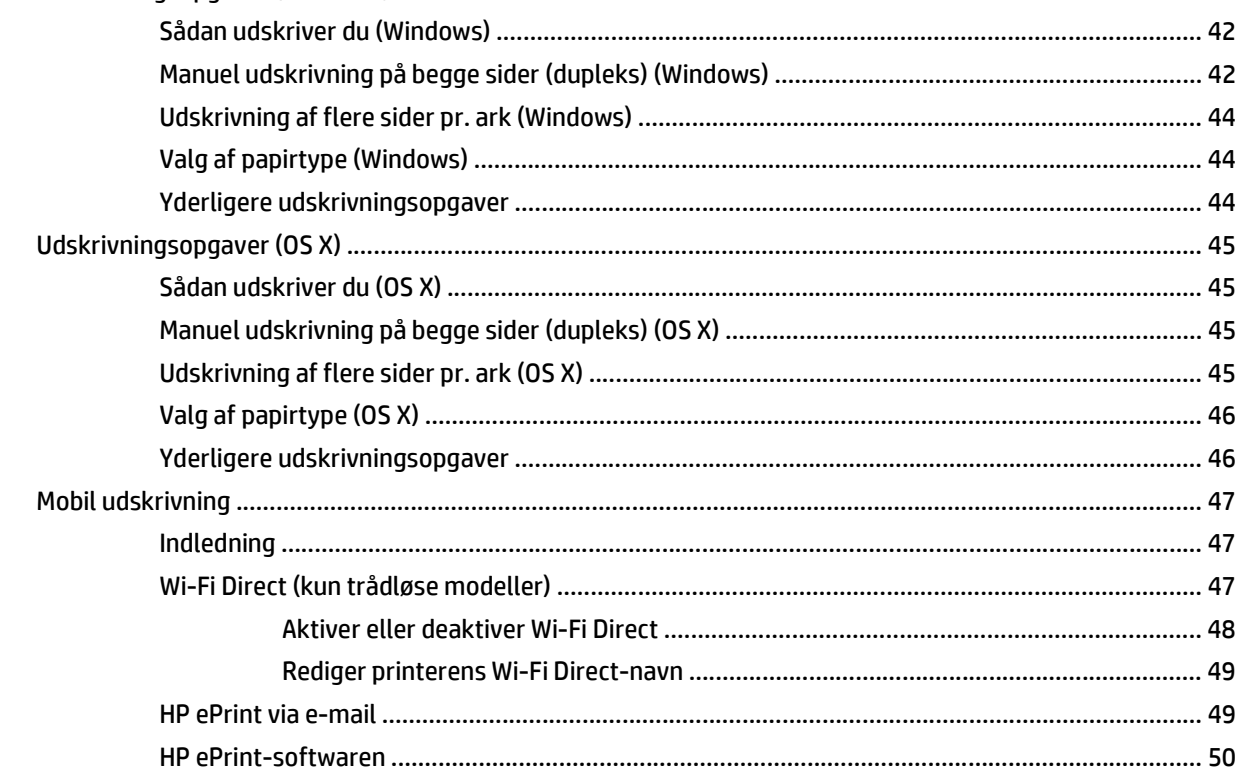

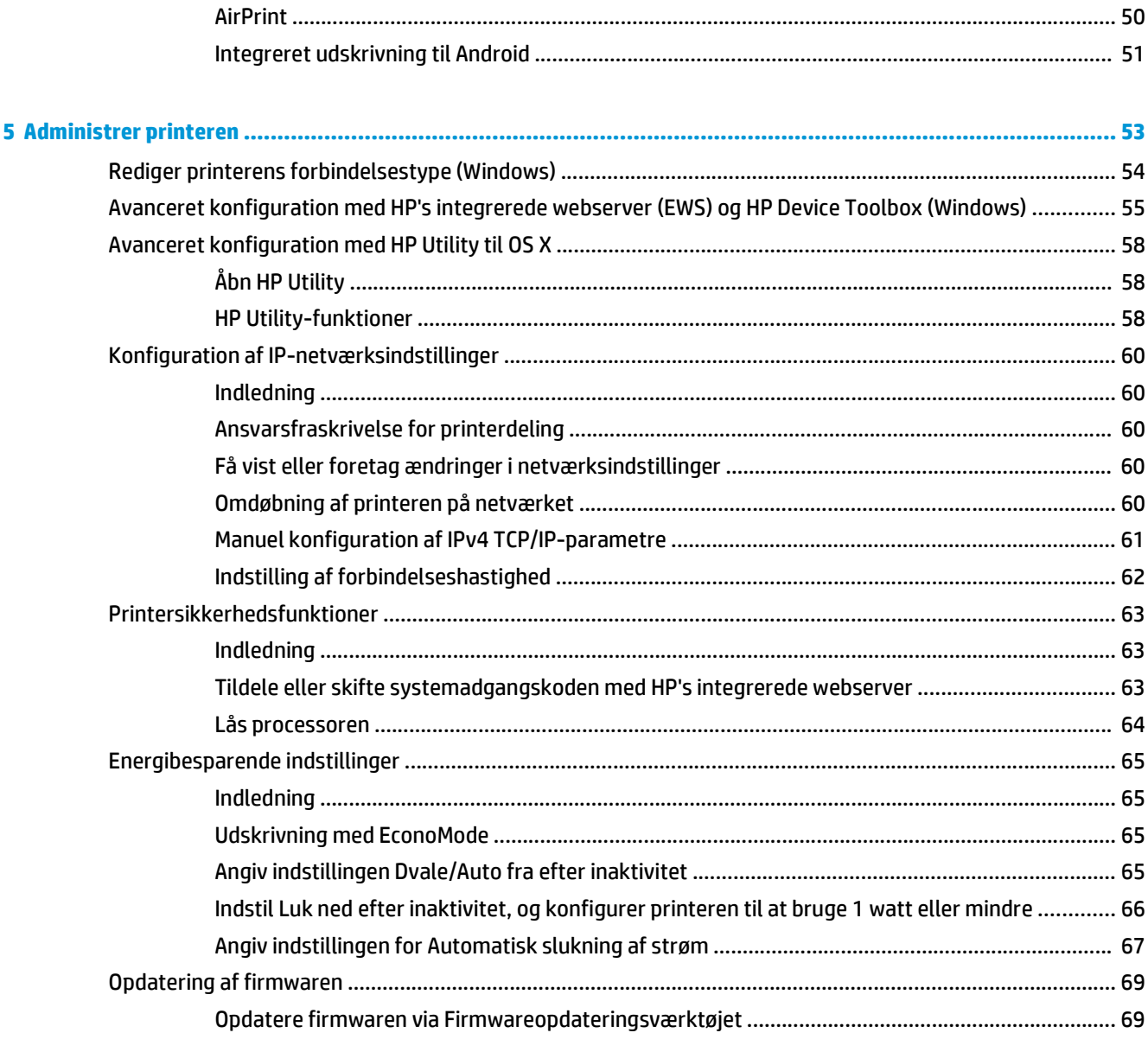

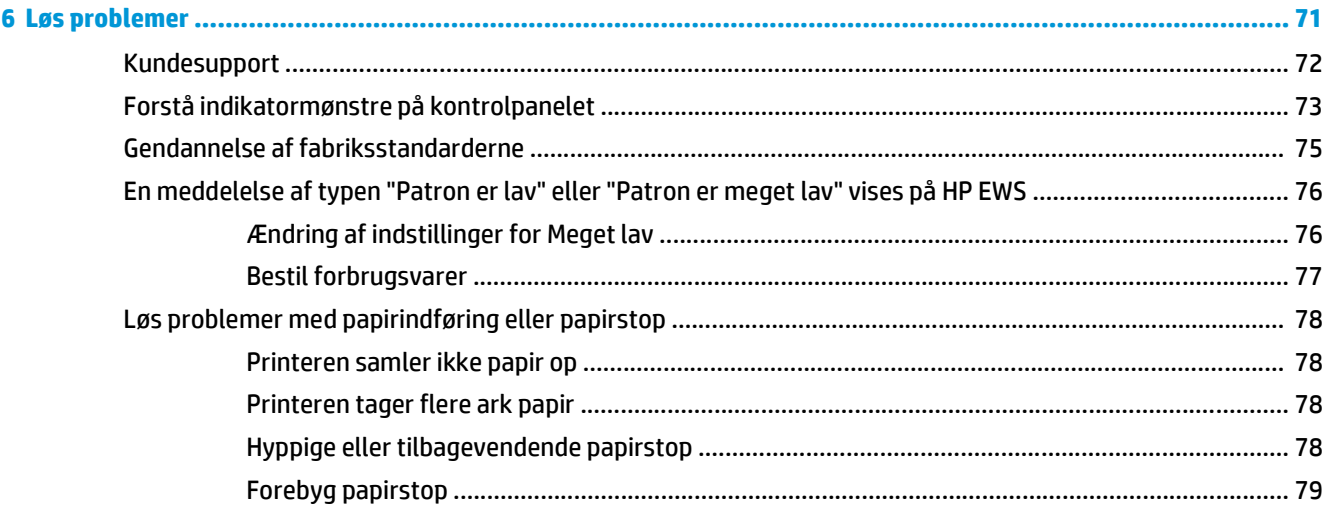

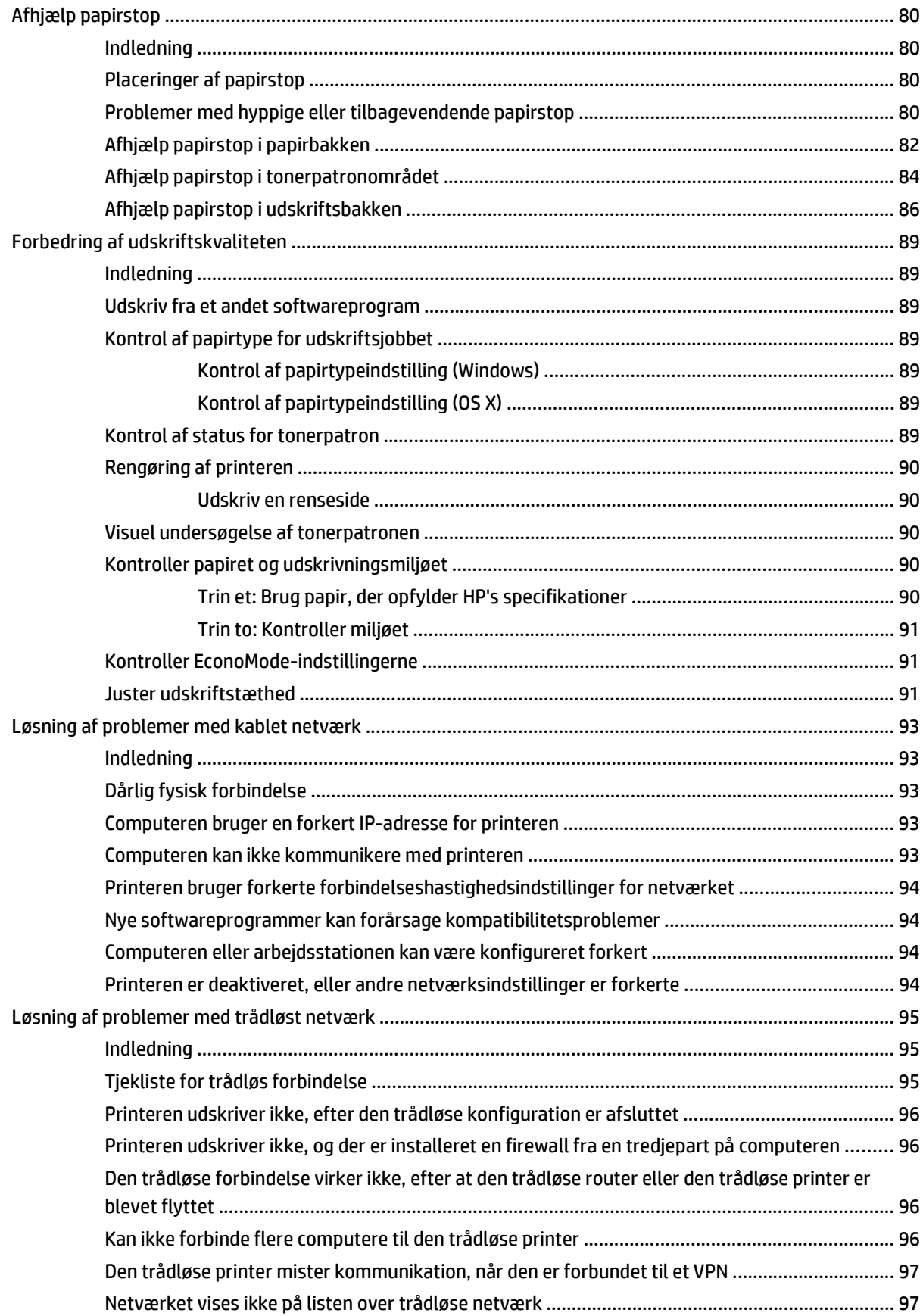

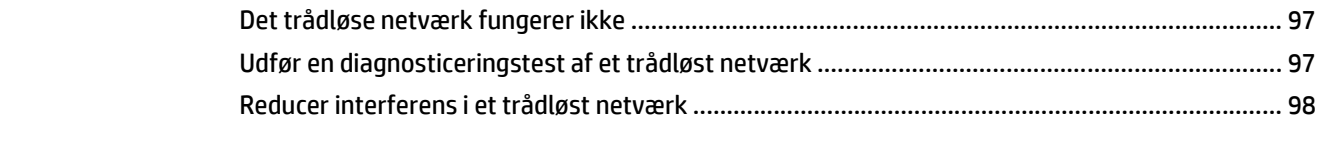

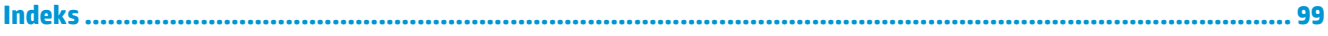

# <span id="page-10-0"></span>**1 Printeroversigt**

- [Printervisninger](#page-11-0)
- [Printerspecifikationer](#page-14-0)
- [Konfiguration af printerhardware og softwareinstallation](#page-18-0)

#### **Yderligere oplysninger:**

Følgende oplysninger er korrekte på udgivelsestidspunktet. Se [www.hp.com/support/ljM101,](http://www.hp.com/support/ljM101) hvis du ønsker aktuelle oplysninger.

HP's komplette hjælp til printeren omfatter følgende oplysninger:

- Installer og konfigurer
- Lær og brug
- Løs problemer
- Download software- og firmwareopdateringer
- Deltag i supportfora
- Find garantioplysninger og lovgivningsmæssige oplysninger

# <span id="page-11-0"></span>**Printervisninger**

# **Printer set forfra**

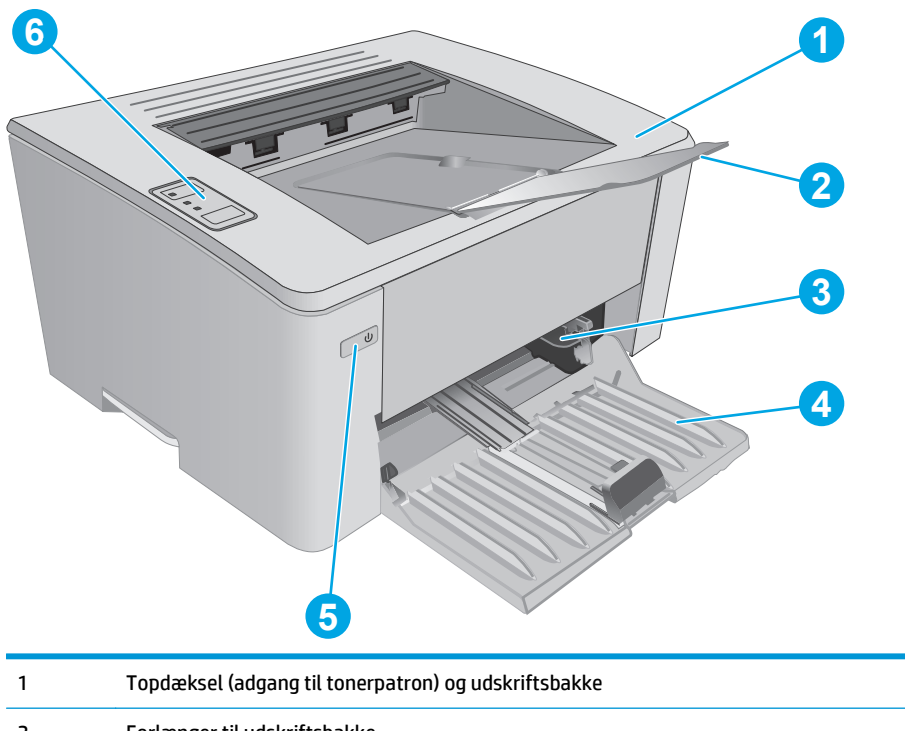

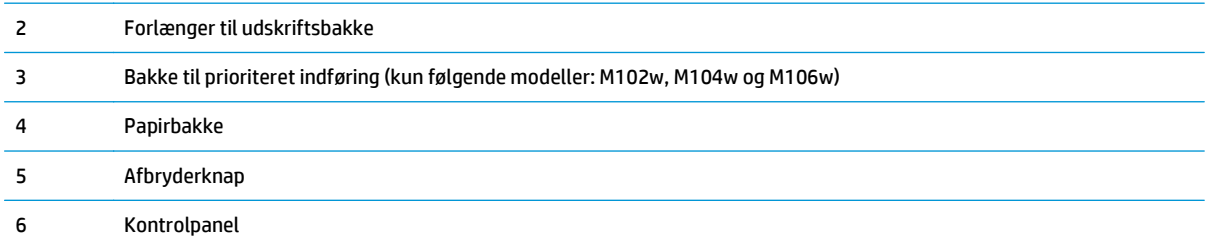

# <span id="page-12-0"></span>**Printer set bagfra**

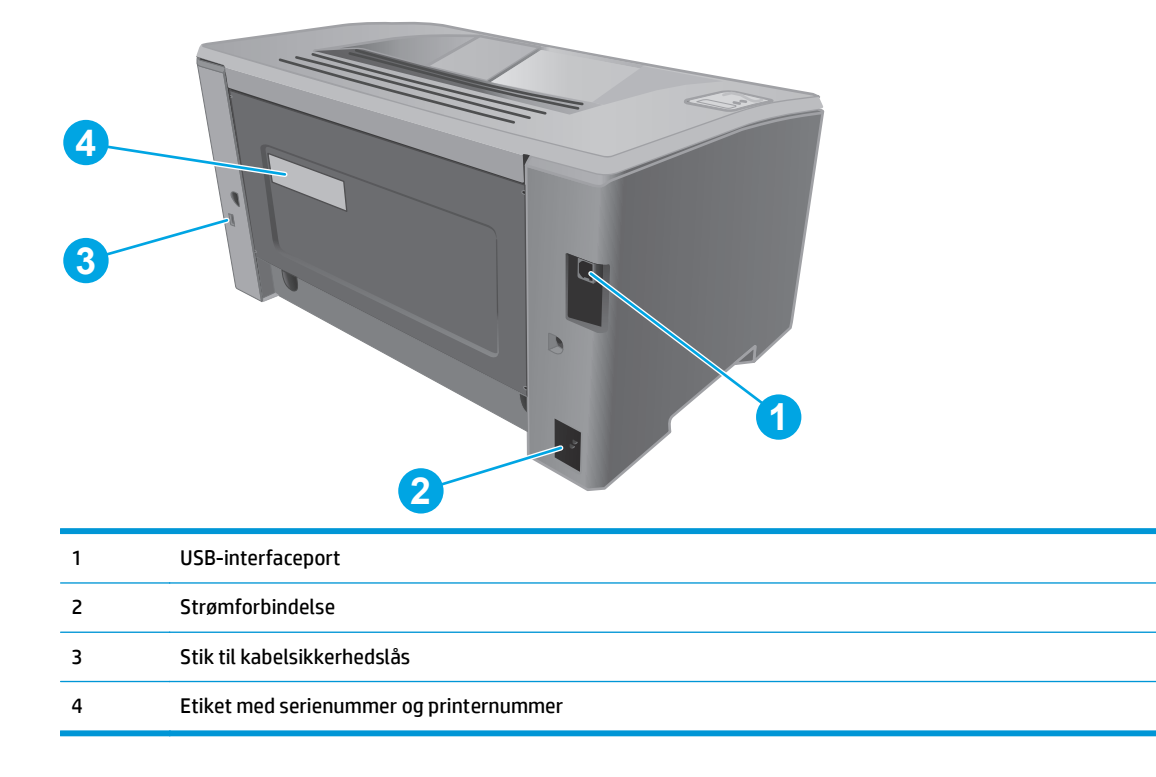

# <span id="page-13-0"></span>**Kontrolpanelvisning**

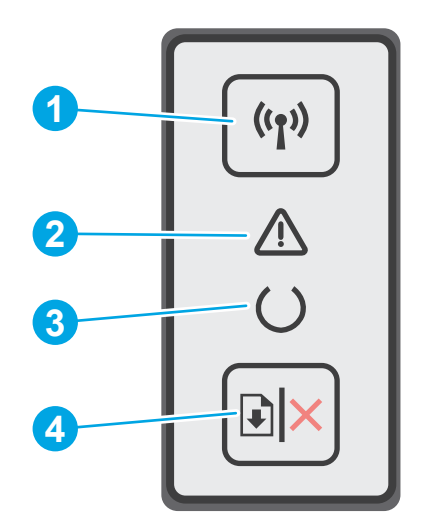

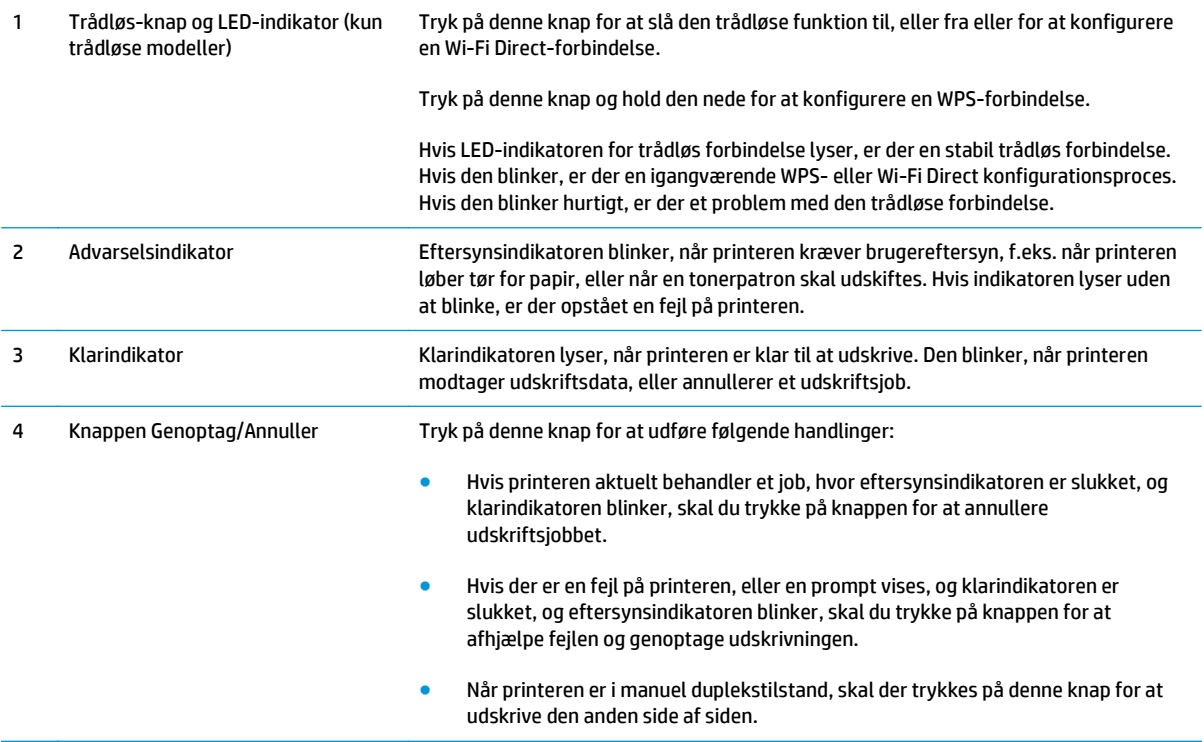

# <span id="page-14-0"></span>**Printerspecifikationer**

**VIGTIGT:** Følgende specifikationer var korrekte på udgivelsestidspunktet, men kan ændres. Se [www.hp.com/support/ljM101,](http://www.hp.com/support/ljM101) hvis du ønsker aktuelle oplysninger.

- Tekniske specifikationer
- Understøttede operativsystemer
- [Mobile udskriftsløsninger](#page-16-0)
- [Printermål](#page-17-0)
- [Strømforbrug, elektriske specifikationer og akustiske emissioner](#page-17-0)
- [Område for driftsmiljø](#page-17-0)

### **Tekniske specifikationer**

Se [www.hp.com/support/ljM101](http://www.hp.com/support/ljM101) for at få de nyeste oplysninger.

### **Understøttede operativsystemer**

Følgende oplysninger gælder for de printerspecifikke Windows PCLmS- og OS X-printerdrivere.

**Windows:** HP-softwareinstallations-cd'en installerer PCLm.S-, PCLmS- eller PCLm-S-driveren, afhængigt af Windows-operativsystemet, samt yderligere software, når det fulde softwareinstallationsprogram benyttes. Se softwareinstallationsbemærkningerne for yderligere oplysninger.

**OS X:** Mac-computere understøttes sammen med denne printer. Download HP Easy Start enten fra printerinstallations-cd'en eller fra [123.hp.com,](http://123.hp.com) og brug derefter HP Easy Start til at installere HPprinterdriveren og -hjælpeprogrammet. Se softwareinstallationsbemærkningerne for yderligere oplysninger.

- **1.** Gå til [123.hp.com](http://123.hp.com).
- **2.** Følg de angivne trin for at downloade printersoftwaren.

**Linux:** Hvis du vil have oplysninger og printerdrivere til Linux. skal du gå til [hplipopensource.com/hplip-web/](http://hplipopensource.com/hplip-web/index.html) [index.html](http://hplipopensource.com/hplip-web/index.html).

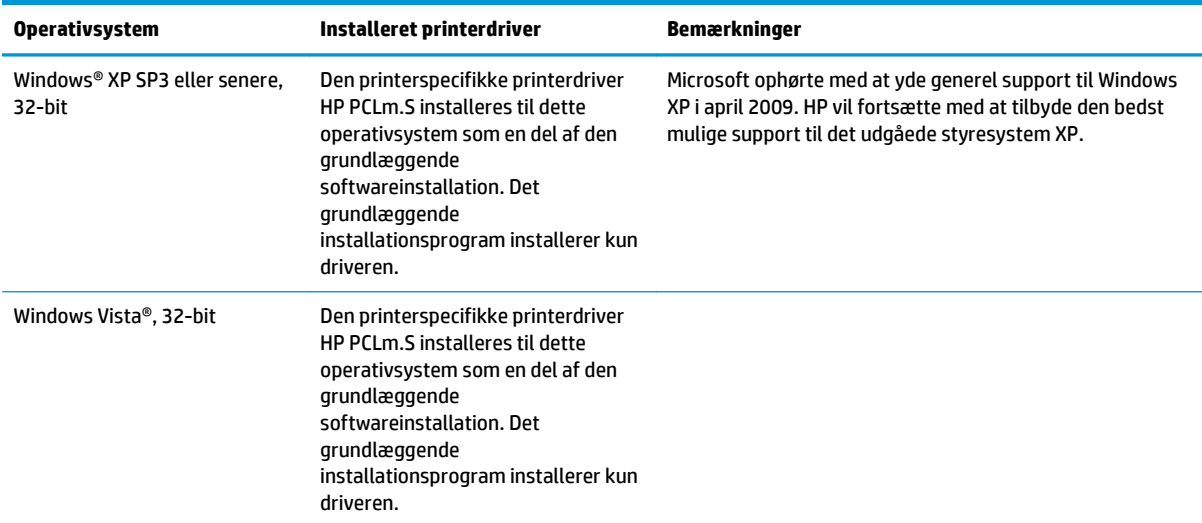

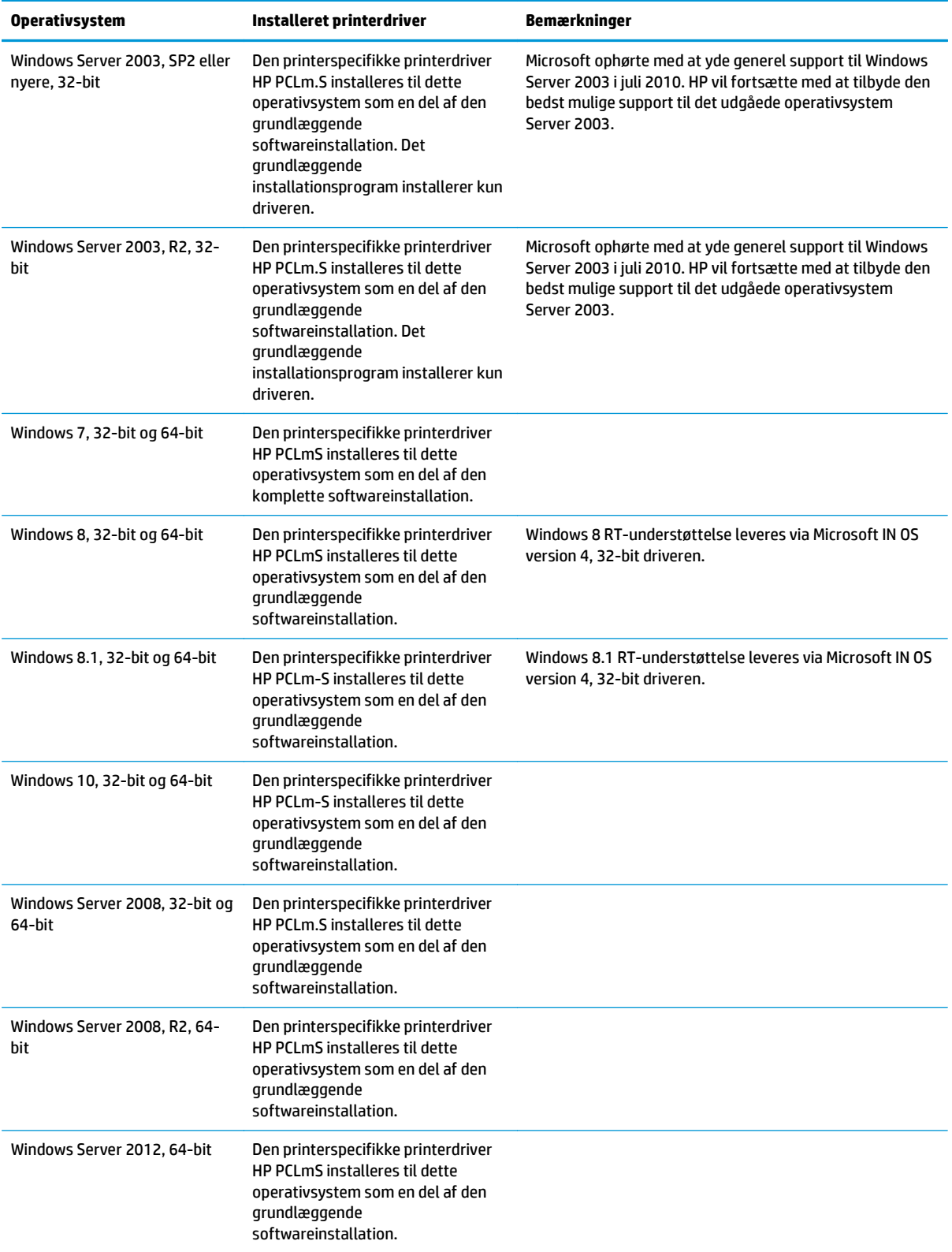

<span id="page-16-0"></span>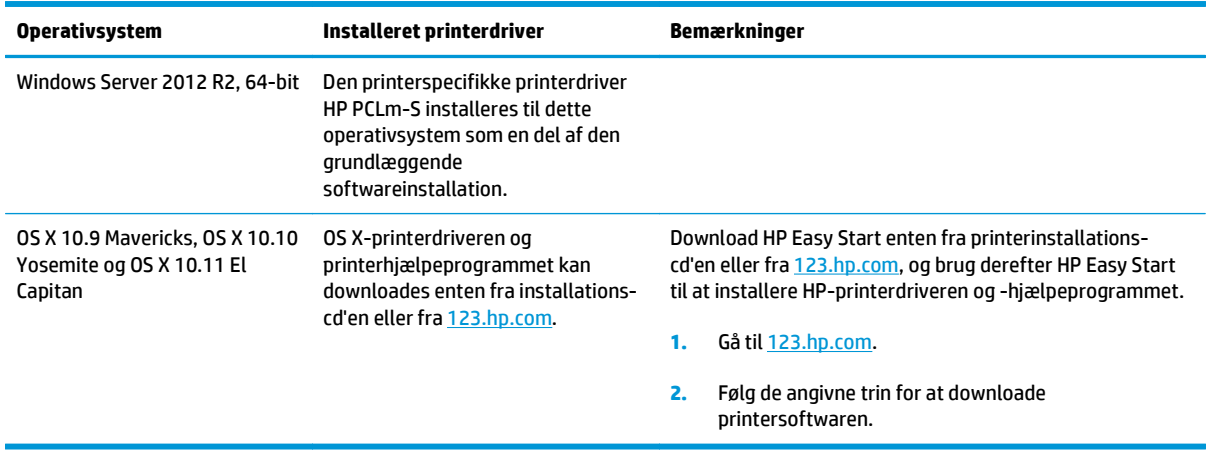

**BEMÆRK:** Hvis du ønsker at få vist en liste over understøttede operativsystemer, skal du gå til [www.hp.com/support/ljM101](http://www.hp.com/support/ljM101) med HP's komplette hjælp til printeren.

### **Mobile udskriftsløsninger**

HP tilbyder flere forskellige mobile løsninger og ePrint-løsninger, der muliggør nem udskrivning til en HPprinter fra en bærbar computer, tablet, smartphone eller anden mobil enhed. Hvis du vil se den samlede liste og finde den bedste mulighed, kan du gå til [www.hp.com/go/LaserJetMobilePrinting.](http://www.hp.com/go/LaserJetMobilePrinting)

**BEMÆRK:** Opdater printerens firmware for at sikre, at alle funktioner til mobil udskrivning og ePrint understøttes.

- Wi-Fi Direct (kun trådløse modeller)
- HP ePrint via e-mail (kræver, at HP Web Services er aktiveret, og at printeren registreres med HP Connected)
- HP ePrint-software
- **Android Printing**
- **AirPrint**

## <span id="page-17-0"></span>**Printermål**

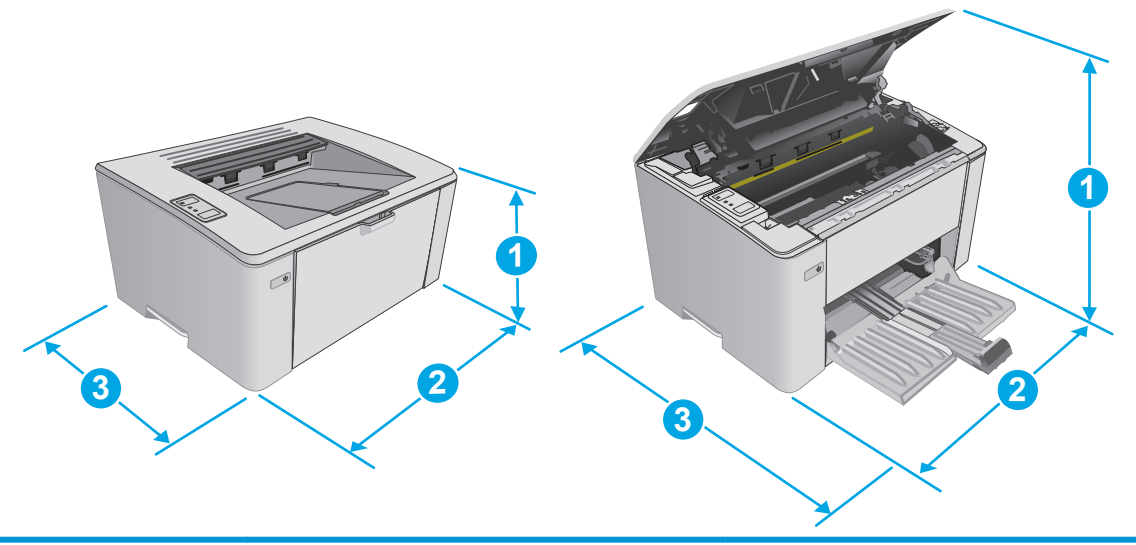

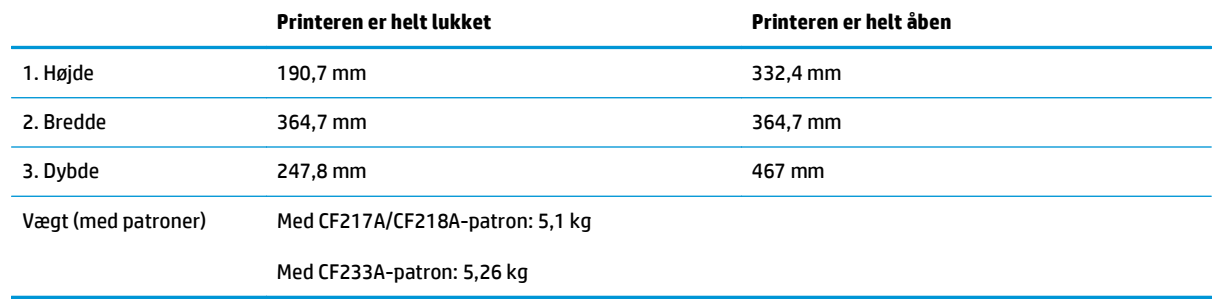

# **Strømforbrug, elektriske specifikationer og akustiske emissioner**

Se [www.hp.com/support/ljM101](http://www.hp.com/support/ljM101) for at få aktuelle oplysninger.

**FORSIGTIG:** Strømkravene er baseret på det land/område, hvor printeren sælges. Konverter aldrig driftsspændinger. Dette vil beskadige printeren og gøre printergarantien ugyldig.

# **Område for driftsmiljø**

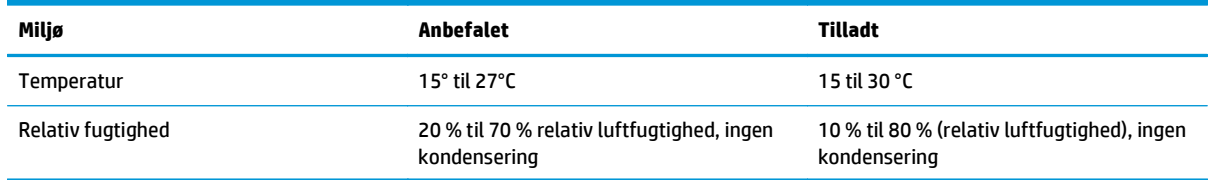

# <span id="page-18-0"></span>**Konfiguration af printerhardware og softwareinstallation**

Se opsætningsplakaten og introduktionsvejledningen, der fulgte med printeren, for at få grundlæggende opsætningsvejledning. Du kan finde yderligere vejledning under HP support på internettet.

Gå til [www.hp.com/support/ljM101](http://www.hp.com/support/ljM101) for HP's komplette hjælp til printeren. Find følgende support:

- Installer og konfigurer
- Lær og brug
- Løs problemer
- Download af software- og firmwareopdateringer
- Deltag i supportfora
- Find garantioplysninger og lovgivningsmæssige oplysninger

# <span id="page-20-0"></span>**2 Papirbakker**

- [Fyld papirbakken](#page-21-0)
- [Fyld bakken til prioriteret indføring \(kun trådløse modeller\)](#page-24-0)
- [Ilæg og udskriv på konvolutter](#page-27-0)

#### **Yderligere oplysninger:**

Følgende oplysninger er korrekte på udgivelsestidspunktet. Se [www.hp.com/support/ljM101,](http://www.hp.com/support/ljM101) hvis du ønsker aktuelle oplysninger.

HP's komplette hjælp til printeren omfatter følgende oplysninger:

- Installer og konfigurer
- Lær og brug
- Løs problemer
- Download software- og firmwareopdateringer
- Deltag i supportfora
- Find garantioplysninger og lovgivningsmæssige oplysninger

# <span id="page-21-0"></span>**Fyld papirbakken**

## **Indledning**

Følgende oplysninger beskriver, hvordan du lægger papir i papirbakken. Denne bakke kan rumme op til 150 ark 75  $q/m^2$  papir.

## **Læg papir i papirbakken**

- **BEMÆRK:** Når du ilægger nyt papir, skal du sørge for at fjerne alt papiret fra papirbakken og rette den nye stak til. Luft ikke papiret. Dette reducerer antallet af papirstop ved at forhindre, at der indføres flere ark igennem produktet på én gang.
- **1.** Hvis den ikke allerede er åben, skal du åbne papirbakken.

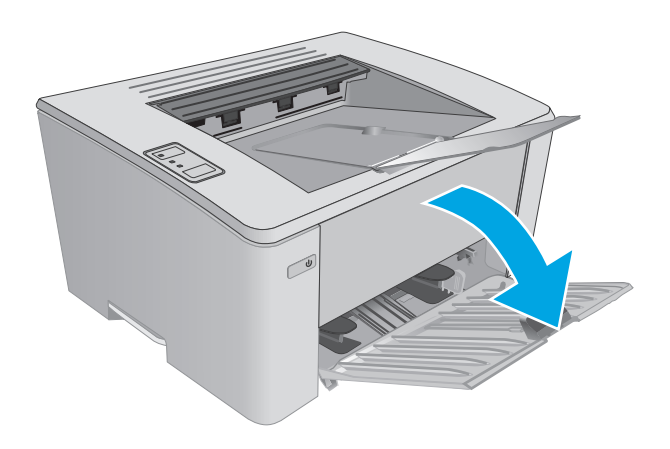

**2.** Juster papirlængde- og papirbreddestyrene udad.

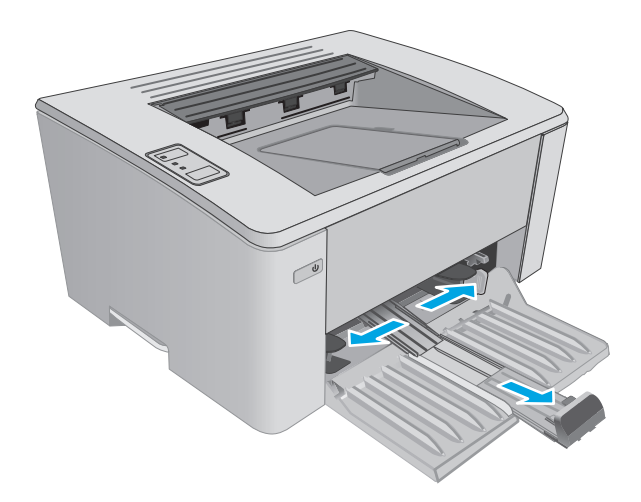

**3.** Læg papiret i papirbakken med forsiden opad.

Papirets retning i bakken varierer afhængigt af typen af udskriftsjob. Du kan finde yderligere oplysninger i nedenstående tabel.

**4.** Juster papirstyrene indad, så de sidder tæt om papiret.

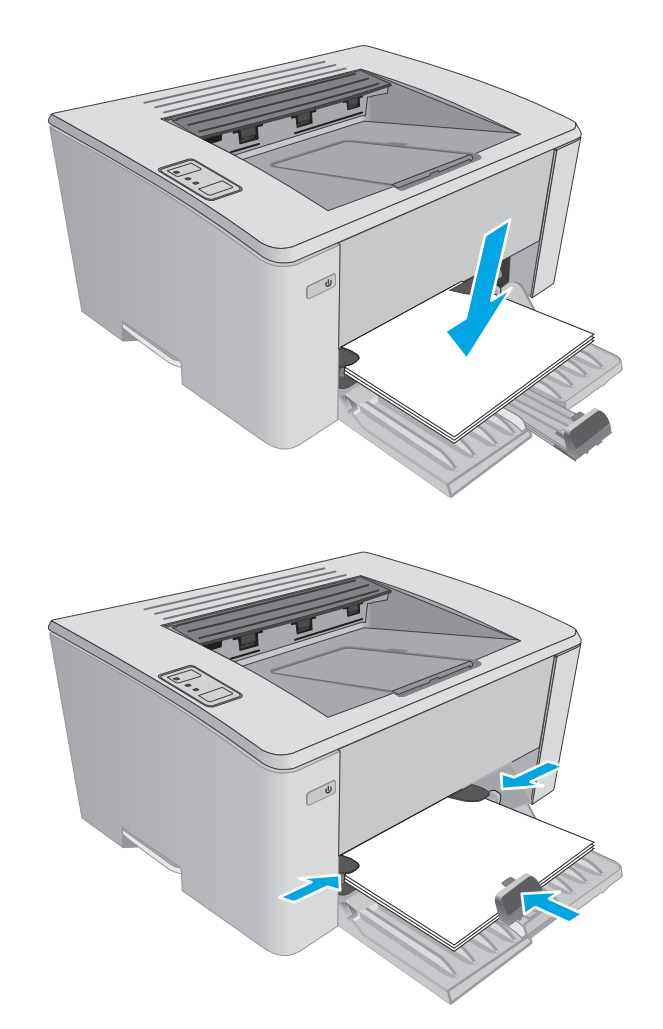

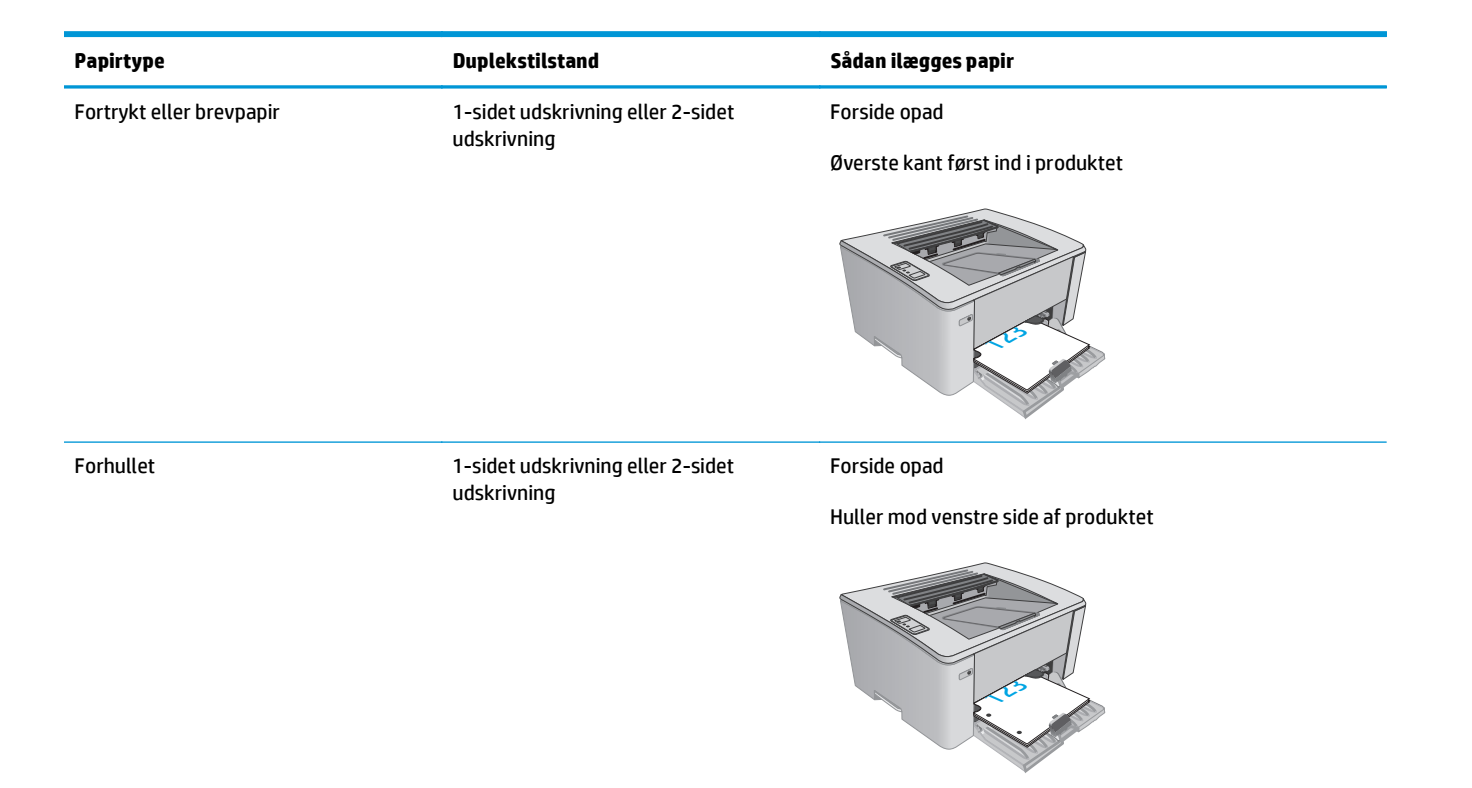

# <span id="page-24-0"></span>**Fyld bakken til prioriteret indføring (kun trådløse modeller)**

## **Indledning**

Følgende oplysninger beskriver, hvordan du lægger papir i bakken til prioriteret indføring. Denne bakke kan rumme op til 10 ark 75 g/m2 papir.

# **Læg papir i bakken til prioriteret indføring**

- **BEMÆRK:** Når du ilægger nyt papir, skal du sørge for at fjerne alt papiret fra papirbakken og rette den nye stak til. Luft ikke papiret. Dette reducerer antallet af papirstop ved at forhindre, at der indføres flere ark igennem produktet på én gang.
- **1.** Juster papirbreddestyrene udad.

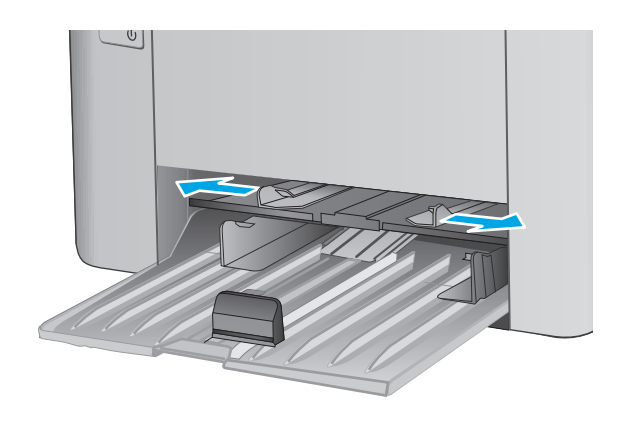

**2.** Læg papiret i papirbakken med forsiden opad.

Papirets retning i bakken varierer afhængigt af typen af udskriftsjob. Du kan finde yderligere oplysninger i nedenstående tabel.

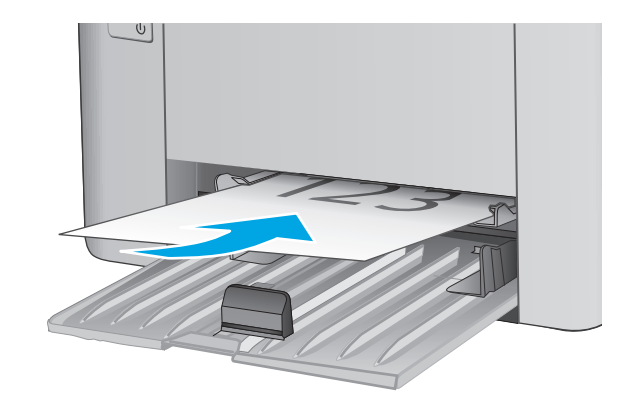

**3.** Juster papirstyrene, så de sidder tæt om papiret.

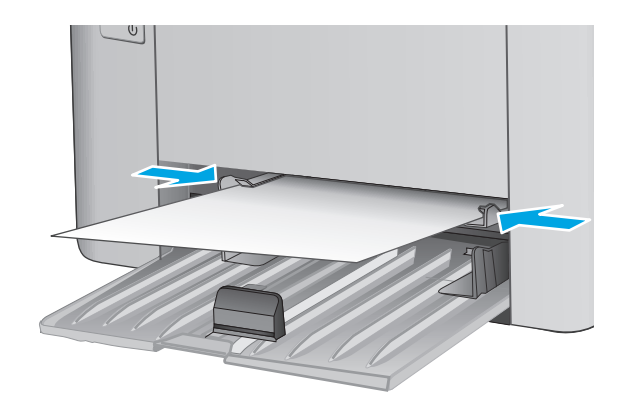

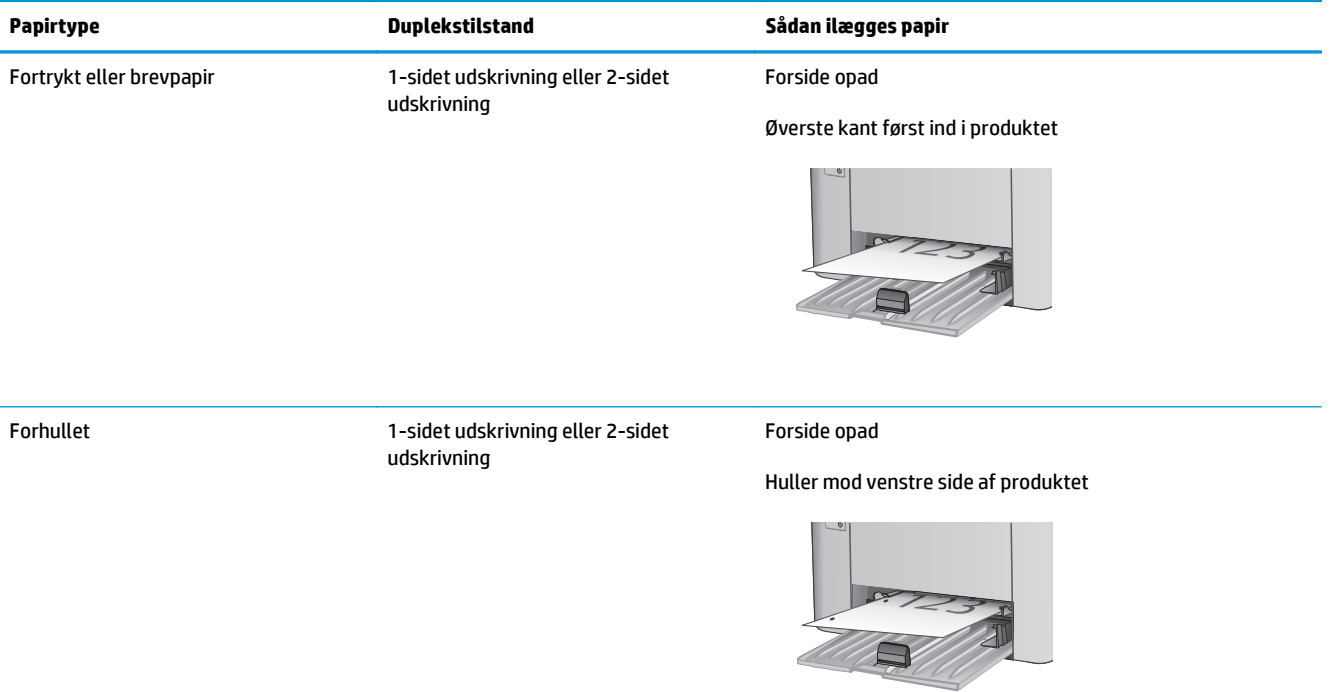

# <span id="page-27-0"></span>**Ilæg og udskriv på konvolutter**

## **Indledning**

Følgende oplysninger beskriver, hvordan du ilægger og udskriver på konvolutter. Der bør kun lægges 5 mm konvolutter (4 til 6 konvolutter) i bakken til prioriteret indføring, og der bør kun lægges 10 konvolutter i papirbakken for at opnå den bedste ydeevne.

Hvis du vil udskrive konvolutter, skal du følge disse trin for at vælge de korrekte indstillinger i printerdriveren.

### **Udskriv konvolutter**

- **1.** Vælg indstillingen **Udskriv** i softwareprogrammet.
- **2.** Vælg printeren på listen over printere, og klik derefter på eller tryk på knappen **Egenskaber** eller knappen **Indstillinger** for at åbne printerdriveren.
- **BEMÆRK:** Navnet på knappen varierer for forskellige softwareprogrammer.
- **BEMÆRK:** For at få adgang til disse funktioner fra en Windows 8- eller 8.1-startskærm skal du vælge **Enheder**, vælge **Udskriv** og derefter vælge printeren.
- **3.** Klik eller tryk på fanen **Papir/kvalitet**.
- **4.** Vælg bakken, der skal bruges, i rullelisten **Papirkilde**.
- **5.** Vælg **Konvolut** i rullelisten **Medier**.
- **6.** Klik på knappen **OK** for at lukke dialogboksen **Dokumentegenskaber**.
- **7.** Klik på knappen **OK** i dialogboksen **Udskriv** for at udskrive jobbet.

### **Konvolutretning**

Læg konvolutter i bakken til prioriteret indføring med forsiden opad og den korte ende med returadresse forrest ind i printeren.

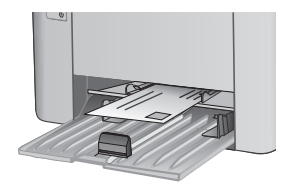

Læg konvolutter i papirbakken med forsiden opad og den korte ende med returadresse forrest ind i printeren.

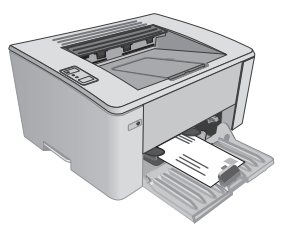

# <span id="page-28-0"></span>**3 Forbrugsvarer, tilbehør og reservedele**

- [Bestil forbrugsvarer, tilbehør og reservedele](#page-29-0)
- [Konfigurer HP-indstillinger for forbrugsvarer til beskyttelse af tonerpatroner](#page-31-0)
- [Udskiftning af tonerpatronerne](#page-37-0)

#### **Yderligere oplysninger:**

Følgende oplysninger er korrekte på udgivelsestidspunktet. Se [www.hp.com/support/ljM101,](http://www.hp.com/support/ljM101) hvis du ønsker aktuelle oplysninger.

HP's komplette hjælp til printeren omfatter følgende oplysninger:

- Installer og konfigurer
- Lær og brug
- Løs problemer
- Download software- og firmwareopdateringer
- Deltag i supportfora
- Find garantioplysninger og lovgivningsmæssige oplysninger

# <span id="page-29-0"></span>**Bestil forbrugsvarer, tilbehør og reservedele**

# **Bestilling**

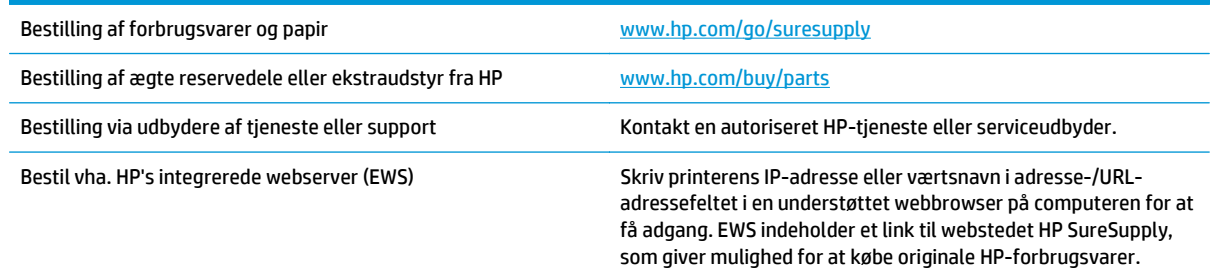

## **Forbrugsvarer og ekstraudstyr**

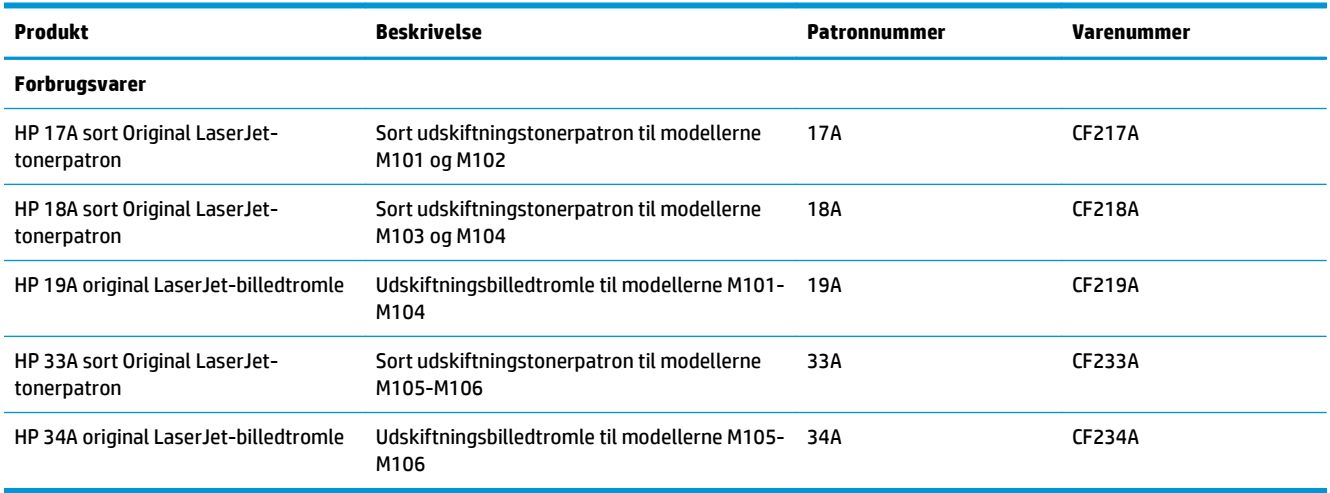

## **Dele til reparationer foretaget af kunden**

Hvis du vil reducere reparationstiden, findes der reservedele til reparationer foretaget af kunderne (CSR – Customer Self-Repair) til mange HP LaserJet-printere. Du kan finde flere oplysninger om CSR-programmet og fordelene på [www.hp.com/go/csr-support](http://www.hp.com/go/csr-support) og [www.hp.com/go/csr-faq](http://www.hp.com/go/csr-faq).

Originale HP-reservedele kan bestilles på [www.hp.com/buy/parts](http://www.hp.com/buy/parts) eller ved at kontakte en HP-autoriseret service- og supportleverandør. Ved bestillingen skal du have et af følgende: varenummer, serienummer (findes bag på printeren), produktnummer eller printernavn.

- Varer med betegnelsen **Obligatorisk** egenudskiftning skal installeres af kunden, medmindre du vil betale for, at en HP-servicemedarbejder udfører arbejdet. Support på stedet eller i forbindelse med returnering til lager indgår ikke i HP-produktgarantien for disse dele.
- Varer med angivelsen **Valgfri** egenudskiftning kan på din anmodning installeres gratis af HP's servicemedarbejdere, så længe garantien for printeren er gældende.

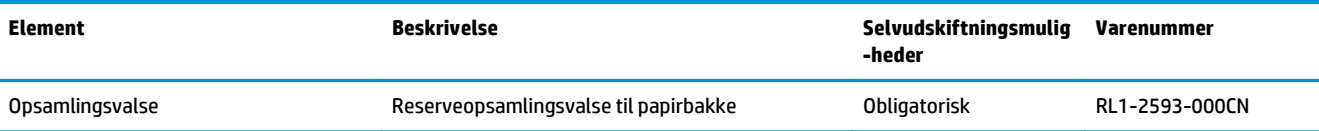

# <span id="page-31-0"></span>**Konfigurer HP-indstillinger for forbrugsvarer til beskyttelse af tonerpatroner**

- Indledning
- Aktivér eller deaktiver funktionen Patronpolitik
- [Aktivér eller deaktiver funktionen Beskyttelse af patroner](#page-34-0)

### **Indledning**

Brug HP's patronpolitik og beskyttelse af patroner til at styre, hvilke patroner der installeres i printeren, og beskytte de installerede patroner mod tyveri.

- **Patronpolitik**: Denne funktion beskytter printeren mod forfalskede tonerpatroner ved kun at tillade, at der bruges ægte HP-patroner i printeren. Brugen af ægte HP-patroner sikrer den bedst mulige udskriftskvalitet. Hvis der installeres en patron, der ikke er en ægte HP-patron, blinker eftersynsindikatoren og tonerindikatoren, og HP EWS viser en meddelelse om, at patronen ikke er autoriseret, med oplysninger om, hvordan du skal fortsætte.
- **Beskyttelse af patroner**: Denne funktion knytter permanent tonerpatroner til en specifik printer eller flere printere, så de ikke kan bruges i andre printere. Beskyttelse af patronerne beskytter din investering. Når denne funktion er aktiveret, og nogen evt. forsøger at overføre en beskyttet patron fra den originale printer til en uautoriseret printer, kan denne printer ikke udskrive med den beskyttede patron. Eftersynsindikatoren og tonerindikatoren på printerens kontrolpanel blinker, og HP EWS viser en meddelelse om, at patronen er beskyttet, med oplysninger om, hvordan du skal fortsætte.
- **A FORSIGTIG:** Efter aktivering af beskyttelse af patroner for printeren bliver alle efterfølgende tonerpatroner, der installeres i printeren, automatisk og *permanent* beskyttet. For at undgå at beskytte en ny patron skal du deaktivere funktionen, *inden* du installerer den nye patron.

En deaktivering af funktionen deaktiverer ikke beskyttelsen af de patroner, der er installeret i øjeblikket.

Begge funktioner er deaktiveret som standard. Gør følgende for at aktivere eller deaktivere dem.

### **Aktivér eller deaktiver funktionen Patronpolitik**

#### **Brug HP's integrerede webserver (EWS) til at aktivere funktionen Patronpolitik**

**1.** Åbn HP's integrerede webserver (EWS):

#### **Printere, som er tilsluttet direkte**

**a.** Åbn HP Printer Assistant.

- <span id="page-32-0"></span>● **Windows 8.1**: Klik på pil ned i nederste venstre hjørne af skærmbilledet **Start**, og vælg derefter printerens navn.
- **Windows 8**: Højreklik på det tomme felt på skærmbilledet **Start**, klik på **Alle apps** på applinjen, og vælg derefter printerens navn.
- **Windows 7, Windows Vista og Windows XP**: Klik på **Start** på computerens skrivebord, vælg **Alle programmer**, klik på **HP**, klik på mappen for printeren, vælg ikonet med printerens navn, og åbn derefter **HP Printer Assistant**.
- **b.** Vælg **Udskriv** i HP Printer Assistant, og vælg derefter **HP Device Toolbox**.

#### **Netværkstilsluttede printere**

- **a.** Udskriv en konfigurationsside for at finde IP-adressen eller værtsnavnet.
	- **i.** Tryk og hold nede på knappen Genoptag/Annuller  $\left[\frac{\partial x}{\partial x}\right]$ , indtil Klar-indikatoren  $\bigcirc$  begynder at blinke.
	- **ii.** Slip knappen Genoptag/Annuller  $\boxed{\odot}$  .
- **b.** Åbn en browser, og indtast IP-adressen eller værtsnavnet i adressefeltet på nøjagtig samme måde, som det vises på printerens konfigurationsside. Tryk på tasten Enter på computertastaturet. Den integrerede webserver åbnes.

https://10.10.XXXXX/

- **BEMÆRK:** Hvis webbrowseren viser en meddelelse, som angiver, at adgangen til webstedet muligvis ikke er sikker, skal du vælge muligheden for at fortsætte til webstedet. Adgang til dette websted vil ikke beskadige computeren.
- **2.** Klik på fanen **System**.
- **3.** Vælg **Indstillinger for forbrugsvarer** fra venstre navigationspanel.
- **4.** Vælg **Autoriseret HP** på rullelisten **Patronpolitik**.
- **5.** Klik på knappen **Anvend**.

#### **Brug HP's integrerede webserver (EWS) til at deaktivere funktionen Patronpolitik**

**1.** Åbn HP's integrerede webserver (EWS):

#### **Printere, som er tilsluttet direkte**

**a.** Åbn HP Printer Assistant.

- <span id="page-33-0"></span>● **Windows 8.1**: Klik på pil ned i nederste venstre hjørne af skærmbilledet **Start**, og vælg derefter printerens navn.
- **Windows 8**: Højreklik på det tomme felt på skærmbilledet **Start**, klik på **Alle apps** på applinjen, og vælg derefter printerens navn.
- **Windows 7, Windows Vista og Windows XP**: Klik på **Start** på computerens skrivebord, vælg **Alle programmer**, klik på **HP**, klik på mappen for printeren, vælg ikonet med printerens navn, og åbn derefter **HP Printer Assistant**.
- **b.** Vælg **Udskriv** i HP Printer Assistant, og vælg derefter **HP Device Toolbox**.

#### **Netværkstilsluttede printere**

- **a.** Udskriv en konfigurationsside for at finde IP-adressen eller værtsnavnet.
	- **i.** Tryk og hold nede på knappen Genoptag/Annuller  $\left[\frac{\partial x}{\partial x}\right]$ , indtil Klar-indikatoren  $\bigcirc$  begynder at blinke.
	- **ii.** Slip knappen Genoptag/Annuller ax.
- **b.** Åbn en browser, og indtast IP-adressen eller værtsnavnet i adressefeltet på nøjagtig samme måde, som det vises på printerens konfigurationsside. Tryk på tasten Enter på computertastaturet. Den integrerede webserver åbnes.

https://10.10.XXXXX/

- **BEMÆRK:** Hvis webbrowseren viser en meddelelse, som angiver, at adgangen til webstedet muligvis ikke er sikker, skal du vælge muligheden for at fortsætte til webstedet. Adgang til dette websted vil ikke beskadige computeren.
- **2.** Klik på fanen **System**.
- **3.** Vælg **Indstillinger for forbrugsvarer** fra venstre navigationspanel.
- **4.** Vælg **Fra** på rullelisten **Patronpolitik**.
- **5.** Klik på knappen **Anvend**.

#### **Fejlfinding ved fejlmeddelelser på HP EWS i forbindelse med Patronpolitik**

Få vist siden EWS **Enhedsstatus** for at få vist fejlmeddelelser.

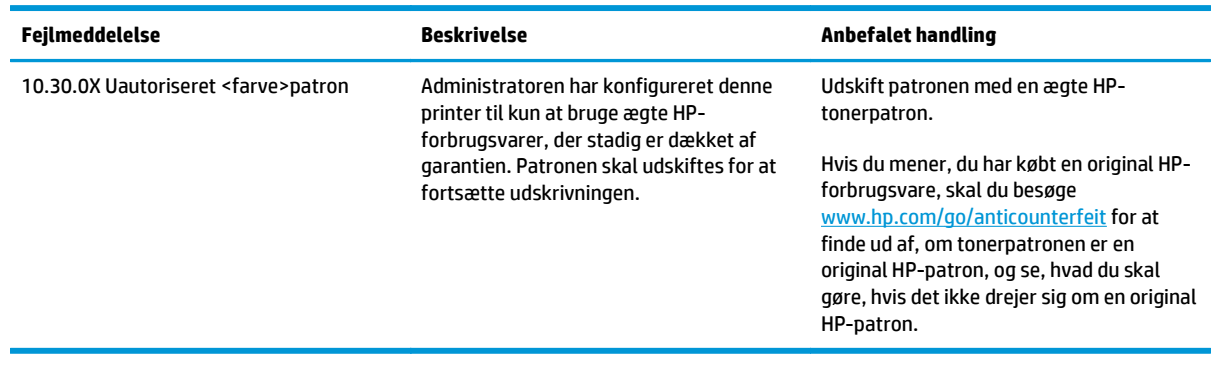

### <span id="page-34-0"></span>**Aktivér eller deaktiver funktionen Beskyttelse af patroner**

#### **Brug HP's integrerede webserver (EWS) til at aktivere funktionen Beskyttelse af patroner**

**1.** Åbn HP's integrerede webserver (EWS):

#### **Printere, som er tilsluttet direkte**

- **a.** Åbn HP Printer Assistant.
	- **Windows 8.1**: Klik på pil ned i nederste venstre hjørne af skærmbilledet **Start**, og vælg derefter printerens navn.
	- **Windows 8**: Højreklik på det tomme felt på skærmbilledet **Start**, klik på **Alle apps** på applinjen, og vælg derefter printerens navn.
	- **Windows 7, Windows Vista og Windows XP**: Klik på **Start** på computerens skrivebord, vælg **Alle programmer**, klik på **HP**, klik på mappen for printeren, vælg ikonet med printerens navn, og åbn derefter **HP Printer Assistant**.
- **b.** Vælg **Udskriv** i HP Printer Assistant, og vælg derefter **HP Device Toolbox**.

#### **Netværkstilsluttede printere**

- **a.** Udskriv en konfigurationsside for at finde IP-adressen eller værtsnavnet.
	- **i.** Tryk og hold nede på knappen Genoptag/Annuller  $\left[\frac{\partial x}{\partial x}\right]$ , indtil Klar-indikatoren () begynder at blinke.
	- **ii.** Slip knappen Genoptag/Annuller
- **b.** Åbn en browser, og indtast IP-adressen eller værtsnavnet i adressefeltet på nøjagtig samme måde, som det vises på printerens konfigurationsside. Tryk på tasten Enter på computertastaturet. Den integrerede webserver åbnes.

https://10.10.XXXXX/

- **BEMÆRK:** Hvis webbrowseren viser en meddelelse, som angiver, at adgangen til webstedet muligvis ikke er sikker, skal du vælge muligheden for at fortsætte til webstedet. Adgang til dette websted vil ikke beskadige computeren.
- **2.** Klik på fanen **System**.
- **3.** Vælg **Indstillinger for forbrugsvarer** fra venstre navigationspanel.
- **4.** Vælg **Beskyt patroner** på rullelisten **Beskyttelse af patroner**.
- **5.** Klik på knappen **Anvend**.

En deaktivering af funktionen deaktiverer ikke beskyttelsen af de patroner, der er installeret i øjeblikket.

**FORSIGTIG:** Efter aktivering af beskyttelse af patroner for printeren bliver alle efterfølgende tonerpatroner, der installeres i printeren, automatisk og *permanent* beskyttet. For at undgå at beskytte en ny printerpatron skal du deaktivere funktionen Beskyttelse af patroner, *inden* du installerer den nye patron.

#### <span id="page-35-0"></span>**Brug HP's integrerede webserver (EWS) til at deaktivere funktionen Beskyttelse af patroner**

**1.** Åbn HP's integrerede webserver (EWS):

#### **Printere, som er tilsluttet direkte**

- **a.** Åbn HP Printer Assistant.
	- **Windows 8.1**: Klik på pil ned i nederste venstre hjørne af skærmbilledet **Start**, og vælg derefter printerens navn.
	- **Windows 8**: Højreklik på det tomme felt på skærmbilledet **Start**, klik på **Alle apps** på applinjen, og vælg derefter printerens navn.
	- **Windows 7, Windows Vista og Windows XP**: Klik på **Start** på computerens skrivebord, vælg **Alle programmer**, klik på **HP**, klik på mappen for printeren, vælg ikonet med printerens navn, og åbn derefter **HP Printer Assistant**.
- **b.** Vælg **Udskriv** i HP Printer Assistant, og vælg derefter **HP Device Toolbox**.

#### **Netværkstilsluttede printere**

- **a.** Udskriv en konfigurationsside for at finde IP-adressen eller værtsnavnet.
	- **i.** Tryk og hold nede på knappen Genoptag/Annuller  $\left[\frac{m}{k}\right] \times$ , indtil Klar-indikatoren () begynder at blinke.
	- **ii.** Slip knappen Genoptag/Annuller ax
- **b.** Åbn en browser, og indtast IP-adressen eller værtsnavnet i adressefeltet på nøjagtig samme måde, som det vises på printerens konfigurationsside. Tryk på tasten Enter på computertastaturet. Den integrerede webserver åbnes.

https://10.10.XXXXX/

- **BEMÆRK:** Hvis webbrowseren viser en meddelelse, som angiver, at adgangen til webstedet muligvis ikke er sikker, skal du vælge muligheden for at fortsætte til webstedet. Adgang til dette websted vil ikke beskadige computeren.
- **2.** Klik på fanen **System**.
- **3.** Vælg **Indstillinger for forbrugsvarer** fra venstre navigationspanel.
- **4.** Vælg **Fra** på rullelisten **Beskyttelse af patroner**.
- **5.** Klik på knappen **Anvend**.

#### **Fejlfinding ved fejlmeddelelser på kontrolpanelet i forbindelse med Beskyttelse af patroner**

Få vist siden EWS **Enhedsstatus** for at få vist fejlmeddelelser.
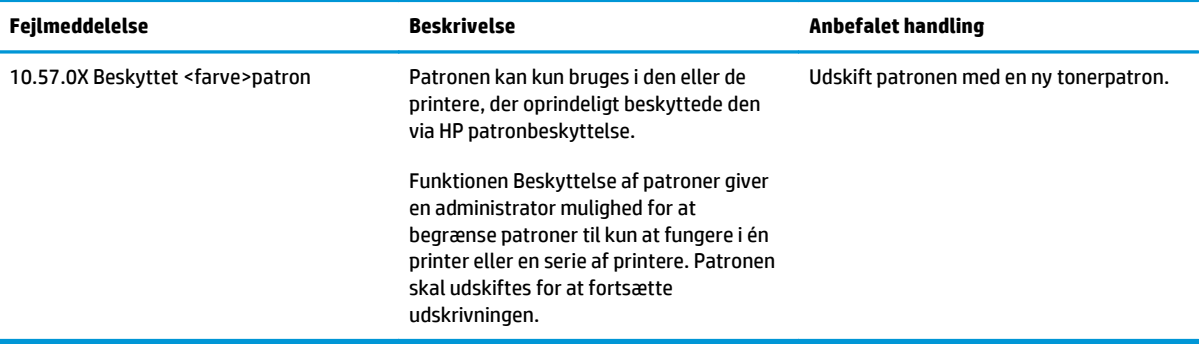

## **Udskiftning af tonerpatronerne**

- **Indledning**
- Oplysninger om tonerpatron og billedtromle
- [Udskift tonerpatronen \(modellerne M101-M104\)](#page-38-0)
- [Udskift tonerpatronen \(modellerne M105-M106\)](#page-40-0)
- [Udskift billedtromlen \(modellerne M101-M104\)](#page-43-0)
- [Udskift billedtromlen \(modellerne M105-M106\)](#page-46-0)

#### **Indledning**

Nedenstående oplysninger indeholder detaljer om tonerpatronen og billedtromle til printeren samt instruktioner til udskiftning af dem.

#### **Oplysninger om tonerpatron og billedtromle**

Denne printer angiver, når niveauet i tonerpatronen er lavt og meget lavt. Printerpatronens faktiske resterende levetid kan variere. Overvej at have en ekstra patron klar, så du kan installere den, når udskriftskvaliteten ikke længere er acceptabel.

Hvis du vil købe patroner eller kontrollere patronkompatibilitet for printeren, skal du gå til HP SureSupply på [www.hp.com/go/suresupply](http://www.hp.com/go/suresupply). Rul ned til bunden af siden, og kontroller, at landet/området er korrekt.

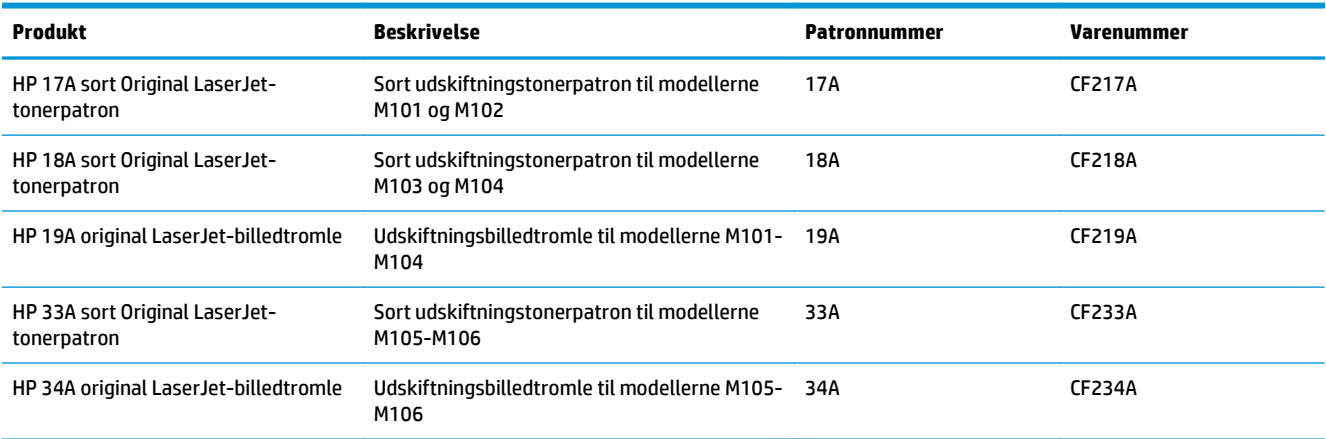

Tag ikke tonerpatronen ud af emballagen, før den skal udskiftes.

**A FORSIGTIG:** Udsæt ikke tonerpatronen for lys i mere end nogle få minutter for at forhindre, at den bliver beskadiget. Dæk den grønne billedtromle til, hvis tonerpatronen skal fjernes fra printeren i en længere periode.

Følgende illustration viser tonerpatronens og billedtromlens komponenter.

<span id="page-38-0"></span>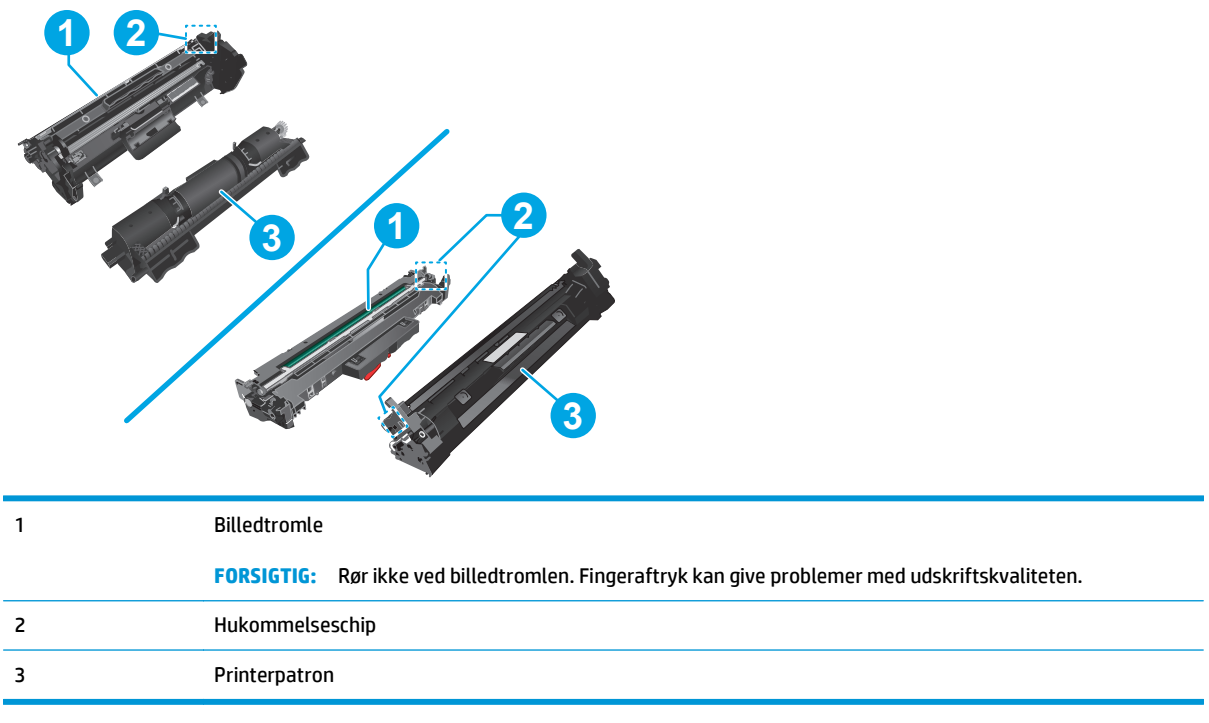

**FORSIGTIG:** Hvis du får toner på tøjet, skal du tørre det af med en tør klud og vaske tøjet i koldt vand. Varmt vand fikserer toneren i tøjet.

**BEMÆRK:** Du finder oplysninger om genbrug af brugte tonerpatroner på æsken til tonerpatronen.

## **Udskift tonerpatronen (modellerne M101-M104)**

**1.** Åbn topdækslet.

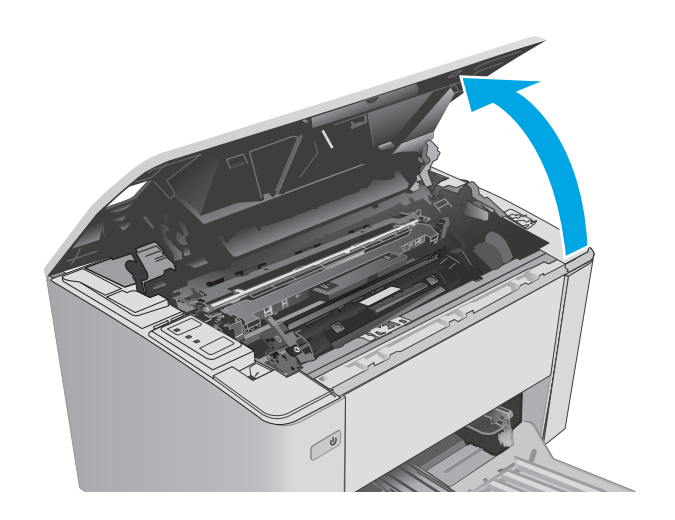

**2.** Tag den brugte tonerpatron ud af printeren.

**3.** Fjern den nye tonerpatronpakke fra æsken, og træk derefter i frigørelsestappen på emballagen.

**4.** Tag den nye tonerpatron ud af den åbnede emballageskal. Læg den brugte tonerpatron i emballageskallen, så den kan sendes til genbrug.

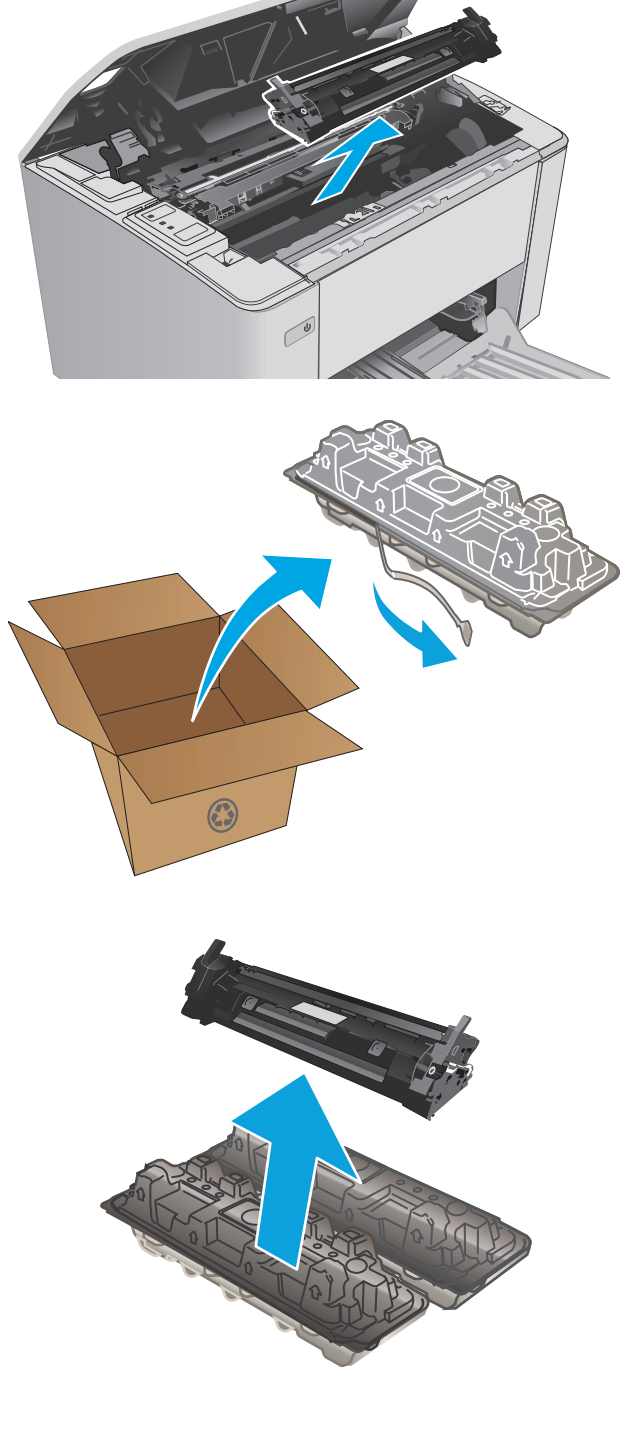

<span id="page-40-0"></span>**5.** Juster tonerpatronen efter mærkerne inden i printeren, og isæt den nye tonerpatron, så den sidder fast.

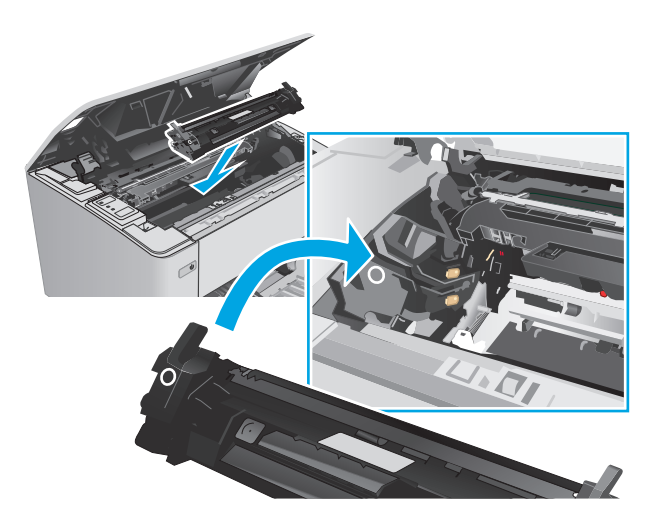

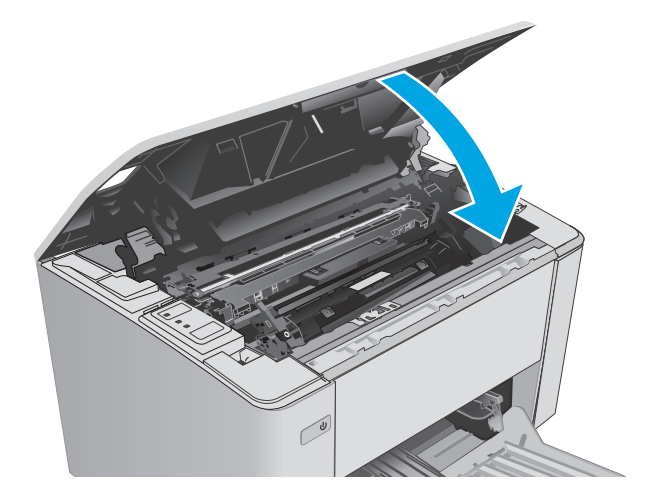

## **Udskift tonerpatronen (modellerne M105-M106)**

**1.** Åbn topdækslet.

**6.** Luk topdækslet.

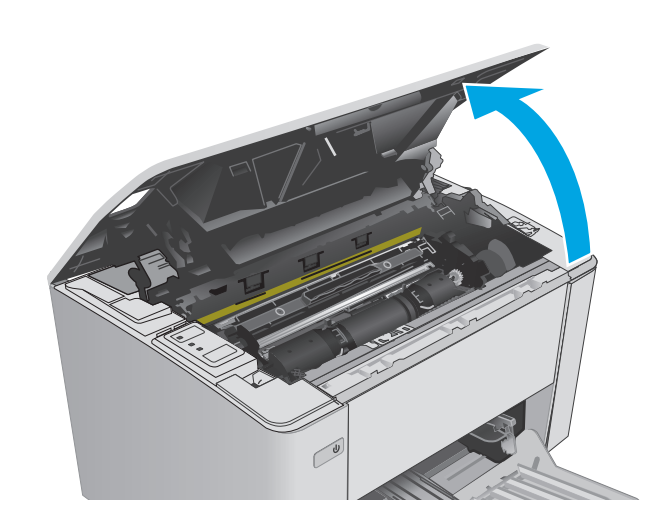

**2.** Drej den brugte tonerpatron til ulåst position.

**3.** Tag den brugte tonerpatron ud af printeren.

**4.** Tag den nye tonerpatronpakke ud af æsken, og frigør derefter emballagen. **1**

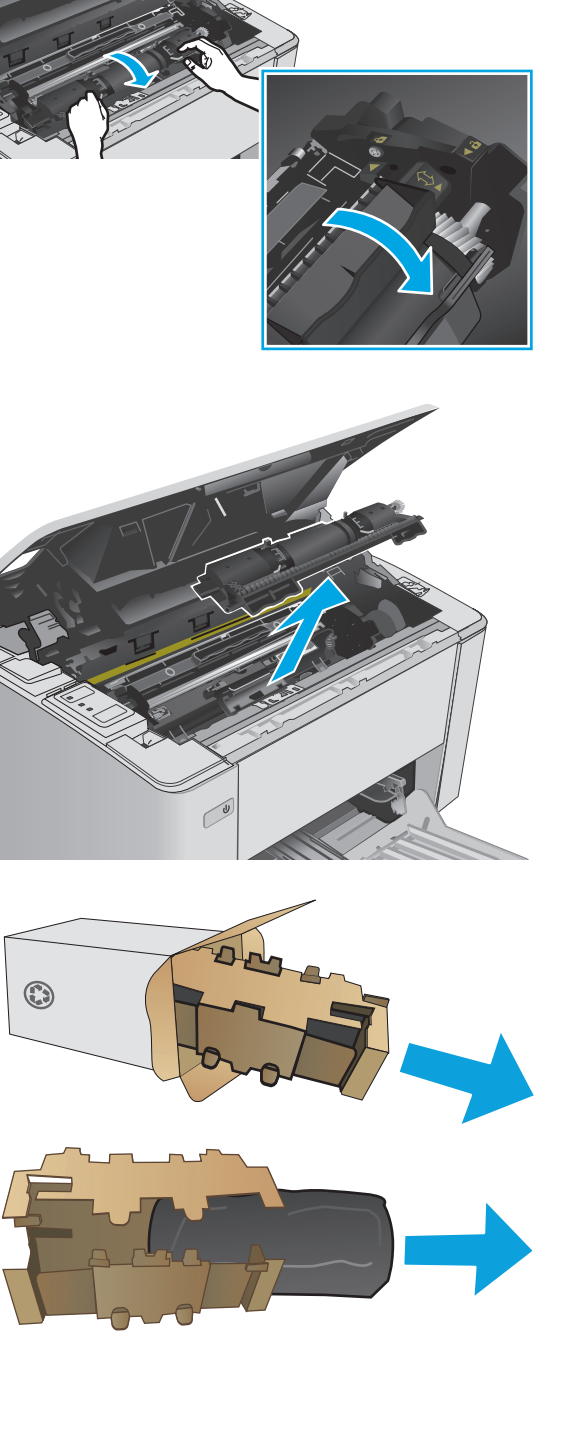

**2**

**5.** Tag den nye tonerpatronpakke ud af æsken, og træk derefter patronen ud af beskyttelsesposen.

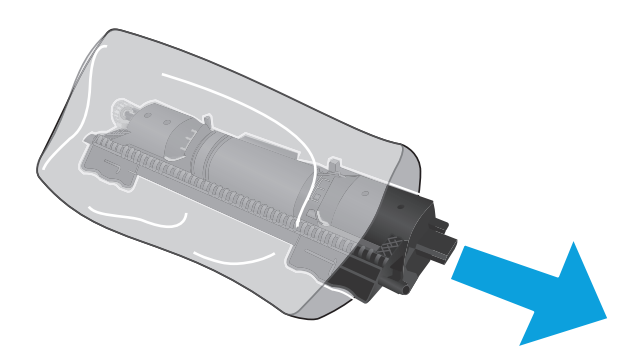

**6.** Juster pilen på den nye tonerpatron med ikonet for ulåst på billedtromlen, og isæt derefter den nye tonerpatron.

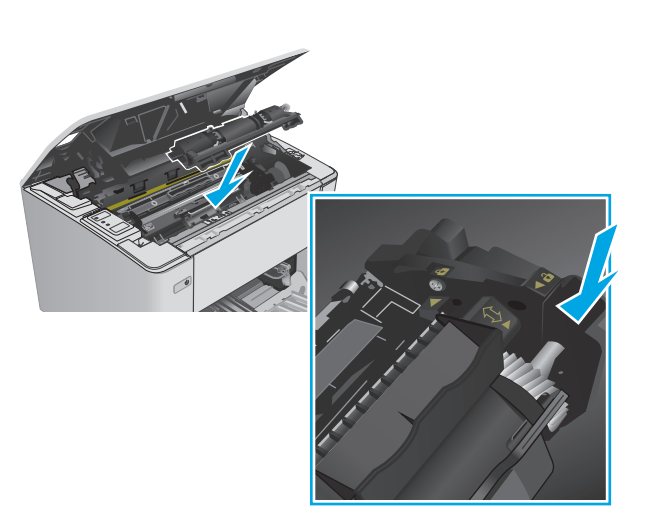

<span id="page-43-0"></span>**7.** Drej den nye tonerpatron til låst position.

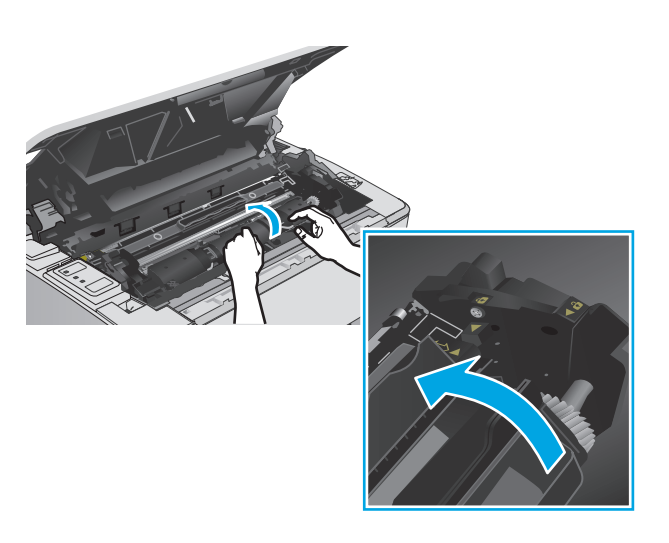

**8.** Luk topdækslet.

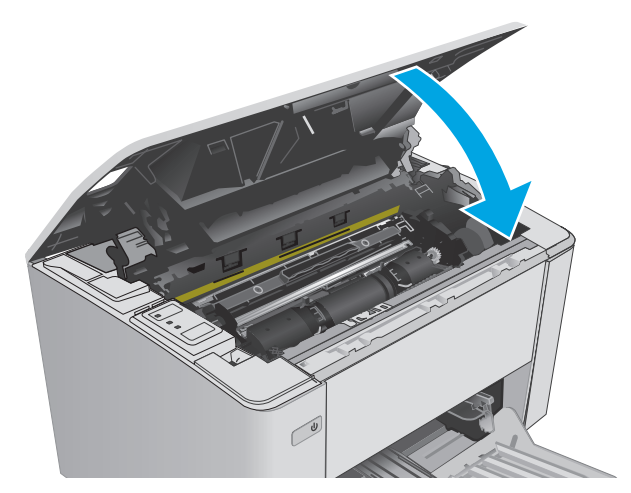

## **Udskift billedtromlen (modellerne M101-M104)**

**1.** Åbn topdækslet.

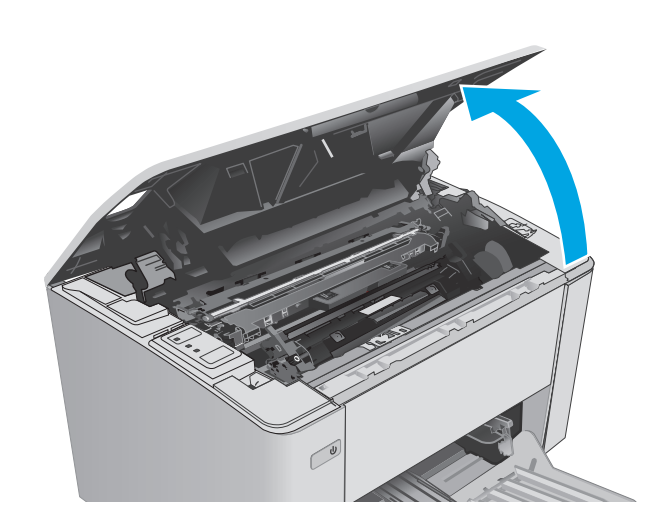

**2.** Tag midlertidigt tonerpatronen ud af printeren.

**3.** Tag den brugte billedtromle ud af printeren.

**4.** Tag den nye billedtromlepakke ud af æsken, og frigør derefter emballagen. **1**

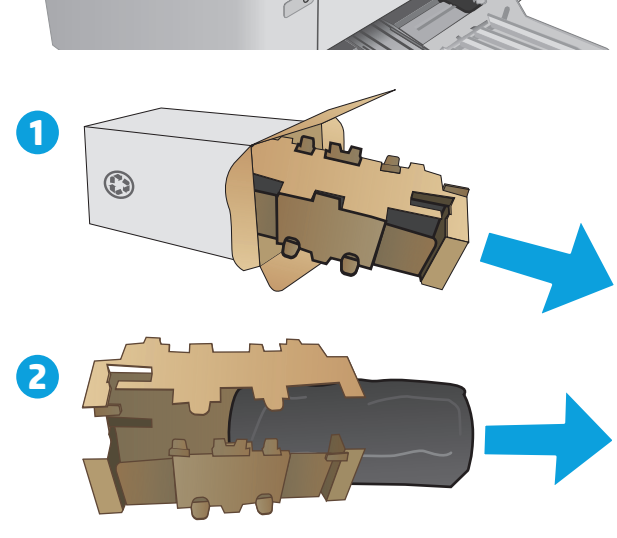

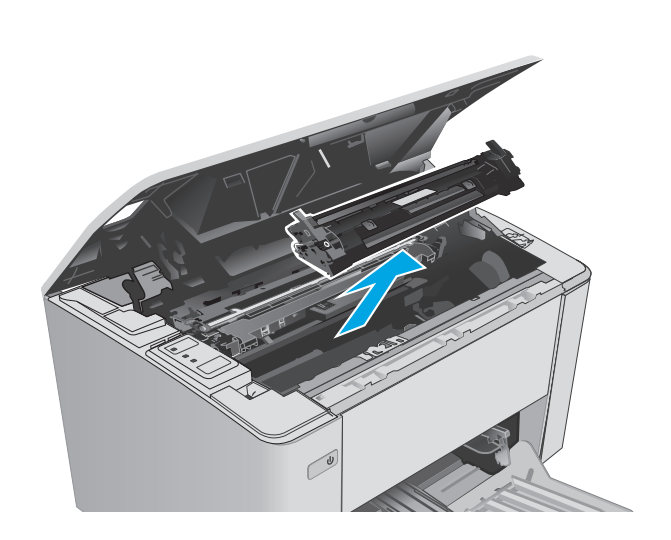

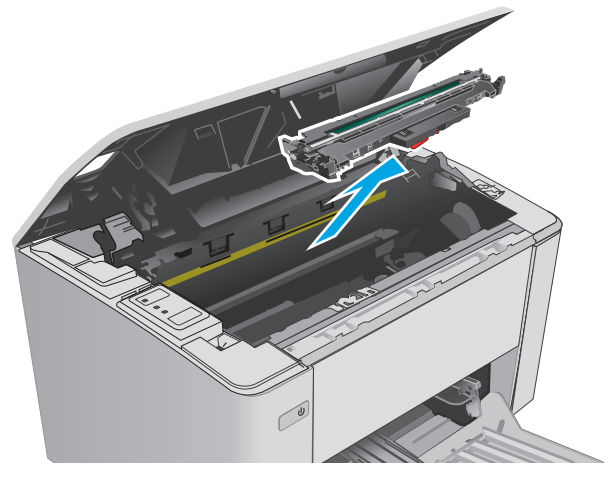

**5.** Tag den nye billedtromlepakke ud af æsken, og træk derefter tromlen ud af beskyttelsesposen.

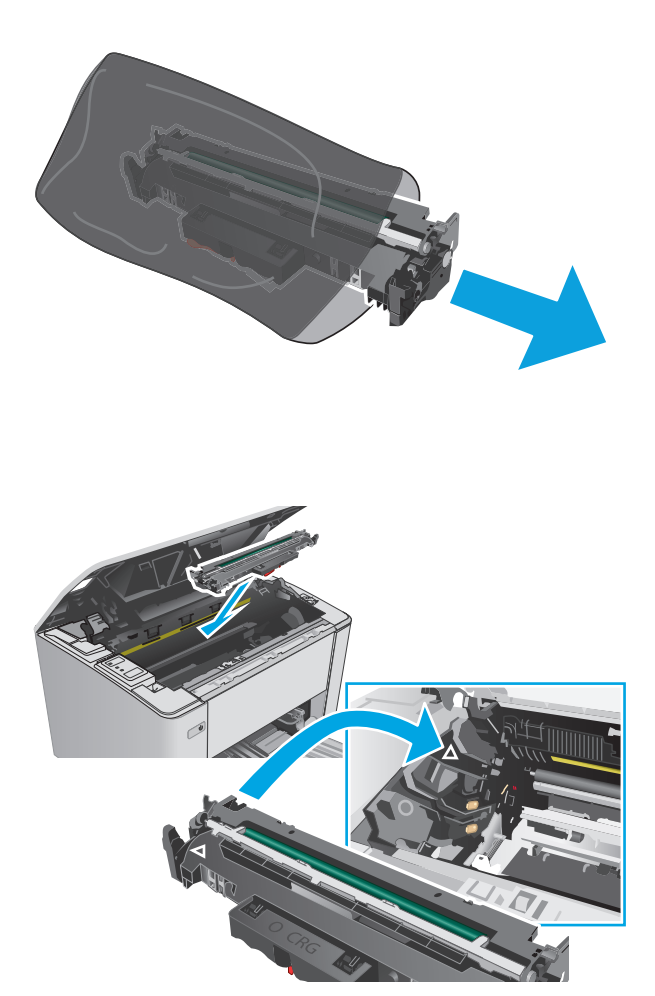

**6.** Juster den nye billedtromle efter mærkerne inden i printeren, og isæt billedtromlen, så den sidder fast.

<span id="page-46-0"></span>**7.** Installer den midlertidigt fjernede tonerpatron igen.

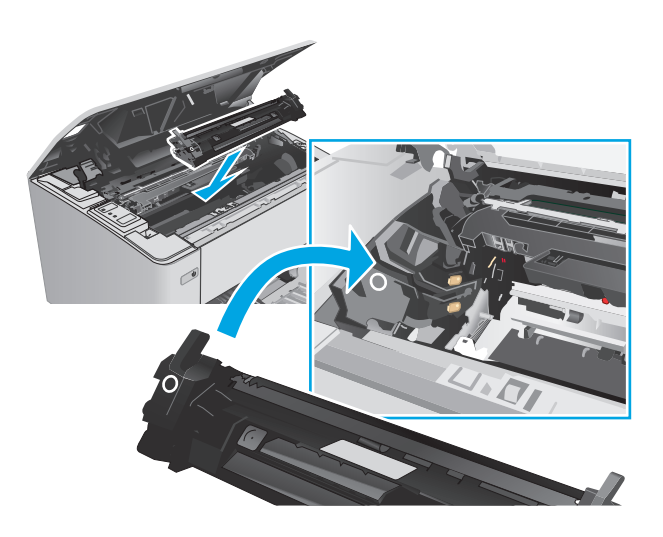

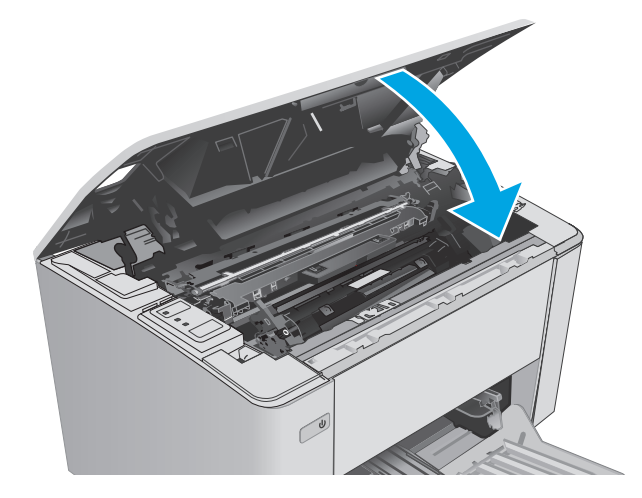

# **8.** Luk topdækslet.

## **Udskift billedtromlen (modellerne M105-M106)**

**1.** Åbn topdækslet.

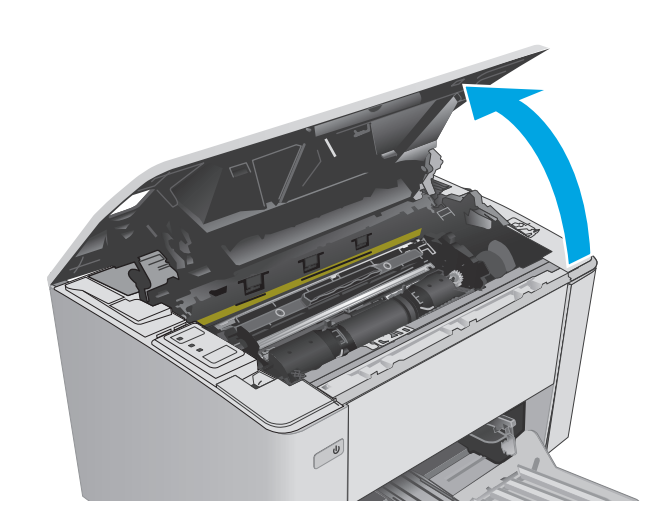

**2.** Fjern den brugte billedtromle (inklusive den brugte tonerpatron) fra printeren.

> **BEMÆRK:** Tonerpatronen er også "meget lav", og den skal udskiftes på nuværende tidspunkt.

**3.** Tag den nye billedtromle- og tonerpatronpakke ud af æsken, og frigør derefter emballagen. **1**

**4.** Tag den nye billedtromle og tonerpatron ud af beskyttelsesposen.

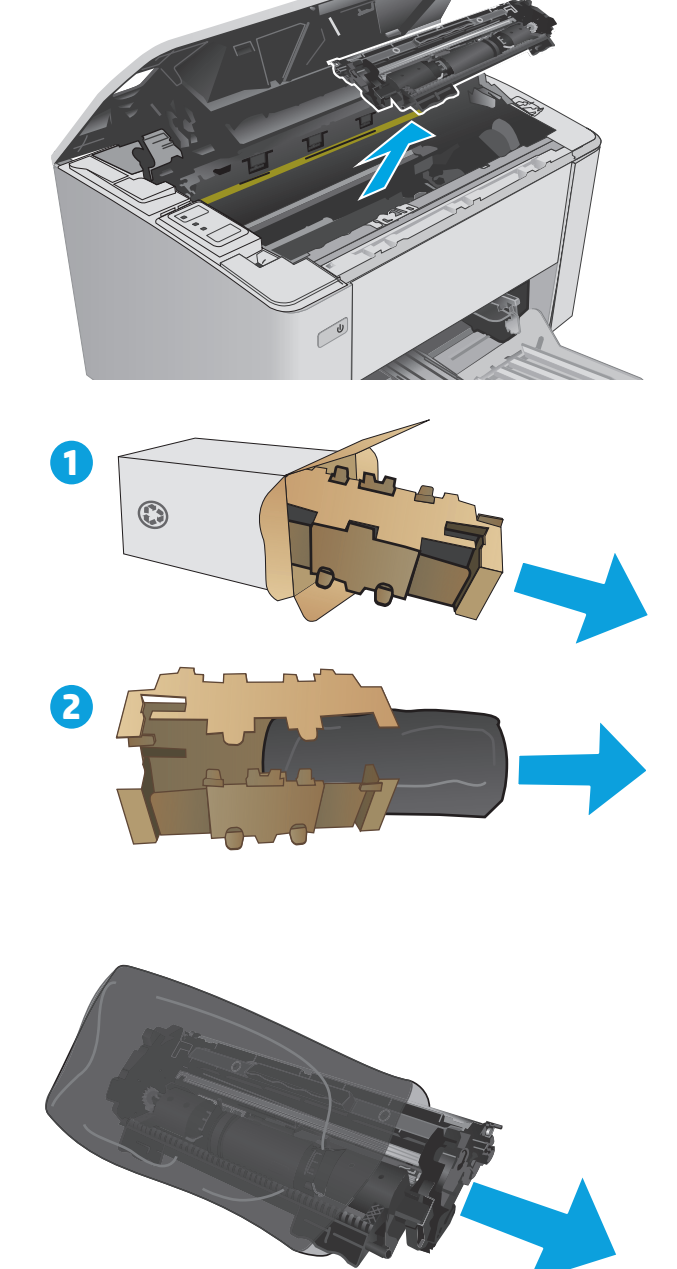

**5.** Juster den nye billedtromle og tonerpatron efter mærkerne inden i printeren, og installer den nye forbrugsvare, så den sidder fast.

**BEMÆRK:** En ny tonerpatron, klar til brug, er sluttet til den nye billedtromle.

**6.** Luk topdækslet.

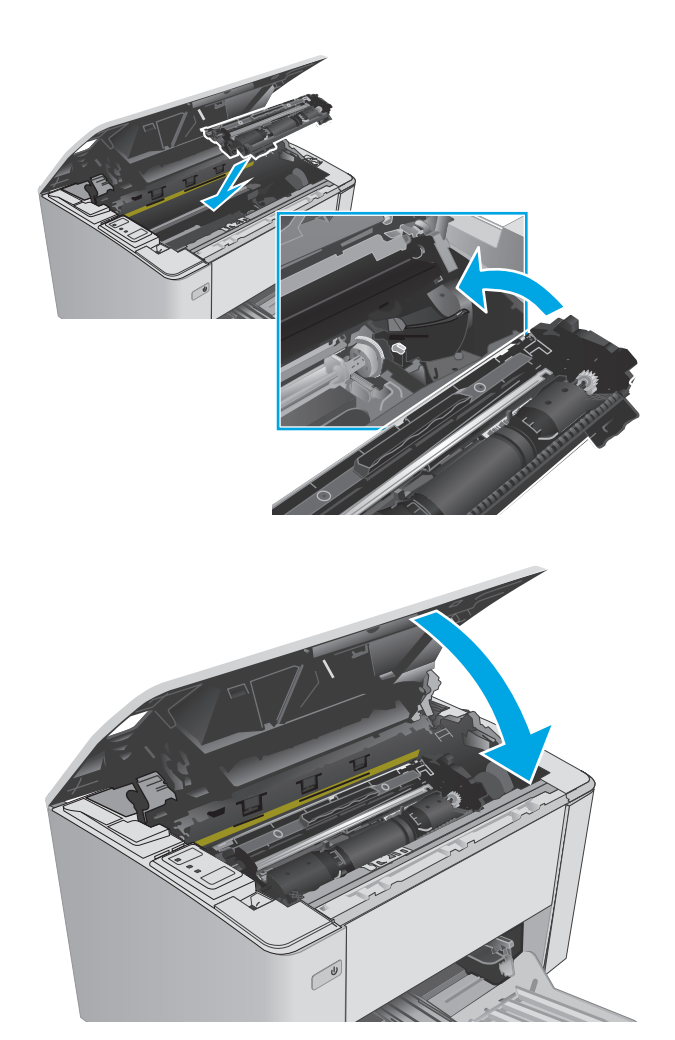

# **4 Udskriv**

- [Udskrivningsopgaver \(Windows\)](#page-51-0)
- [Udskrivningsopgaver \(OS X\)](#page-54-0)
- [Mobil udskrivning](#page-56-0)

#### **Yderligere oplysninger:**

Følgende oplysninger er korrekte på udgivelsestidspunktet. Se [www.hp.com/support/ljM101,](http://www.hp.com/support/ljM101) hvis du ønsker aktuelle oplysninger.

HP's komplette hjælp til printeren omfatter følgende oplysninger:

- Installer og konfigurer
- Lær og brug
- Løs problemer
- Download software- og firmwareopdateringer
- Deltag i supportfora
- Find garantioplysninger og lovgivningsmæssige oplysninger

## <span id="page-51-0"></span>**Udskrivningsopgaver (Windows)**

## **Sådan udskriver du (Windows)**

Følgende fremgangsmåde beskriver den grundlæggende udskrivningsproces til Windows.

- **1.** Vælg indstillingen **Udskriv** i softwareprogrammet.
- **2.** Vælg printeren fra listen med printere. Hvis du vil skifte indstillinger, skal du klikke eller trykke på knappen **Egenskaber** eller **Indstillinger** for at åbne printerdriveren.
- **BEMÆRK:** Navnet på knappen varierer for forskellige softwareprogrammer.
- **BEMÆRK:** For at få adgang til disse funktioner fra en app på Windows 8- eller 8.1-startskærmen skal du vælge **Enheder**, vælge **Udskriv** og derefter vælge printeren.
- **BEMÆRK:** Yderligere oplysninger finder du ved at klikke på knappen Hjælp (?) i printerdriveren.
- **BEMÆRK:** Printerdriveren ser muligvis anderledes ud end vist her, men fremgangsmåden er den samme.

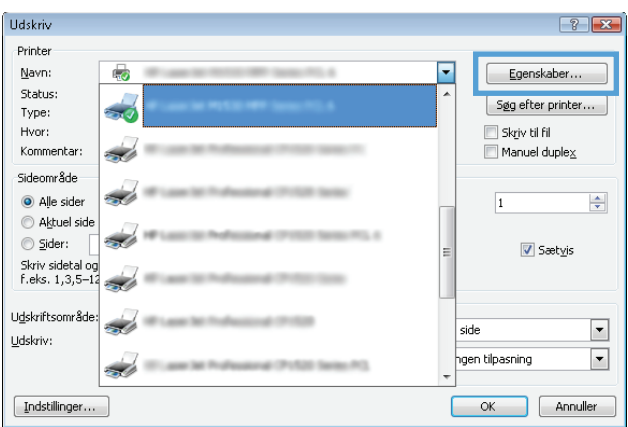

- **3.** Klik på eller tryk på fanerne i printerdriveren for at konfigurere de tilgængelige indstillinger.
- **4.** Klik på eller tryk på knappen **OK** for at gå tilbage til dialogboksen **Udskriv**. Angiv det antal kopier, der skal udskrives, på dette skærmbillede.
- **5.** Klik eller tryk på knappen **OK** for at udskrive jobbet.

### **Manuel udskrivning på begge sider (dupleks) (Windows)**

Brug denne fremgangsmåde til printere, der ikke har en automatisk dupleksenhed installeret eller til at udskrive på papir, som dupleksenheden ikke understøtter.

- **1.** Vælg indstillingen **Udskriv** i softwareprogrammet.
- **2.** Vælg printeren på listen over printere, og klik derefter på eller tryk på knappen **Egenskaber** eller knappen **Indstillinger** for at åbne printerdriveren.
	- **BEMÆRK:** Navnet på knappen varierer for forskellige softwareprogrammer.
	- **BEMÆRK:** For at få adgang til disse funktioner fra en app på Windows 8- eller 8.1-startskærmen skal du vælge **Enheder**, vælge **Udskriv** og derefter vælge printeren.
- **3.** Klik på fanen **Layout**.
- **4.** Vælg den relevante dupleksindstilling i rullelisten **Udskriv på begge sider manuelt**, og klik derefter på knappen **OK**.
- **5.** Klik på knappen **OK** i dialogboksen **Udskriv** for at udskrive jobbet. Printeren vil udskrive den første side af alle siderne i dokumentet først.
- **6.** Hent den udskrevne stak fra udskriftsbakken, og anbring stakken i papirbakken med den trykte side nedad og den øverste kant først.

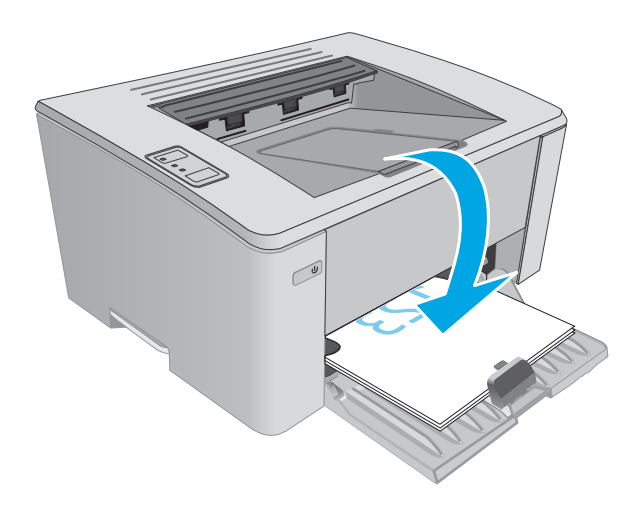

**7.** Klik på knappen **OK** på computeren for at udskrive den anden side af jobbet.

### **Udskrivning af flere sider pr. ark (Windows)**

- **1.** Vælg indstillingen **Udskriv** i softwareprogrammet.
- **2.** Vælg printeren på listen over printere, og klik derefter på eller tryk på knappen **Egenskaber** eller knappen **Indstillinger** for at åbne printerdriveren.
	- **BEMÆRK:** Navnet på knappen varierer for forskellige softwareprogrammer.
- **BEMÆRK:** For at få adgang til disse funktioner fra en app på Windows 8- eller 8.1-startskærmen skal du vælge **Enheder**, vælge **Udskriv** og derefter vælge printeren.
- **3.** Klik eller tryk på fanen **Layout**.
- **4.** Vælg den korrekte valgmulighed for **Papirretning** i rullelisten.
- **5.** Vælg det korrekte antal sider pr. ark fra rullelisten **Sider pr. ark**, og klik eller tryk derefter på knappen **Avanceret**.
- **6.** Vælg den rigtige valgmulighed for **Sider pr. ark-layout** i rullelisten.
- **7.** Vælg den rigtige indstilling for **Siderammer** på rullelisten, klik eller tryk på knappen **OK** for at lukke dialogboksen **Avancerede indstillinger**, og klik eller tryk derefter på knappen **OK** for at lukke dialogboksen **Egenskaber** eller **Indstillinger**.
- **8.** I dialogboksen **Udskriv** skal du klikke på knappen **OK** for at udskrive jobbet.

#### **Valg af papirtype (Windows)**

- **1.** Vælg indstillingen **Udskriv** i softwareprogrammet.
- **2.** Vælg printeren på listen over printere, og klik derefter på eller tryk på knappen **Egenskaber** eller knappen **Indstillinger** for at åbne printerdriveren.
	- **BEMÆRK:** Navnet på knappen varierer for forskellige softwareprogrammer.
- **BEMÆRK:** For at få adgang til disse funktioner fra en app på Windows 8- eller 8.1-startskærmen skal du vælge **Enheder**, vælge **Udskriv** og derefter vælge printeren.
- **3.** Klik eller tryk på fanen **Udskrivningsgenveje**.
- **4.** Fra rullelisten **Papirtype** skal du vælge den korrekte papirtype og derefter klikke eller trykke på knappen **OK** for at lukke dialogboksen **Egenskaber** eller **Indstillinger**.
- **5.** Klik på knappen **OK** i dialogboksen **Udskriv** for at udskrive jobbet.

#### **Yderligere udskrivningsopgaver**

Gå til [www.hp.com/support/ljM101.](http://www.hp.com/support/ljM101)

Der er instruktioner til udførelse af specifikke udskrivningsopgaver, f.eks. følgende:

- Vælg papirformat
- Valg af sideretning
- Oprettelse af en brochure
- Valg af kvalitetsindstillinger

## <span id="page-54-0"></span>**Udskrivningsopgaver (OS X)**

## **Sådan udskriver du (OS X)**

Følgende fremgangsmåde beskriver den grundlæggende udskrivningsproces til OS X.

- **1.** Klik på menuen **Filer**, og klik derefter på **Udskriv**.
- **2.** Vælg printeren.
- **3.** Klik på **Vis detaljer** eller **Kopier og sider**, og vælg derefter andre menuer for at justere udskrivningsindstillingerne.

**BEMÆRK:** Navnet på menupunktet varierer for forskellige softwareprogrammer.

**4.** Klik på knappen **Udskriv**.

## **Manuel udskrivning på begge sider (dupleks) (OS X)**

- **BEMÆRK:** Denne funktion er tilgængelig, hvis du installerer HP-printerdriveren. Den er muligvis ikke tilgængelige, hvis du bruger AirPrint.
	- **1.** Klik på menuen **Filer**, og klik derefter på **Udskriv**.
	- **2.** Vælg printeren.
	- **3.** Klik på **Vis detaljer** eller **Kopier og sider**, og klik derefter på menuen **Manuel dupleks**.

**BEMÆRK:** Navnet på menupunktet varierer for forskellige softwareprogrammer.

- **4.** Klik på feltet **Manuel dupleksudskrivning**, og vælg en indbindingsindstilling.
- **5.** Klik på knappen **Udskriv**.
- **6.** Gå hen til printeren, og fjern eventuelt tomt papir fra bakke 1.
- **7.** Hent den udskrevne stak fra udskriftsbakken, og anbring stakken i papirbakken med den trykte side nedad.
- **8.** Klik på knappen **Fortsæt** på computeren for at udskrive den anden side af jobbet.

### **Udskrivning af flere sider pr. ark (OS X)**

- **1.** Klik på menuen **Filer**, og klik derefter på **Udskriv**.
- **2.** Vælg printeren.
- **3.** Klik på **Vis detaljer** eller **Kopier og sider**, og klik derefter på menuen **Layout**.

**BEMÆRK:** Navnet på menupunktet varierer for forskellige softwareprogrammer.

- **4.** På rullelisten **Sider pr. ark** skal du vælge det antal sider, du vil udskrive på hvert ark.
- **5.** Vælg rækkefølgen og placeringen af siderne på arket i området **Layoutretning**.
- **6.** Vælge den kanttype, der skal udskrives om hver side på arket, i menuen **Kanter**.
- **7.** Klik på knappen **Udskriv**.

## **Valg af papirtype (OS X)**

- **1.** Klik på menuen **Filer**, og klik derefter på **Udskriv**.
- **2.** Vælg printeren.
- **3.** Åbn menuens rulleliste, eller klik på **Vis detaljer**, og klik derefter på menuen **Færdigbehandling**.

**BEMÆRK:** Navnet på menupunktet varierer for forskellige softwareprogrammer.

- **4.** Vælg en type på rullelisten **Medietype**.
- **5.** Klik på knappen **Udskriv**.

### **Yderligere udskrivningsopgaver**

Gå til [www.hp.com/support/ljM101.](http://www.hp.com/support/ljM101)

Der er instruktioner til udførelse af specifikke udskrivningsopgaver, f.eks. følgende:

- Vælg papirformat
- Valg af sideretning
- Oprettelse af en brochure
- Valg af kvalitetsindstillinger

## <span id="page-56-0"></span>**Mobil udskrivning**

### **Indledning**

HP tilbyder flere forskellige mobile løsninger og ePrint-løsninger, der muliggør nem udskrivning til en HPprinter fra en bærbar computer, tablet, smartphone eller anden mobil enhed. Hvis du vil se den samlede liste og finde den bedste mulighed, kan du gå til [www.hp.com/go/LaserJetMobilePrinting.](http://www.hp.com/go/LaserJetMobilePrinting)

**BEMÆRK:** Opdater printerens firmware for at sikre, at alle funktioner til mobil udskrivning og ePrint understøttes.

- Wi-Fi Direct (kun trådløse modeller)
- **[HP ePrint via e-mail](#page-58-0)**
- [HP ePrint-softwaren](#page-59-0)
- **[AirPrint](#page-59-0)**
- [Integreret udskrivning til Android](#page-60-0)

### **Wi-Fi Direct (kun trådløse modeller)**

Wi-Fi Direct gør det muligt at udskrive fra en trådløs mobilenhed uden forbindelse til et netværk eller internettet.

- **BEMÆRK:** Ikke alle mobile operativsystemer understøttes for øjeblikket af Wi-Fi Direct.
- **BEMÆRK:** For mobile enheder, som ikke understøtter Wi-Fi Direct, aktiverer Wi-Fi Direct-forbindelsen kun udskrivning. Efter du har brugt Wi-Fi Direct til udskrivning, skal du tilslutte igen til et lokalt netværk for at få adgang til internettet.

For at få adgang til printerens Wi-Fi Direct-forbindelse skal du gøre følgende:

- **1.** Åbn menuen **Wi-Fi** eller **Wi-Fi Direct** på den mobile enhed.
- **2.** Vælg printerens navn på listen over tilgængelige netværk.
- **BEMÆRK:** Hvis printerens navn ikke vises, opholder du dig måske uden for Wi-Fi Direct-signalets rækkevidde. Flyt enheden tættere til printeren.
- **3.** Hvis du bliver bedt om det, skal du indtaste adgangskoden til Wi-Fi Direct eller trykke på knappen for trådløs forbindelse (p) på printerens kontrolpanel.

**BEMÆRK:** Hvis du ikke kender adgangskoden, kan du finde den på printerens konfigurationsside. Hvis du vil udskrive siden, skal du trykke på og hold nede på knappen Genoptag/Annuller  $|\mathbf{B}| \times |$ , indtil Klar-

indikatoren  $\bigcirc$  begynder at blinke. Derefter skal du slippe knappen Genoptag/Annuller  $|\textbf{x}|$ .

- **BEMÆRK:** For Android-enheder, der understøtter Wi-Fi Direct, oprettes forbindelsen automatisk, uden der bedes om en adgangskode, hvis forbindelsesmetoden er indstillet til **Automatisk**. Hvis forbindelsesmetoden er indstillet til **Manuel**, skal du enten trykke på knappen for trådløs forbindelse eller angive et personligt identifikationsnummer (PIN) fra en automatisk udskrevet side med PIN-kode som adgangskode.
- **4.** Åbn dokumentet, og vælg derefter indstillingen **Udskrivning**.
- **BEMÆRK:** Hvis den mobile enhed ikke understøtter udskrivning, skal du installere mobilappen HP ePrint.
- **5.** Vælg printeren fra listen over tilgængelige printere, og vælg derefter **Udskriv**.
- **6.** Når jobbet er fuldført, skal nogle mobile enheder tilsluttes på ny til det lokale netværk.

Følgende enheder og computeroperativsystemer understøtter **Wi-Fi Direct**:

- Tablets og telefoner med styresystemet Android 4.0 og senere med HP Print Service eller plugin'et Mopria til mobil udskrivning installeret
- De fleste computere, tablets og bærbare computere med Windows 8.1 har HP-printerdriveren installeret

Følgende enheder og computeroperativsystemer understøtter ikke **Wi-Fi Direct**, men de kan udskrive til en printer, der gør:

- Apple iPhone og iPad
- Mac-computere, som kører OS X

Få flere oplysninger om Wi-Fi Direct-udskrivning på [www.hp.com/go/wirelessprinting.](http://www.hp.com/go/wirelessprinting)

Wi-Fi Direct-funktioner kan aktiveres eller deaktiveres fra printerens kontrolpanel.

#### **Aktiver eller deaktiver Wi-Fi Direct**

Wi-Fi Direct-funktionerne skal være aktiveret først fra printerens integrerede webserver.

- **1.** Udskriv en konfigurationsside for at finde IP-adressen eller værtsnavnet.
	- **a.** Tryk og hold nede på knappen Genoptag/Annuller  $\left[\frac{m}{k}\right] \times$ , indtil Klar-indikatoren  $\bigcup$  begynder at blinke.
	- **b.** Slip knappen Genoptag/Annuller  $\boxed{\odot}$   $\times$
- **2.** Åbn en browser, og indtast IP-adressen eller værtsnavnet i adressefeltet på nøjagtig samme måde, som det vises på printerens konfigurationsside. Tryk på tasten Enter på computertastaturet. Den integrerede webserver åbnes.

https://10.10.XXXXX/

- **BEMÆRK:** Hvis webbrowseren viser en meddelelse, som angiver, at adgangen til webstedet muligvis ikke er sikker, skal du vælge muligheden for at fortsætte til webstedet. Adgang til dette websted vil ikke beskadige computeren.
- **3.** Klik på fanen **Netværk**.
- **4.** Vælg siden **Opsætning af Wi-Fi Direct**, markér indstillingen **Til**, og klik derefter på **Anvend**.

**BEMÆRK:** I miljøer, hvor der er installeret flere end én model af samme printer, kan det være nyttigt at give hvert produkt et mere unikt Wi-Fi Direct-navn, da det letter printeridentifikationen ved Wi-Fi Directudskrivning.

#### <span id="page-58-0"></span>**Rediger printerens Wi-Fi Direct-navn**

Følg denne fremgangsmåde for at ændre printerens Wi-Fi Direct-navn ved hjælp af HP's integrerede webserver (EWS):

#### **Trin 1: Åbn HP's integrerede webserver**

- **1.** Udskriv en konfigurationsside for at finde IP-adressen eller værtsnavnet.
	- **a.** Tryk og hold nede på knappen Genoptag/Annuller  $[\mathbb{R} \times]$ , indtil Klar-indikatoren  $\bigcirc$  begynder at blinke.
	- **b.** Slip knappen Genoptag/Annuller  $\boxed{\boxdot \times}$
- **2.** Åbn en browser, og indtast IP-adressen eller værtsnavnet i adressefeltet på nøjagtig samme måde, som det vises på printerens konfigurationsside. Tryk på tasten Enter på computertastaturet. Den integrerede webserver åbnes.

https://10.10.XXXXX/

**BEMÆRK:** Hvis webbrowseren viser en meddelelse, som angiver, at adgangen til webstedet muligvis ikke er sikker, skal du vælge muligheden for at fortsætte til webstedet. Adgang til dette websted vil ikke beskadige computeren.

#### **Trin 2: Rediger Wi-Fi Direct-navnet**

- **1.** Klik på fanen **Netværk**.
- **2.** Klik på linket **Opsætning af Wi-Fi Direct** i venstre navigationsrude.
- **3.** Indtast det nye navn i feltet **Wi-Fi Direct-navn**.
- **4.** Klik på **Anvend**.

#### **HP ePrint via e-mail**

Brug HP ePrint til at udskrive dokumenter ved at sende dem som en vedhæftet fil i en e-mail til printerens emailadresse fra enhver enhed med aktiveret e-mail.

Hvis printeren skal kunne bruge HP ePrint, skal disse krav være opfyldt:

- Printeren skal være tilsluttet et kablet eller trådløst netværk og have internetadgang.
- HP Web Services skal være aktiveret på printeren, og printeren skal være registreret hos HP Connected.

Følg denne procedure for at aktivere HP Web Services og registrere dig hos HP Connected:

- **1.** Udskriv en konfigurationsside for at finde IP-adressen eller værtsnavnet.
	- **a.** Tryk og hold nede på knappen Genoptag/Annuller  $\left[\frac{m}{k}\right]$ , indtil Klar-indikatoren ( begynder at blinke.
	- **b.** Slip knappen Genoptag/Annuller

<span id="page-59-0"></span>**2.** Åbn en browser, og indtast IP-adressen eller værtsnavnet i adressefeltet på nøjagtig samme måde, som det vises på konfigurationssiden. Tryk på tasten Enter på computertastaturet. Den integrerede webserver åbnes.

https://10.10.XXXXX/

- **BEMÆRK:** Hvis webbrowseren viser en meddelelse, som angiver, at adgangen til webstedet muligvis ikke er sikker, skal du vælge muligheden for at fortsætte til webstedet. Adgang til dette websted vil ikke beskadige computeren.
- **3.** Klik på fanen **HP Web Services**, og klik derefter på **Aktivér**. Produktet aktiverer webtjenester og udskriver derefter en oplysningsside.

Oplysningssiden indeholder den printerkode, som er nødvendig for at registrere HP-printeren hos HP Connected.

**4.** Gå til [www.hpconnected.com](http://www.hpconnected.com) for at oprette en HP ePrint-konto og fuldføre opsætningen.

#### **HP ePrint-softwaren**

HP ePrint-softwaren gør det let at udskrive fra en stationær eller bærbar Windows-pc eller Mac til alle printere, der understøtter HP ePrint. Denne software gør det let at finde HP ePrint-aktiverede printere, som er registreret under din HP Connected-konto. HP-modtagerprinteren kan stå på kontoret eller på den anden side af kloden.

- **Windows:** Når du har installeret softwaren, skal du åbne indstillingen **Udskriv** fra programmet, og vælg derefter **HP ePrint** fra listen over installerede printere. Klik på knappen **Egenskaber** for at konfigurere udskrivningsindstillingerne.
- **OS X:** Når softwaren er installeret skal du vælge **Arkiv**, **Udskriv** og derefter vælge pilen ud for **PDF** (nederst til venstre på driverskærmbilledet). Vælg **HP ePrint**.

I Windows understøtter HP ePrint-softwaren TCP/IP-udskrivning til lokale netværksprintere på netværket (LAN eller WAN) til produkter, som understøtter UPD PostScript®.

Både Windows og OS X understøtter IPP-udskrivning til LAN- eller WAN-netværkstilsluttede produkter, som understøtter ePCL.

Windows og OS X understøtter også begge udskrivning af PDF-dokumenter til offentlige udskrivningsplaceringer og udskrivning med HP ePrint via e-mail gennem skyen.

Gå til [www.hp.com/go/eprintsoftware](http://www.hp.com/go/eprintsoftware) for at finde drivere og oplysninger.

- **BEMÆRK:** For Windows er navnet på HP ePrint-softwareprinterdriveren HP ePrint + JetAdvantage.
- **BEMÆRK:** HP ePrint-softwaren er et workflow-redskab i PDF-format til OS X og er teknisk set ikke en printerdriver.
- **BEMÆRK:** HP ePrint-software understøtter ikke USB-udskrivning.

#### **AirPrint**

Direkte udskrivning med Apples AirPrint er understøttet for iOS og fra Mac-computere, der kører OS X 10.7 Lion og nyere. Brug AirPrint til at udskrive direkte til printeren fra en iPad, iPhone (3GS eller senere) eller iPod touch (tredje generation eller senere) i følgende mobilapplikationer:

- <span id="page-60-0"></span>**Mail**
- **Fotografier**
- **Safari**
- **iBooks**
- Udvalgte tredjepartsprogrammer

Hvis du vil bruge AirPrint, skal printeren være tilsluttet det samme netværk (undernet) som Apple-enheden. Yderligere oplysninger om brug af AirPrint og om, hvilke HP-printere der er kompatible med AirPrint, finder du på [www.hp.com/go/LaserJetMobilePrinting.](http://www.hp.com/go/LaserJetMobilePrinting)

**BEMÆRK:** Før du bruger AirPrint med en USB-forbindelse, skal du kontrollere versionsnummeret. AirPrintversionerne 1.3 og tidligere understøtter ikke USB-forbindelser.

### **Integreret udskrivning til Android**

HP's indbyggede udskrivningsløsning til Android og Kindle gør mobile enheder i stand til automatisk at finde og udskrive til HP-printere, som enten er på et netværk eller inden for trådløs rækkevidde til Wi-Fi Directudskrivning.

Printeren skal være tilsluttet det samme netværk (undernet) som Android-enheden.

Udskrivningsløsningen er integreret i mange versioner af operativsystemet.

**BEMÆRK:** Hvis udskrivning ikke er tilgængelig på enheden, skal du gå til [Google Play > Android-apps](https://play.google.com/store/apps/details?id=com.hp.android.printservice) og installere tilføjelsesprogrammet HP Print Service.

Hvis du ønsker flere oplysninger om, hvordan du anvender Androids integrerede udskrivning, og hvilke Android-enheder der understøttes, skal du gå til [www.hp.com/go/LaserJetMobilePrinting.](http://www.hp.com/go/LaserJetMobilePrinting)

# **5 Administrer printeren**

- [Rediger printerens forbindelsestype \(Windows\)](#page-63-0)
- [Avanceret konfiguration med HP's integrerede webserver \(EWS\) og HP Device Toolbox \(Windows\)](#page-64-0)
- [Avanceret konfiguration med HP Utility til OS X](#page-67-0)
- [Konfiguration af IP-netværksindstillinger](#page-69-0)
- [Printersikkerhedsfunktioner](#page-72-0)
- [Energibesparende indstillinger](#page-74-0)
- [Opdatering af firmwaren](#page-78-0)

#### **Yderligere oplysninger:**

Følgende oplysninger er korrekte på udgivelsestidspunktet. Se [www.hp.com/support/ljM101,](http://www.hp.com/support/ljM101) hvis du ønsker aktuelle oplysninger.

HP's komplette hjælp til printeren omfatter følgende oplysninger:

- Installer og konfigurer
- Lær og brug
- Løs problemer
- Download software- og firmwareopdateringer
- Deltag i supportfora
- Find garantioplysninger og lovgivningsmæssige oplysninger

## <span id="page-63-0"></span>**Rediger printerens forbindelsestype (Windows)**

Hvis du allerede bruger printeren, og du vil ændre dens tilslutning, skal du bruge genvejen **Enhedsopsætning og software** på computerens skrivebord til at ændre tilslutningen. For eksempel kan du tilslutte en ny printer til computeren med en USB- eller netværksforbindelse, eller du kan ændre forbindelsen fra USB til en trådløs forbindelse.

## <span id="page-64-0"></span>**Avanceret konfiguration med HP's integrerede webserver (EWS) og HP Device Toolbox (Windows)**

HP's integrerede webserver giver dig mulighed for at administrere udskriftsfunktioner fra en computer i stedet for fra printerens kontrolpanel.

- Få vist oplysninger om printerstatus
- Bestem den resterende levetid for alle forbrugsvarer, og bestil nye.
- Få vist og redigere bakkekonfigurationer
- Få vist og rediger menukonfigurationen for printerens kontrolpanel
- Få vist og udskrive interne sider
- Få besked om hændelser for printer og forbrugsvarer
- Få vist og ændre netværkskonfigurationen

HP's integrerede webserver fungerer, hvis printeren er tilsluttet et IP-baseret netværk. HP's integrerede webserver understøtter ikke IPX-baserede printertilslutninger. Internetadgang er ikke nødvendig for at åbne og bruge HP's integrerede webserver.

Når printeren er sluttet til netværket, er HP's integrerede webserver automatisk tilgængelig.

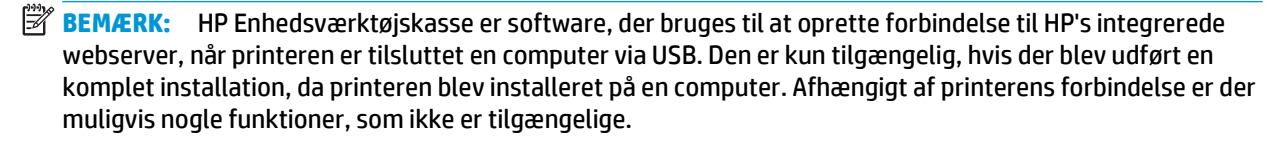

**BEMÆRK:** HP's integrerede webserver er ikke tilgængelig uden for netværkets firewall.

#### **Metode 1: Åbn den integrerede webserver (EWS) fra startmenuen**

- **1.** Åbn HP Printer Assistant.
	- **Windows 8.1**: Klik på pil ned i nederste venstre hjørne af skærmbilledet **Start**, og vælg derefter printerens navn.
	- **Windows 8**: Højreklik på det tomme felt på skærmbilledet **Start**, klik på **Alle apps** på app-linjen, og vælg derefter printerens navn.
	- **Windows 7, Windows Vista og Windows XP**: Klik på **Start** på computerens skrivebord, vælg **Alle programmer**, klik på **HP**, klik på mappen for printeren, vælg ikonet med printerens navn, og åbn derefter **HP Printer Assistant**.
- **2.** Vælg **Udskriv** i HP Printer Assistant, og vælg derefter **HP Device Toolbox**.

#### **Metode 2: Åbn den integrerede webserver (EWS) fra en webbrowser**

- **1.** Udskriv en konfigurationsside for at finde IP-adressen eller værtsnavnet.
	- **a.** Tryk og hold nede på knappen Genoptag/Annuller  $\left[\frac{\partial x}{\partial x}\right]$ , indtil Klar-indikatoren  $\bigcup$  begynder at blinke.
	- **b.** Slip knappen Genoptag/Annuller

**2.** Åbn en browser, og indtast IP-adressen eller værtsnavnet i adressefeltet på nøjagtig samme måde, som det vises på printerens konfigurationsside. Tryk på tasten Enter på computertastaturet. Den integrerede webserver åbnes.

https://10.10.XXXXX/

**BEMÆRK:** Hvis webbrowseren viser en meddelelse, som angiver, at adgangen til webstedet muligvis ikke er sikker, skal du vælge muligheden for at fortsætte til webstedet. Adgang til dette websted vil ikke beskadige computeren.

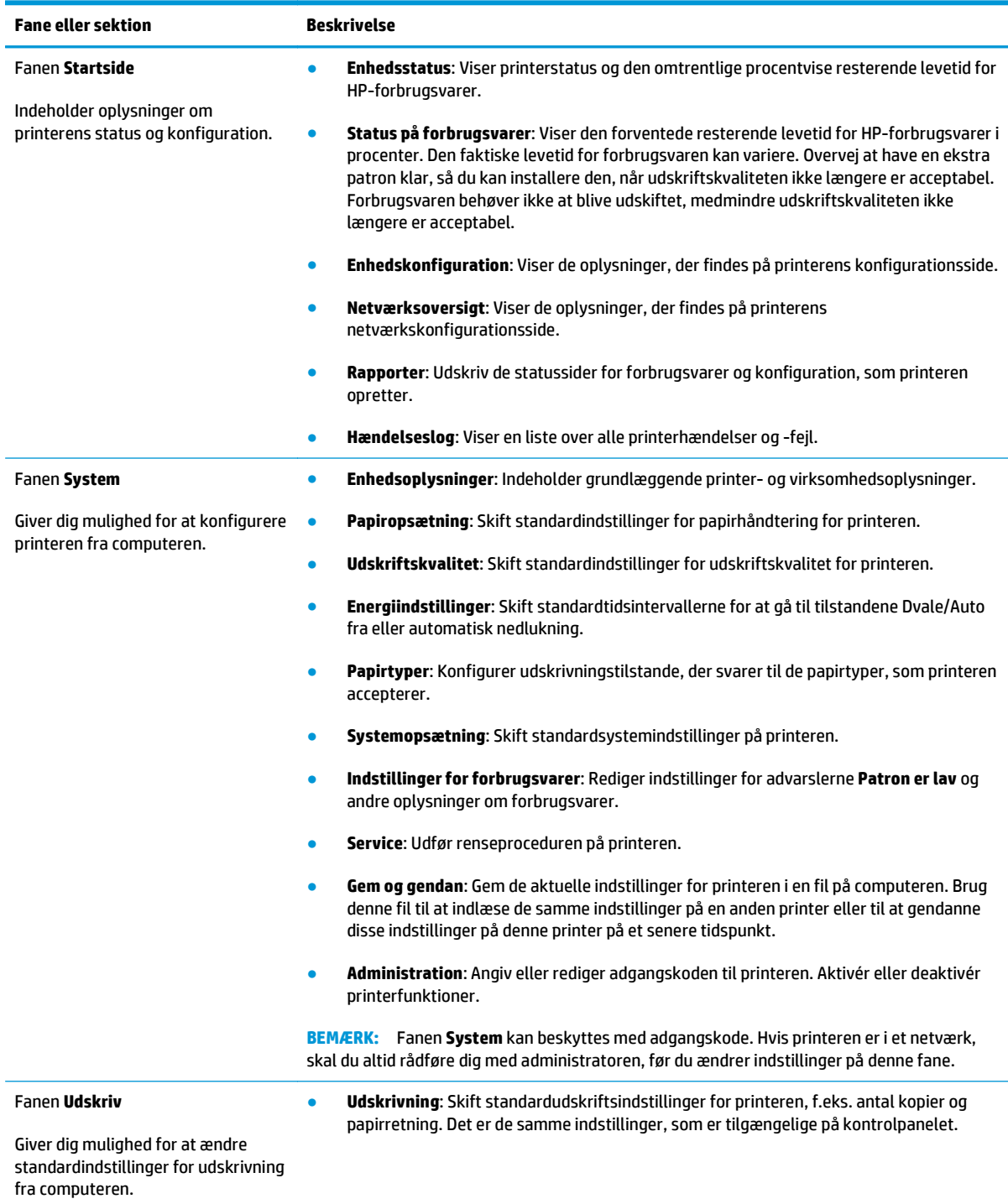

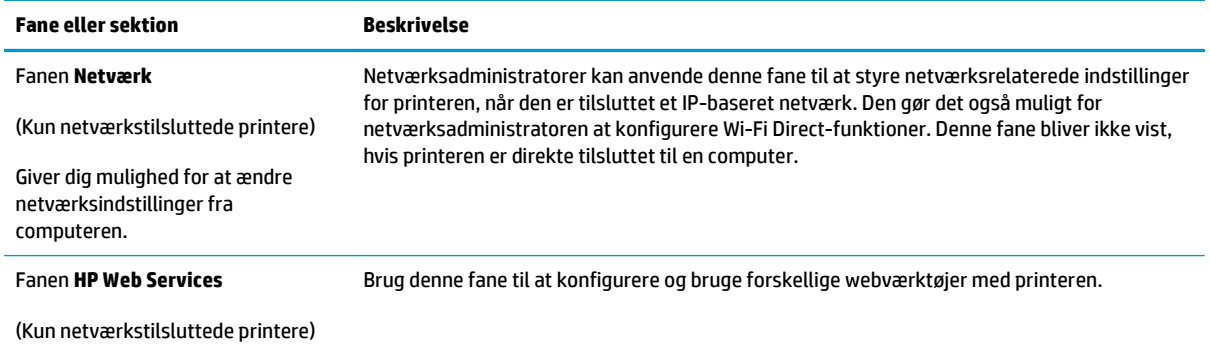

## <span id="page-67-0"></span>**Avanceret konfiguration med HP Utility til OS X**

Brug HP Utility til at kontrollere printerens status eller få vist eller ændre printerens indstillinger fra en computer.

Du kan bruge HP Utility, hvis printeren er tilsluttet med et USB-kabel eller er tilsluttet et TCP/IP-baseret netværk.

## **Åbn HP Utility**

- **1.** Åbn mappen **Programmer** på computeren.
- **2.** Vælg **HP**, og vælg herefter **HP Utility**.

#### **HP Utility-funktioner**

HP Utility-værktøjslinjen indeholder disse elementer:

- **Enheder**: Klik på denne knappe for at vise eller skjule Mac-produkter, som HP Utility har fundet.
- **Alle indstillinger**: Klik på denne knap for at vende tilbage til hovedvisningen i HP Utility.
- **HP Support**: Klik på denne knap for at åbne en browser og gå til HP-supportwebstedet.
- **Forbrugsvarer**: Klik på denne knap for at åbne webstedet HP SureSupply.
- **Registrering**: Klik på denne knap for at åbne HP's registreringswebsted.
- Genbrug: Klik på denne knap for at åbne webstedet for genbrugsprogrammet HP Planet Partners.

HP Utility består af sider, du kan åbne ved at klikke på listen **Alle indstillinger**. Nedenstående tabel beskriver de opgaver, du kan udføre med HP Utility.

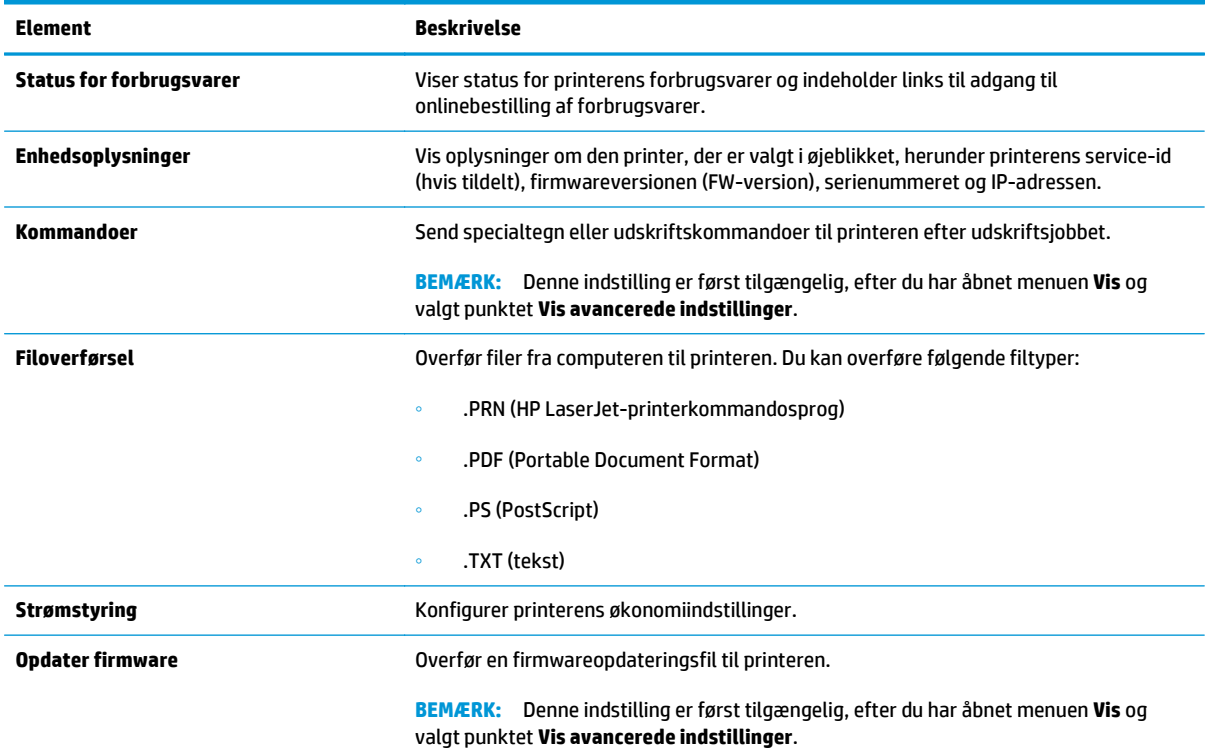

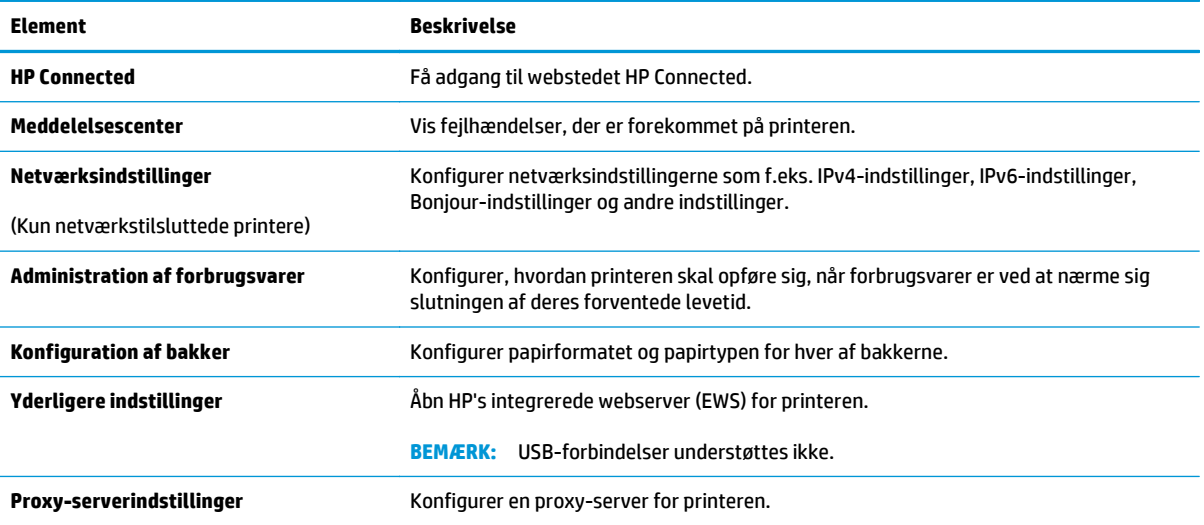

## <span id="page-69-0"></span>**Konfiguration af IP-netværksindstillinger**

- **Indledning**
- Ansvarsfraskrivelse for printerdeling
- Få vist eller foretag ændringer i netværksindstillinger
- Omdøbning af printeren på netværket
- [Manuel konfiguration af IPv4 TCP/IP-parametre](#page-70-0)
- [Indstilling af forbindelseshastighed](#page-71-0)

#### **Indledning**

Brug følgende afsnit til at konfigurere printerens netværksindstillinger.

### **Ansvarsfraskrivelse for printerdeling**

HP understøtter ikke peer-to-peer-netværk, da dette er en funktion i Microsofts operativsystemer og ikke i HP-printerdriverne. Besøg Microsoft på [www.microsoft.com.](http://www.microsoft.com)

### **Få vist eller foretag ændringer i netværksindstillinger**

Du kan bruge HP's integrerede webserver til at få vist eller ændre IP-konfigurationsindstillingerne.

- **1.** Sådan åbner du HP's integrerede webserver (EWS):
	- **a.** Udskriv en konfigurationsside for at finde IP-adressen eller værtsnavnet.
		- **i.** Tryk og hold nede på knappen Genoptag/Annuller  $\left[\frac{\partial x}{\partial x}\right]$ , indtil Klar-indikatoren  $\bigcirc$  begynder at blinke.
		- **ii.** Slip knappen Genoptag/Annuller  $\boxed{\mathbb{R}\times}$
	- **b.** Åbn en browser, og indtast IP-adressen eller værtsnavnet i adressefeltet på nøjagtig samme måde, som det vises på printerens konfigurationsside. Tryk på tasten Enter på computertastaturet. Den integrerede webserver åbnes.

https://10.10.XXXXX/

**BEMÆRK:** Hvis webbrowseren viser en meddelelse, som angiver, at adgangen til webstedet muligvis ikke er sikker, skal du vælge muligheden for at fortsætte til webstedet. Adgang til dette websted vil ikke beskadige computeren.

**2.** Klik på fanen **Netværk** for at hente netværksoplysninger. Foretag de ønskede ændringer af indstillingerne.

## **Omdøbning af printeren på netværket**

Du skal bruge HP's integrerede webserver til at omdøbe printeren på et netværk, så den kan identificeres entydigt.

**1.** Sådan åbner du HP's integrerede webserver (EWS):

- <span id="page-70-0"></span>**a.** Udskriv en konfigurationsside for at finde IP-adressen eller værtsnavnet.
	- **i.** Tryk og hold nede på knappen Genoptag/Annuller  $\left[\frac{\partial x}{\partial x}\right]$ , indtil Klar-indikatoren  $\bigcirc$  begynder at blinke.
	- **ii.** Slip knappen Genoptag/Annuller
- **b.** Åbn en browser, og indtast IP-adressen eller værtsnavnet i adressefeltet på nøjagtig samme måde, som det vises på printerens konfigurationsside. Tryk på tasten Enter på computertastaturet. Den integrerede webserver åbnes.

https://10.10.XXXXX/

- **BEMÆRK:** Hvis webbrowseren viser en meddelelse, som angiver, at adgangen til webstedet muligvis ikke er sikker, skal du vælge muligheden for at fortsætte til webstedet. Adgang til dette websted vil ikke beskadige computeren.
- **2.** Åbn fanen **System**.
- **3.** På siden **Enhedsoplysninger** findes standardprinternavnet i feltet **Enhedsbeskrivelse**. Du kan ændre dette navn for at kunne identificere printeren entydigt.

**BEMÆRK:** Det er valgfrit, om du vil udfylde de øvrige felter på denne side.

**4.** Klik på knappen **Anvend** for at gemme ændringerne.

#### **Manuel konfiguration af IPv4 TCP/IP-parametre**

Brug EWS til manuelt at angive en IPv4-adresse, undernetmaske og standardgateway.

- **1.** Sådan åbner du HP's integrerede webserver (EWS):
	- **a.** Udskriv en konfigurationsside for at finde IP-adressen eller værtsnavnet.
		- **i.** Tryk og hold nede på knappen Genoptag/Annuller  $\left[\frac{m}{k}\right] \times$ , indtil Klar-indikatoren () begynder at blinke.
		- **ii.** Slip knappen Genoptag/Annuller
	- **b.** Åbn en browser, og indtast IP-adressen eller værtsnavnet i adressefeltet på nøjagtig samme måde, som det vises på printerens konfigurationsside. Tryk på tasten Enter på computertastaturet. Den integrerede webserver åbnes.

https://10.10.XXXXX/

- **BEMÆRK:** Hvis webbrowseren viser en meddelelse, som angiver, at adgangen til webstedet muligvis ikke er sikker, skal du vælge muligheden for at fortsætte til webstedet. Adgang til dette websted vil ikke beskadige computeren.
- **2.** På fanen **Netværk** skal du klikke på **IPv4 konfigurationsmetode** i venstre navigationsrude.
- **3.** Fra rullelisten **Foretrukken IP-adressemetode** skal du vælge **Manuel** og herefter redigere IPv4 konfigurationsindstillingerne.
- **4.** Klik på knappen **Anvend**.

## <span id="page-71-0"></span>**Indstilling af forbindelseshastighed**

**BEMÆRK:** Disse oplysninger gælder kun for Ethernet-netværk. De gælder ikke for trådløse netværk.

Forbindelseshastigheden og kommunikationstilstanden for printerserveren skal svare til netværkets hub. I de fleste situationer kan du bare lade printeren være i automatisk tilstand. Forkerte ændringer af forbindelseshastighedsindstillinger kan forhindre printeren i at kommunikere med andre enheder.

- **BEMÆRK:** Printerindstillingen skal være den samme som indstillingen for netværksenheden (en netværkshub, switch, gateway, router eller computer).
- **BEMÆRK:** Ændring af disse indstillinger kan få printeren til at slukke og tænde. Foretag kun ændringer, når printeren er inaktiv.
	- **1.** Sådan åbner du HP's integrerede webserver (EWS):
		- **a.** Udskriv en konfigurationsside for at finde IP-adressen eller værtsnavnet.
			- **i.** Tryk og hold nede på knappen Genoptag/Annuller  $\left[\frac{m}{k}\right]$ , indtil Klar-indikatoren  $\bigcirc$  begynder at blinke.
			- **ii.** Slip knappen Genoptag/Annuller
		- **b.** Åbn en browser, og indtast IP-adressen eller værtsnavnet i adressefeltet på nøjagtig samme måde, som det vises på printerens konfigurationsside. Tryk på tasten Enter på computertastaturet. Den integrerede webserver åbnes.

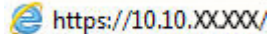

- **BEMÆRK:** Hvis webbrowseren viser en meddelelse, som angiver, at adgangen til webstedet muligvis ikke er sikker, skal du vælge muligheden for at fortsætte til webstedet. Adgang til dette websted vil ikke beskadige computeren.
- **2.** Klik på fanen **Netværk**.
- **3.** I området **Forbindelseshastighed** skal du vælge en af følgende indstillinger:
	- **Automatisk**: Printerserveren konfigurerer automatisk sig selv til den hurtigste forbindelseshastighed og kommunikationstilstand, som er tilladt på netværket.
	- **10T Fuld**: 10 megabyte pr. sekund (Mbps), fuld dupleksdrift
	- **10T Halv**: 10 Mbps, halvdupleks-funktion
	- **100TX Fuld**: 100 Mbps, fulddupleks-funktion
	- **100TX Halv**: 100 Mbps, halvdupleks-funktion
	- **1000T Fuld**: 1000 Mbps, fulddupleks-funktion
- **4.** Klik på knappen **Anvend**. Printeren slukker og tænder igen.
# **Printersikkerhedsfunktioner**

## **Indledning**

Printeren indeholder flere sikkerhedsfunktioner til at begrænse, hvem der har adgang til konfigurationsindstillingerne for at sikre data og for at forhindre adgang til værdifulde hardwarekomponenter.

- Tildele eller skifte systemadgangskoden med HP's integrerede webserver
- [Lås processoren](#page-73-0)

## **Tildele eller skifte systemadgangskoden med HP's integrerede webserver**

Tildel en administratoradgangskode til adgang til printeren og HP's integrerede webserver, så uautoriserede brugere ikke kan ændre printerens indstillinger.

**1.** Sådan åbner du HP's integrerede webserver (EWS):

#### **Printere, som er tilsluttet direkte**

- **a.** Åbn HP Printer Assistant.
	- **Windows 8.1**: Klik på pil ned i nederste venstre hjørne af skærmbilledet **Start**, og vælg derefter printerens navn.
	- **Windows 8**: Højreklik på det tomme felt på skærmbilledet **Start**, klik på **Alle apps** på applinjen, og vælg derefter printerens navn.
	- **Windows 7, Windows Vista og Windows XP**: Klik på **Start** på computerens skrivebord, vælg **Alle programmer**, klik på **HP**, klik på mappen for printeren, vælg ikonet med printerens navn, og åbn derefter **HP Printer Assistant**.
- **b.** Vælg **Udskriv** i HP Printer Assistant, og vælg derefter **HP Device Toolbox**.

#### **Netværkstilsluttede printere**

- **a.** Udskriv en konfigurationsside for at finde IP-adressen eller værtsnavnet.
	- **i.** Tryk og hold nede på knappen Genoptag/Annuller  $\left[\frac{m}{k}\right]$ , indtil Klar-indikatoren  $\bigcirc$  begynder at blinke.
	- **ii.** Slip knappen Genoptag/Annuller  $\boxed{\mathbb{R}\times}$
- **b.** Åbn en browser, og indtast IP-adressen eller værtsnavnet i adressefeltet på nøjagtig samme måde, som det vises på printerens konfigurationsside. Tryk på tasten Enter på computertastaturet. Den integrerede webserver åbnes.

https://10.10.XXXXX/

- **BEMÆRK:** Hvis webbrowseren viser en meddelelse, som angiver, at adgangen til webstedet muligvis ikke er sikker, skal du vælge muligheden for at fortsætte til webstedet. Adgang til dette websted vil ikke beskadige computeren.
- **2.** Klik på linket **Administration** i den venstre navigationsrude under fanen **System**.
- <span id="page-73-0"></span>**3.** Indtast adgangskoden i feltet **Adgangskode** i området mærket **Produktsikkerhed**.
- **4.** Indtast adgangskoden igen i feltet **Bekræft adgangskode**.
- **5.** Klik på knappen **Anvend**.
- **BEMÆRK:** Skriv adgangskoden ned, og gem den et sikkert sted.

## **Lås processoren**

Processorkortet har en port, som du kan bruge til at forbinde et sikkerhedskabel. Hvis du låser processorkortet, forhindrer du andre personer i at fjerne værdifulde komponenter fra det.

## **Energibesparende indstillinger**

- **Indledning**
- Udskrivning med EconoMode
- Angiv indstillingen Dvale/Auto fra efter inaktivitet
- [Indstil Luk ned efter inaktivitet, og konfigurer printeren til at bruge 1 watt eller mindre](#page-75-0)
- [Angiv indstillingen for Automatisk slukning af strøm](#page-76-0)

#### **Indledning**

Printeren indeholder flere økonomifunktioner for at spare energi og forbrugsvarer.

### **Udskrivning med EconoMode**

Denne printer har en EconoMode-indstilling til udskrivning af kladder. Brug af EconoMode kan anvende mindre toner. Men brug af EconoMode reducerer udskriftskvaliteten.

HP anbefaler ikke, at man bruger EconoMode hele tiden. Hvis du bruger Economode konstant, kan toneren muligvis holde længere end de mekaniske dele i tonerpatronen. Hvis udskriftskvaliteten begynder at blive forringet og ikke længere er acceptabel, bør du overveje at udskifte tonerpatronen.

- **BEMÆRK:** Hvis denne indstilling ikke er tilgængelig i din printerdriver, kan du angive den ved brug af HP's integrerede webserver.
	- **1.** Vælg indstillingen **Udskriv** i softwareprogrammet.
	- **2.** Vælg printeren, og klik derefter på knappen **Egenskaber** eller **Indstillinger**.
	- **3.** Klik på fanen **Paper/Quality**.
	- **4.** Klik på indstillingen **EconoMode**.

### **Angiv indstillingen Dvale/Auto fra efter inaktivitet**

Brug EWS til at angive, hvor lang inaktivitet der skal være, før printeren går i dvaletilstand.

Gør følgende for at ændre indstillingen Dvale/Auto fra efter:

**1.** Sådan åbner du HP's integrerede webserver (EWS):

#### **Printere, som er tilsluttet direkte**

**a.** Åbn HP Printer Assistant.

- <span id="page-75-0"></span>● **Windows 8.1**: Klik på pil ned i nederste venstre hjørne af skærmbilledet **Start**, og vælg derefter printerens navn.
- **Windows 8**: Højreklik på det tomme felt på skærmbilledet **Start**, klik på **Alle apps** på applinjen, og vælg derefter printerens navn.
- **Windows 7, Windows Vista og Windows XP**: Klik på **Start** på computerens skrivebord, vælg **Alle programmer**, klik på **HP**, klik på mappen for printeren, vælg ikonet med printerens navn, og åbn derefter **HP Printer Assistant**.
- **b.** Vælg **Udskriv** i HP Printer Assistant, og vælg derefter **HP Device Toolbox**.

#### **Netværkstilsluttede printere**

- **a.** Udskriv en konfigurationsside for at finde IP-adressen eller værtsnavnet.
	- **i.** Tryk og hold nede på knappen Genoptag/Annuller  $\left[\frac{\partial x}{\partial x}\right]$ , indtil Klar-indikatoren  $\bigcirc$  begynder at blinke.
	- **ii.** Slip knappen Genoptag/Annuller  $\boxed{\odot}$  x.
- **b.** Åbn en browser, og indtast IP-adressen eller værtsnavnet i adressefeltet på nøjagtig samme måde, som det vises på printerens konfigurationsside. Tryk på tasten Enter på computertastaturet. Den integrerede webserver åbnes.

https://10.10.XXXXX/

- **BEMÆRK:** Hvis webbrowseren viser en meddelelse, som angiver, at adgangen til webstedet muligvis ikke er sikker, skal du vælge muligheden for at fortsætte til webstedet. Adgang til dette websted vil ikke beskadige computeren.
- **2.** Klik på fanen **System**, og klik derefter på siden **Energiindstillinger**.
- **3.** Vælg tidspunktet for udsættelse på rullelisten **Dvale/Auto fra efter inaktivitet**.
- **4.** Klik på knappen **Anvend**.

#### **Indstil Luk ned efter inaktivitet, og konfigurer printeren til at bruge 1 watt eller mindre**

Brug EWS til at angive, hvor lang tid der skal gå, før printeren lukker ned.

**BEMÆRK:** Når printeren er lukket ned, er strømforbruget 1 watt eller mindre.

Gør følgende for at ændre indstillingen Luk ned efter forsinkelse:

**1.** Sådan åbner du HP's integrerede webserver (EWS):

#### **Printere, som er tilsluttet direkte**

**a.** Åbn HP Printer Assistant.

- <span id="page-76-0"></span>● **Windows 8.1**: Klik på pil ned i nederste venstre hjørne af skærmbilledet **Start**, og vælg derefter printerens navn.
- **Windows 8**: Højreklik på det tomme felt på skærmbilledet **Start**, klik på **Alle apps** på applinjen, og vælg derefter printerens navn.
- **Windows 7, Windows Vista og Windows XP**: Klik på **Start** på computerens skrivebord, vælg **Alle programmer**, klik på **HP**, klik på mappen for printeren, vælg ikonet med printerens navn, og åbn derefter **HP Printer Assistant**.
- **b.** Vælg **Udskriv** i HP Printer Assistant, og vælg derefter **HP Device Toolbox**.

#### **Netværkstilsluttede printere**

- **a.** Udskriv en konfigurationsside for at finde IP-adressen eller værtsnavnet.
	- **i.** Tryk og hold nede på knappen Genoptag/Annuller  $\left[\frac{\partial x}{\partial x}\right]$ , indtil Klar-indikatoren  $\bigcirc$  begynder at blinke.
	- **ii.** Slip knappen Genoptag/Annuller  $\boxed{\odot}$  x.
- **b.** Åbn en browser, og indtast IP-adressen eller værtsnavnet i adressefeltet på nøjagtig samme måde, som det vises på printerens konfigurationsside. Tryk på tasten Enter på computertastaturet. Den integrerede webserver åbnes.

https://10.10.XXXXX/

- **BEMÆRK:** Hvis webbrowseren viser en meddelelse, som angiver, at adgangen til webstedet muligvis ikke er sikker, skal du vælge muligheden for at fortsætte til webstedet. Adgang til dette websted vil ikke beskadige computeren.
- **2.** Klik på fanen **System**, og klik derefter på siden **Energiindstillinger**.
- **3.** Vælg tidspunktet for udsættelse på rullelisten **Luk ned efter inaktivitet**.
- **BEMÆRK:** Standardværdien er 4 timer.
- **4.** Klik på knappen **Anvend**.

### **Angiv indstillingen for Automatisk slukning af strøm**

Brug EWS til at vælge, om printeren lukker ned efter forsinkelse eller ej, når der trykkes på tænd/slukknappen.

Gør følgende for at ændre indstillingen Automatisk slukning af strøm:

**1.** Sådan åbner du HP's integrerede webserver (EWS):

#### **Printere, som er tilsluttet direkte**

**a.** Åbn HP Printer Assistant.

- **Windows 8.1**: Klik på pil ned i nederste venstre hjørne af skærmbilledet **Start**, og vælg derefter printerens navn.
- **Windows 8**: Højreklik på det tomme felt på skærmbilledet **Start**, klik på **Alle apps** på applinjen, og vælg derefter printerens navn.
- **Windows 7, Windows Vista og Windows XP**: Klik på **Start** på computerens skrivebord, vælg **Alle programmer**, klik på **HP**, klik på mappen for printeren, vælg ikonet med printerens navn, og åbn derefter **HP Printer Assistant**.
- **b.** Vælg **Udskriv** i HP Printer Assistant, og vælg derefter **HP Device Toolbox**.

#### **Netværkstilsluttede printere**

- **a.** Udskriv en konfigurationsside for at finde IP-adressen eller værtsnavnet.
	- **i.** Tryk og hold nede på knappen Genoptag/Annuller  $\left[\frac{\partial x}{\partial x}\right]$ , indtil Klar-indikatoren  $\bigcirc$  begynder at blinke.
	- **ii.** Slip knappen Genoptag/Annuller  $\boxed{\odot}$  x.
- **b.** Åbn en browser, og indtast IP-adressen eller værtsnavnet i adressefeltet på nøjagtig samme måde, som det vises på printerens konfigurationsside. Tryk på tasten Enter på computertastaturet. Den integrerede webserver åbnes.

https://10.10.XXXXX/

- **BEMÆRK:** Hvis webbrowseren viser en meddelelse, som angiver, at adgangen til webstedet muligvis ikke er sikker, skal du vælge muligheden for at fortsætte til webstedet. Adgang til dette websted vil ikke beskadige computeren.
- **2.** Klik på fanen **System**, og klik derefter på siden **Energiindstillinger**.
- **3.** I området **Automatisk slukning af strøm** skal du markere eller fjerne indstillingen **Udsæt, når porte er aktive**.
	- **BEMÆRK:** Når denne indstilling er valgt, lukker printeren ikke ned, medmindre alle porte er inaktive. Et aktivt netværkslink eller en faxforbindelse vil forhindre printeren i at lukke ned.

## **Opdatering af firmwaren**

HP tilbyder periodiske printeropdateringer, nye Web Services-apps og nye funktioner til eksisterende Web Services-apps. Følg disse trin for at opdatere printerens firmware for en enkelt printer. Når du opdaterer firmwaren, opdateres Web Service-apps automatisk.

### **Opdatere firmwaren via Firmwareopdateringsværktøjet**

Brug disse trin til at hente og installere Firmwareopdateringsværktøjet manuelt fra HP.com.

- **BEMÆRK:** Denne metode er den eneste tilgængelige måde til opdatering af firmware for printere, som er sluttet til computeren med et USB-kabel. Den fungerer også for printere, som er forbundet til et netværk.
- **EREGONERIAN:** Du skal have installeret en printerdriver for at kunne benytte denne metode.
	- **1.** Gå til [www.hp.com/support](http://www.hp.com/support), vælg sproget for dit land/område, klik på linket **Hent software og drivere**, indtast printerens navn i søgefeltet, tryk på knappen Enter, og vælg herefter printeren på listen med søgeresultater.
	- **2.** Vælg dit operativsystem.
	- **3.** I afsnittet **Firmware** skal du finde **Firmwareopdateringsværktøjet**.
	- **4.** Klik på **Download**, klik på **Kør**, og klik på **Kør** igen.
	- **5.** Når værktøjet startes, skal du vælge printeren på rullelisten og klikke på **Send firmware**.
	- **BEMÆRK:** Hvis du vil udskrive en konfigurationsside for at kontrollere den installerede firmwareversion før eller efter opdateringen, skal du klikke på **Udskriv konfig**.
	- **6.** Følg instruktionerne på skærmen for at fuldføre installationen, og klik på knappen **Afslut** for at lukke værktøjet.

# **6 Løs problemer**

- [Kundesupport](#page-81-0)
- [Forstå indikatormønstre på kontrolpanelet](#page-82-0)
- [Gendannelse af fabriksstandarderne](#page-84-0)
- [En meddelelse af typen "Patron er lav" eller "Patron er meget lav" vises på HP EWS](#page-85-0)
- [Løs problemer med papirindføring eller papirstop](#page-87-0)
- [Afhjælp papirstop](#page-89-0)
- [Forbedring af udskriftskvaliteten](#page-98-0)
- [Løsning af problemer med kablet netværk](#page-102-0)
- [Løsning af problemer med trådløst netværk](#page-104-0)

#### **Yderligere oplysninger:**

Følgende oplysninger er korrekte på udgivelsestidspunktet. Se [www.hp.com/support/ljM101,](http://www.hp.com/support/ljM101) hvis du ønsker aktuelle oplysninger.

HP's komplette hjælp til printeren omfatter følgende oplysninger:

- Installer og konfigurer
- Lær og brug
- Løs problemer
- Download software- og firmwareopdateringer
- Deltag i supportfora
- Find garantioplysninger og lovgivningsmæssige oplysninger

# <span id="page-81-0"></span>**Kundesupport**

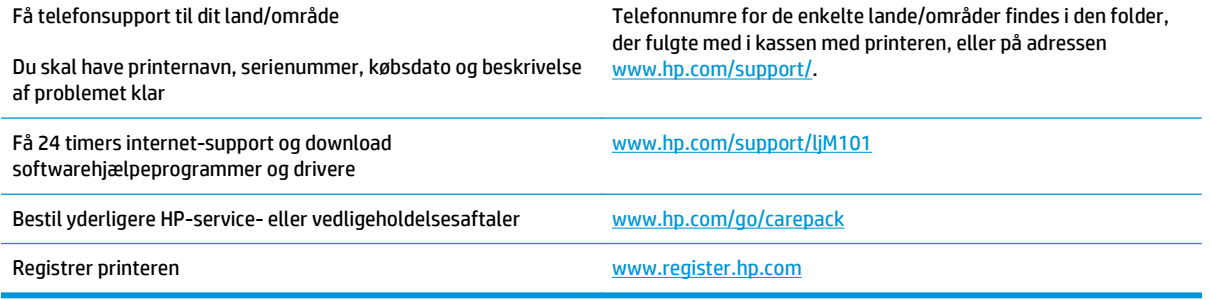

# <span id="page-82-0"></span>**Forstå indikatormønstre på kontrolpanelet**

Hvis printeren kræver eftersyn, vises der en fejlmeddelelse i kontrolpanelets display.

#### **Tabel 6-1 Forklaring til statusindikator**

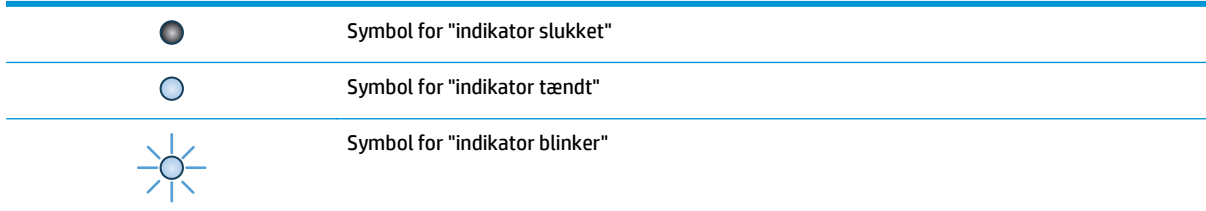

#### **Tabel 6-2 Indikatormønstre på kontrolpanelet**

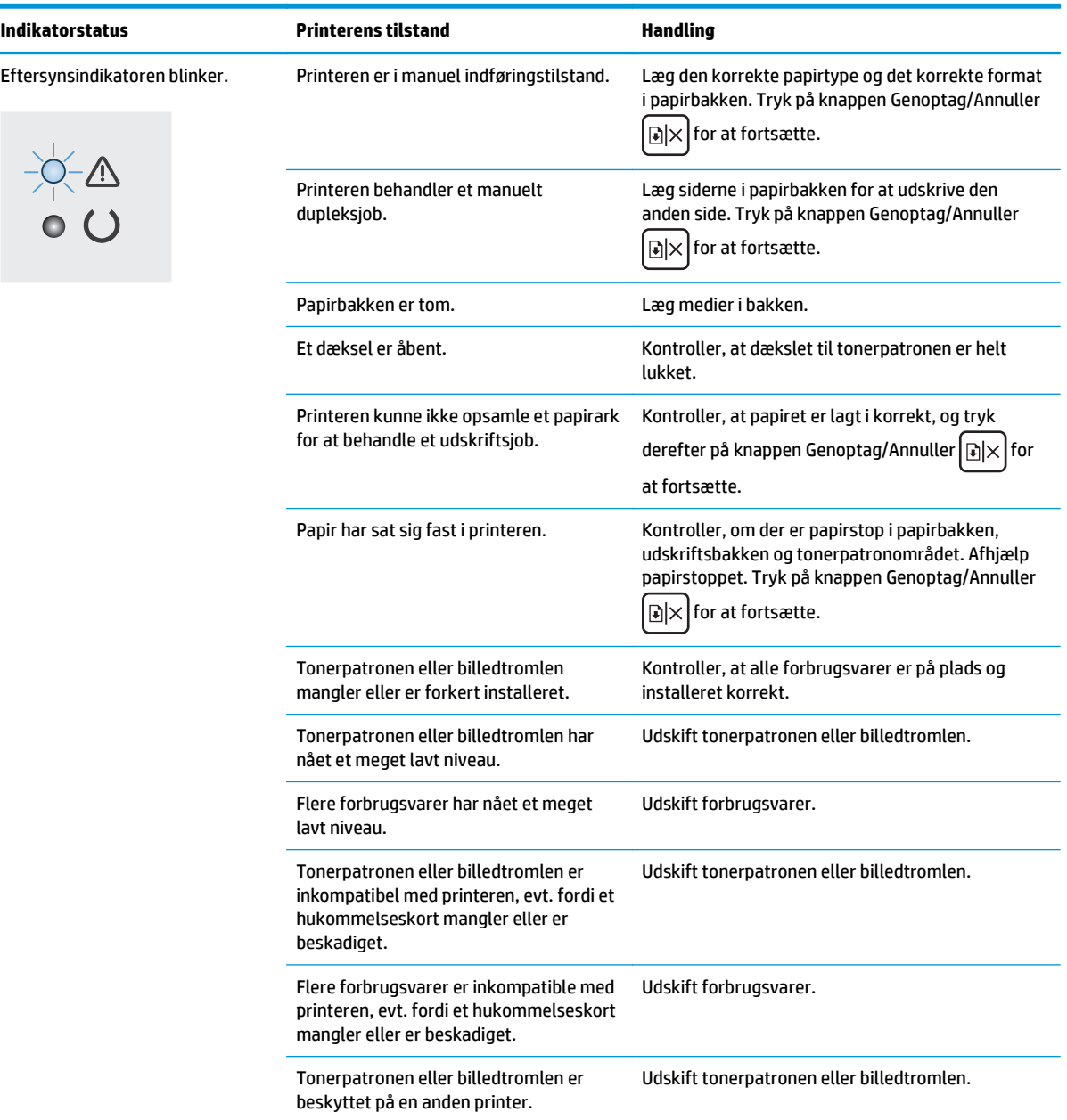

#### **Tabel 6-2 Indikatormønstre på kontrolpanelet (fortsat)**

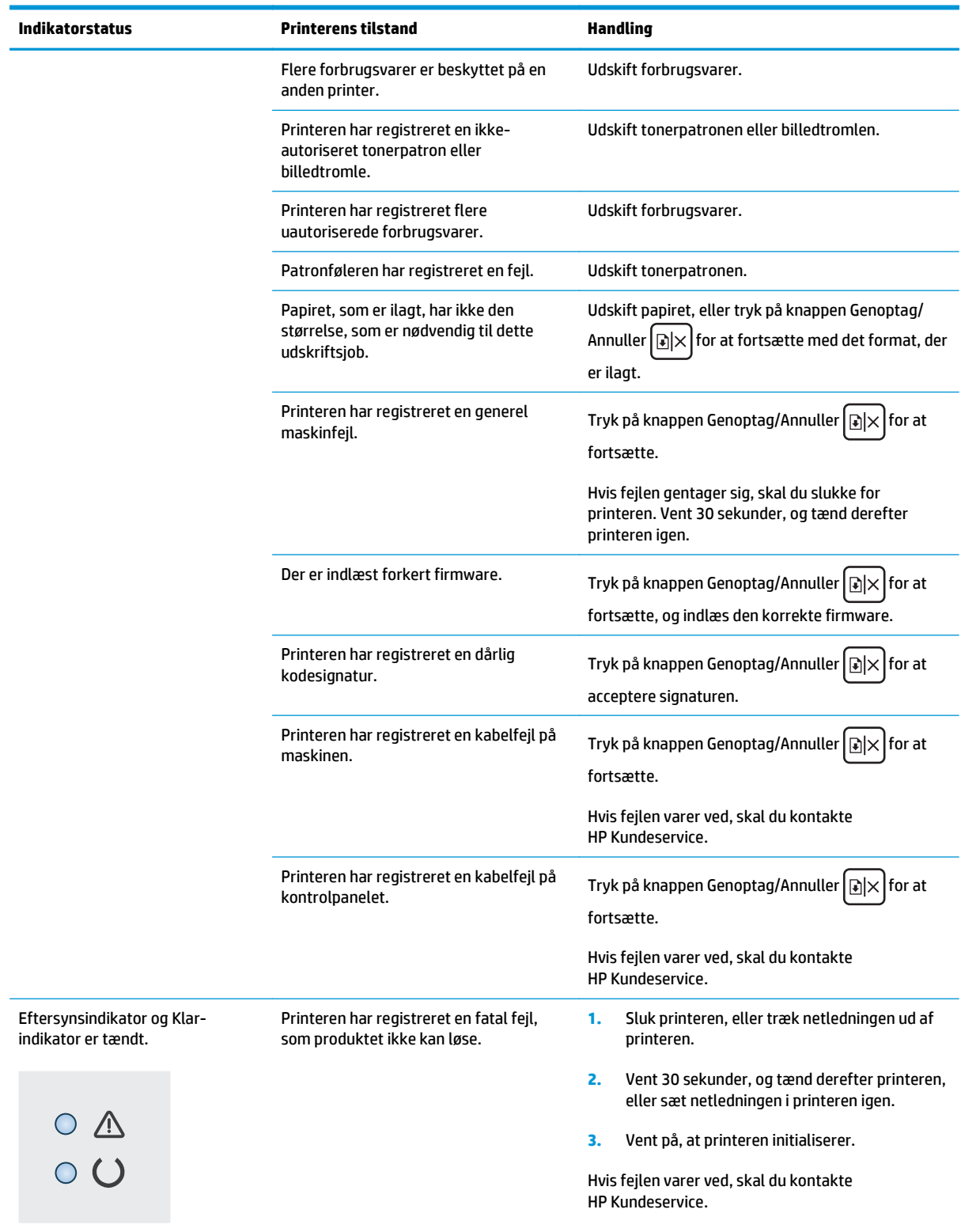

## <span id="page-84-0"></span>**Gendannelse af fabriksstandarderne**

Ved gendannelse af fabriksindstillede standardindstillinger bliver alle printer- og netværksindstillinger gendannet til fabriksstandarderne. Det vil ikke nulstille sideantal, bakkeformat eller sprog. Følg disse trin for at gendanne printeren til fabriksindstillingerne.

**FORSIGTIG:** Gendannelse af fabriksstandarderne stiller alle indstillingerne tilbage til fabriksstandarderne og sletter samtidig alle sider, der er gemt i hukommelsen.

**1.** Åbn HP's integrerede webserver (EWS):

#### **Printere, som er tilsluttet direkte**

- **a.** Åbn HP Printer Assistant.
	- **Windows 8.1**: Klik på pil ned i nederste venstre hjørne af skærmbilledet **Start**, og vælg derefter printerens navn.
	- **Windows 8**: Højreklik på det tomme felt på skærmbilledet **Start**, klik på **Alle apps** på applinjen, og vælg derefter printerens navn.
	- **Windows 7, Windows Vista og Windows XP**: Klik på **Start** på computerens skrivebord, vælg **Alle programmer**, klik på **HP**, klik på mappen for printeren, vælg ikonet med printerens navn, og åbn derefter **HP Printer Assistant**.
- **b.** Vælg **Udskriv** i HP Printer Assistant, og vælg derefter **HP Device Toolbox**.

#### **Netværkstilsluttede printere**

- **a.** Udskriv en konfigurationsside for at finde IP-adressen eller værtsnavnet.
	- **i.** Tryk og hold nede på knappen Genoptag/Annuller  $\left[\frac{m}{k}\right]$ , indtil Klar-indikatoren  $\bigcirc$  begynder at blinke.
	- **ii.** Slip knappen Genoptag/Annuller
- **b.** Åbn en browser, og indtast IP-adressen eller værtsnavnet i adressefeltet på nøjagtig samme måde, som det vises på printerens konfigurationsside. Tryk på tasten Enter på computertastaturet. Den integrerede webserver åbnes.

https://10.10.XXXXX/

- **BEMÆRK:** Hvis webbrowseren viser en meddelelse, som angiver, at adgangen til webstedet muligvis ikke er sikker, skal du vælge muligheden for at fortsætte til webstedet. Adgang til dette websted vil ikke beskadige computeren.
- **2.** På fanen **System** skal du klikke på **Gem og gendan** i venstre navigationsrude.
- **3.** I området **Gendan standarder** skal du klikke på knappen **Gendan standarder**.

Printeren genstarter automatisk.

## <span id="page-85-0"></span>**En meddelelse af typen "Patron er lav" eller "Patron er meget lav" vises på HP EWS**

**Patron er lav**: Printeren angiver, når en patrons niveau er lavt. Patronens faktiske tilbageværende levetid kan variere. Overvej at have en ekstra patron klar, så du kan installere den, når udskriftskvaliteten ikke længere er acceptabel. Det er ikke nødvendigt at udskifte patronen nu.

**Patron er meget lav**: Printeren angiver, når en patrons niveau er meget lavt. Patronens faktiske tilbageværende levetid kan variere. Overvej at have en ekstra patron klar, så du kan installere den, når udskriftskvaliteten ikke længere er acceptabel. Patronen behøver ikke at blive udskiftet med det samme, medmindre udskriftskvaliteten ikke længere er acceptabel.

Når en HP-patron har nået **Meget lav**, ophører HP's Premium Protection-garanti for denne patron.

**BEMÆRK:** Patronen skal udskiftes, når printeren angiver, at patronens niveau er meget lavt for HP 33A original sort LaserJet-tonerpatronen og HP 34A original LaserJet-billedtromlen.

## **Ændring af indstillinger for Meget lav**

Du kan ændre printerens reaktion på, at forbrugsvarerne når niveauet Meget lav. Du behøver ikke at gendanne disse indstillinger, når du installerer en ny patron.

- **BEMÆRK:** Indstillingen "Meget lav" kan ikke ændres for HP 33A original sort LaserJet-tonerpatronen og HP 34A original LaserJet-billedtromlen.
	- **1.** Åbn HP's integrerede webserver (EWS):

#### **Printere, som er tilsluttet direkte**

- **a.** Åbn HP Printer Assistant.
	- **Windows 8.1**: Klik på pil ned i nederste venstre hjørne af skærmbilledet **Start**, og vælg derefter printerens navn.
	- **Windows 8**: Højreklik på det tomme felt på skærmbilledet **Start**, klik på **Alle apps** på applinjen, og vælg derefter printerens navn.
	- **Windows 7, Windows Vista og Windows XP**: Klik på **Start** på computerens skrivebord, vælg **Alle programmer**, klik på **HP**, klik på mappen for printeren, vælg ikonet med printerens navn, og åbn derefter **HP Printer Assistant**.
- **b.** Vælg **Udskriv** i HP Printer Assistant, og vælg derefter **HP Device Toolbox**.

#### **Netværkstilsluttede printere**

- **a.** Udskriv en konfigurationsside for at finde IP-adressen eller værtsnavnet.
	- **i.** Tryk og hold nede på knappen Genoptag/Annuller  $\left[\frac{\partial x}{\partial x}\right]$ , indtil Klar-indikatoren  $\bigcirc$  begynder at blinke.
	- **ii.** Slip knappen Genoptag/Annuller

**b.** Åbn en browser, og indtast IP-adressen eller værtsnavnet i adressefeltet på nøjagtig samme måde, som det vises på printerens konfigurationsside. Tryk på tasten Enter på computertastaturet. Den integrerede webserver åbnes.

https://10.10.XXXXX/

- **BEMÆRK:** Hvis webbrowseren viser en meddelelse, som angiver, at adgangen til webstedet muligvis ikke er sikker, skal du vælge muligheden for at fortsætte til webstedet. Adgang til dette websted vil ikke beskadige computeren.
- **2.** Vælg fanen **System**, og vælg herefter **Indstillinger for forbrugsvarer**.
- **3.** Vælg en af følgende muligheder:
	- Vælg **Fortsæt** for at indstille printeren til at give dig besked om, at tonerpatronen er meget lav, men til at fortsætte med at udskrive.
	- Vælg **Stop** for at indstille printeren til at stoppe med at udskrive, indtil du har udskiftet patronen.
	- Vælg **Prompt** for at indstille printeren til at stoppe med at udskrive og bede dig om at udskifte patronen. Du kan bekræfte meddelelsen og fortsætte med at udskrive. En brugerdefinerbar indstilling på denne printer er "Spørg for at påminde mig om 100 sider, 200 sider, 300 sider, 400 sider eller aldrig." Denne indstilling gør printeren mere brugervenlig og garanterer ikke, at disse sider vil være i en acceptabel udskriftskvalitet.

### **Bestil forbrugsvarer**

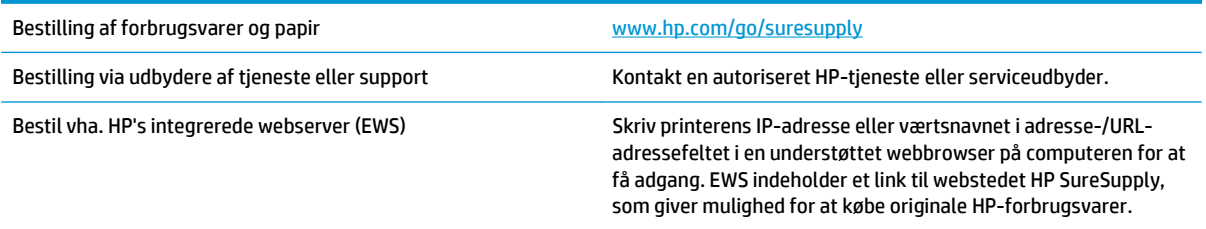

## <span id="page-87-0"></span>**Løs problemer med papirindføring eller papirstop**

Hvis printeren har tilbagevendende problemer med papirindføringen eller med papirstop, skal du bruge følgende oplysninger til at reducere antallet af forekomster.

#### **Printeren samler ikke papir op**

Hvis printeren ikke tager papir fra bakken, kan du prøve disse løsninger.

- **1.** Åbn printeren, og fjern eventuelt fastklemt papir.
- **2.** Læg papir med det korrekte format til jobbet i bakken.
- **3.** Sørg for, at papirformat og -type er indstillet korrekt på printerens kontrolpanel.
- **4.** Kontroller, at papirstyrene i bakken er justeret korrekt til papirformatet. Juster styrene, så de er rykket korrekt ind i bakken.
- **5.** Se på printerens kontrolpanel, om printeren venter på, at du bekræfter en meddelelse om at ilægge papiret manuelt. Ilæg papir, og fortsæt.
- **6.** Opsamlingsvalse og separationspude kan være snavsede.

#### **Printeren tager flere ark papir**

Hvis printeren tager flere ark papir fra bakken, kan du prøve disse løsninger.

- **1.** Fjern papirstakken fra bakken og bøj den, roter den 180 grader, og vend den. *Luft ikke papiret.* Læg papirstakken tilbage i bakken.
- **2.** Brug kun papir, der overholder HP's specifikationer for denne printer.
- **3.** Brug papir, der ikke er krøllet, foldet eller beskadiget. Brug eventuelt papir fra en anden pakke.
- **4.** Kontroller, at der ikke er for meget papir i bakken. Hvis det er tilfældet, skal du fjerne hele papirstakken fra bakken, rette stakken og lægge noget af papiret tilbage i bakken.
- **5.** Kontroller, at papirstyrene i bakken er justeret korrekt til papirformatet. Juster styrene, så de er rykket korrekt ind i bakken.
- **6.** Sørg for, at udskriftsmiljøet overholder de anbefalede specifikationer.

#### **Hyppige eller tilbagevendende papirstop**

Følg disse trin for at løse problemer med hyppige papirstop. Hvis det første trin ikke løser problemet, skal du fortsætte med næste trin, indtil du har løst problemet.

- **1.** Hvis der opstår papirstop i printeren, skal du udbedre papirstoppet og derefter udskrive en konfigurationsside for at teste printeren.
- **2.** Kontrollér, at bakken er konfigureret til det korrekte papirformat og den korrekte papirtype på printerens kontrolpanel. Juster papirindstillingerne, hvis det er nødvendigt.
- **3.** Sluk printeren, vent 30 sekunder, og tænd derefter for den igen.
- **4.** Udskriv en renseside for at fjerne overskydende toner inde i printeren.
	- **a.** Åbn HP Printer Assistant.
- **Windows 8.1**: Klik på pil ned i nederste venstre hjørne af skærmbilledet **Start**, og vælg derefter printerens navn.
- **Windows 8**: Højreklik på det tomme felt på skærmbilledet **Start**, klik på **Alle apps** på applinjen, og vælg derefter printerens navn.
- **Windows 7, Windows Vista og Windows XP**: Klik på **Start** på computerens skrivebord, vælg **Alle programmer**, klik på **HP**, klik på mappen for printeren, vælg ikonet med printerens navn, og åbn derefter **HP Printer Assistant**.
- **b.** Vælg **Udskriv** i HP Printer Assistant, og vælg derefter **HP Device Toolbox**.
- **c.** På fanen **Systemer** skal du klikke på **Service**.
- **d.** I området **Rensetilstand** skal du klikke på **Start** for at starte renseprocessen.
- **5.** Udskriv en konfigurationsside for at teste printeren.
	- **a.** Tryk og hold nede på knappen Genoptag/Annuller  $\left[\frac{m}{k}\right] \times \left[\right]$ , indtil Klar-indikatoren  $\bigcup$  begynder at blinke.
	- **b.** Slip knappen Genoptag/Annuller ax

Hvis ingen af disse trin løser problemet, har printeren muligvis brug for service. Kontakt HP's kundeservice.

### **Forebyg papirstop**

Prøv disse løsninger for at reducere antallet af papirstop.

- **1.** Brug kun papir, der overholder HP's specifikationer for denne printer.
- **2.** Brug papir, der ikke er krøllet, foldet eller beskadiget. Brug eventuelt papir fra en anden pakke.
- **3.** Brug ikke papir, der tidligere har været brugt til udskrivning, eller der har været kopieret på.
- **4.** Kontroller, at der ikke er for meget papir i bakken. Hvis det er tilfældet, skal du fjerne hele papirstakken fra bakken, rette stakken og lægge noget af papiret tilbage i bakken.
- **5.** Kontroller, at papirstyrene i bakken er justeret korrekt til papirformatet. Juster styrene, så de rører papirstakken uden at bukke den.
- **6.** Hvis du udskriver på kraftigt, præget eller hullet papir, skal du bruge funktionen til manuel indføring og indføre arkene ét ad gangen.
- **7.** Sørg for, at bakken er konfigureret korrekt til papirstørrelse og -type.
- **8.** Sørg for, at udskriftsmiljøet overholder de anbefalede specifikationer.

# <span id="page-89-0"></span>**Afhjælp papirstop**

## **Indledning**

Følgende oplysninger indeholder instruktioner til afhjælpning af papirstop fra produktet.

- Placeringer af papirstop
- Problemer med hyppige eller tilbagevendende papirstop
- [Afhjælp papirstop i papirbakken](#page-91-0)
- [Afhjælp papirstop i tonerpatronområdet](#page-93-0)
- [Afhjælp papirstop i udskriftsbakken](#page-95-0)

## **Placeringer af papirstop**

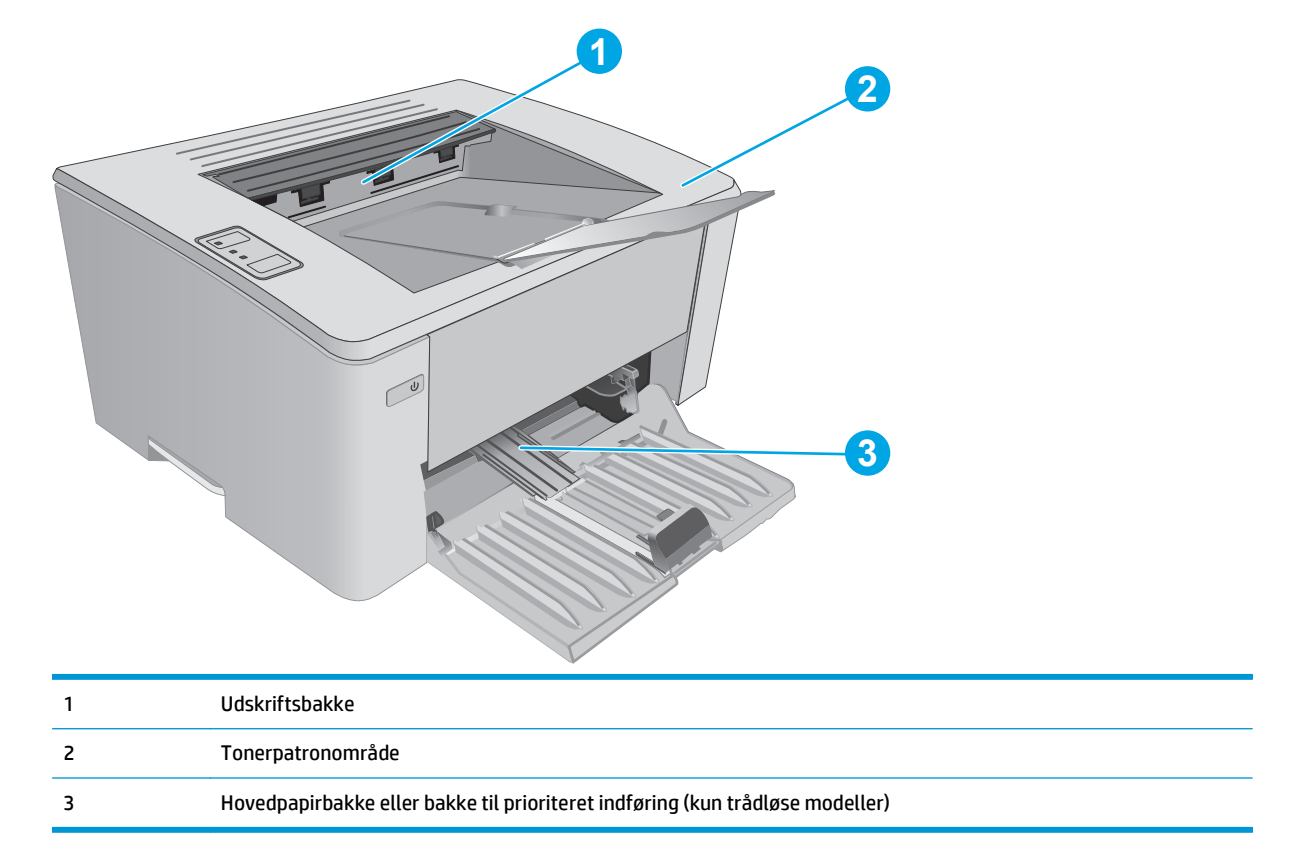

## **Problemer med hyppige eller tilbagevendende papirstop**

Følg disse trin for at løse problemer med hyppige papirstop. Hvis det første trin ikke løser problemet, skal du fortsætte med næste trin, indtil du har løst problemet.

- **1.** Hvis der opstår papirstop i printeren, skal du udbedre papirstoppet og derefter udskrive en konfigurationsside for at teste printeren.
- **2.** Kontrollér, at bakken er konfigureret til det korrekte papirformat og den korrekte papirtype, og indtast HP's integrerede webserver (EWS). Juster papirindstillingerne, hvis det er nødvendigt.

**a.** Åbn HP's integrerede webserver (EWS):

#### **Printere, som er tilsluttet direkte**

- **i.** Åbn HP Printer Assistant.
	- **Windows 8.1**: Klik på pil ned i nederste venstre hjørne af skærmbilledet **Start**, og vælg derefter printerens navn.
	- **Windows 8**: Højreklik på det tomme felt på skærmbilledet **Start**, klik på **Alle apps** på app-linjen, og vælg derefter printerens navn.
	- **Windows 7, Windows Vista og Windows XP**: Klik på **Start** på computerens skrivebord, vælg **Alle programmer**, klik på **HP**, klik på mappen for printeren, vælg ikonet med printerens navn, og åbn derefter **HP Printer Assistant**.
- **ii.** Vælg **Udskriv** i HP Printer Assistant, og vælg derefter **HP Device Toolbox**.

#### **Netværkstilsluttede printere**

- **i.** Udskriv en konfigurationsside for at finde IP-adressen eller værtsnavnet.
	- **1.** Tryk og hold nede på knappen Genoptag/Annuller  $\boxed{\mathbb{R}\times}$ , indtil Klar-indikatoren  $\mathbf{\mathcal{O}}$ begynder at blinke.
	- **2.** Slip knappen Genoptag/Annuller  $\boxed{\odot}$   $\times$ .
- **ii.** Åbn en browser, og indtast IP-adressen eller værtsnavnet i adressefeltet på nøjagtig samme måde, som det vises på printerens konfigurationsside. Tryk på tasten Enter på computertastaturet. Den integrerede webserver åbnes.

#### https://10.10.XXXXX/

- **BEMÆRK:** Hvis webbrowseren viser en meddelelse, som angiver, at adgangen til webstedet muligvis ikke er sikker, skal du vælge muligheden for at fortsætte til webstedet. Adgang til dette websted vil ikke beskadige computeren.
- **b.** Klik på fanen **System**, og klik derefter på siden **Papiropsætning**.
- **c.** Vælg type for det papir, der er i bakken.
- **d.** Vælg størrelse for det papir, der er i bakken.
- **3.** Sluk printeren, vent 30 sekunder, og tænd derefter for den igen.
- **4.** Udskriv en renseside for at fjerne overskydende toner inde i printeren.
	- **a.** Åbn HP Printer Assistant.
- <span id="page-91-0"></span>● **Windows 8.1**: Klik på pil ned i nederste venstre hjørne af skærmbilledet **Start**, og vælg derefter printerens navn.
- **Windows 8**: Højreklik på det tomme felt på skærmbilledet **Start**, klik på **Alle apps** på applinjen, og vælg derefter printerens navn.
- **Windows 7, Windows Vista og Windows XP**: Klik på **Start** på computerens skrivebord, vælg **Alle programmer**, klik på **HP**, klik på mappen for printeren, vælg ikonet med printerens navn, og åbn derefter **HP Printer Assistant**.
- **b.** Vælg **Udskriv** i HP Printer Assistant, og vælg derefter **HP Device Toolbox**.
- **c.** På fanen **Systemer** skal du klikke på **Service**.
- **d.** I området **Rensetilstand** skal du klikke på **Start** for at starte renseprocessen.
- **5.** Udskriv en konfigurationsside for at teste printeren.
	- **a.** Tryk og hold nede på knappen Genoptag/Annuller  $\left[\frac{m}{k}\right] \times \left[\frac{m}{k}\right]$  indtil Klar-indikatoren  $\bigcup$  begynder at blinke.
	- **b.** Slip knappen Genoptag/Annuller  $\boxed{\odot}$   $\times$

Hvis ingen af disse trin løser problemet, har printeren muligvis brug for service. Kontakt HP's kundeservice.

## **Afhjælp papirstop i papirbakken**

Når der opstår papirstop, blinker eftersynsindikatoren  $\triangle$  flere gange på printerens kontrolpanel.

**1.** Fjern eventuelt løst papir fra papirbakken.

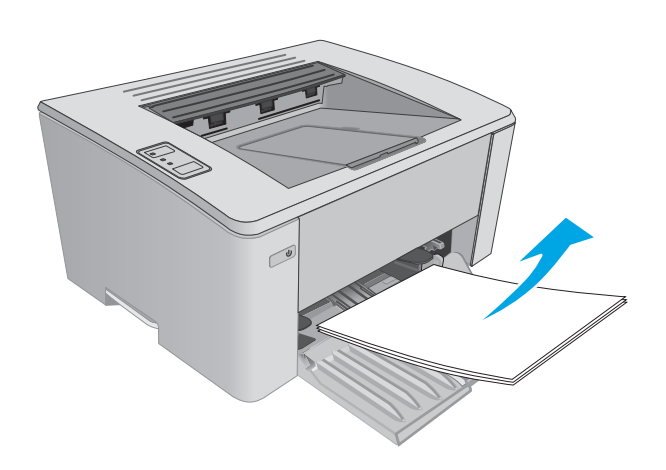

**2.** Åbn topdækslet.

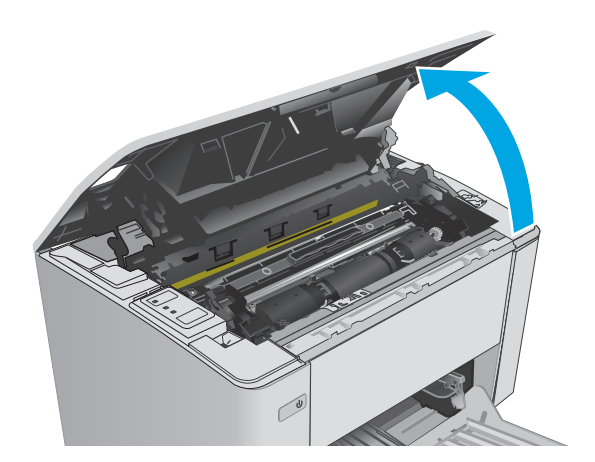

- **3.** Fjern tonerpatronen og billedtromlen.
	- **Modellerne M101-M105**: Fjern tonerpatronen først, og fjern derefter billedtromlen.
	- **M106-modeller**: Fjern tonerpatronen og billedtromlen som en samlet enhed.

**4.** Fjern eventuelt fastklemt papir, der er synligt i papirbakkeområdet. Brug begge hænder til at fjerne fastklemt papir for at undgå at rive papiret i stykker.

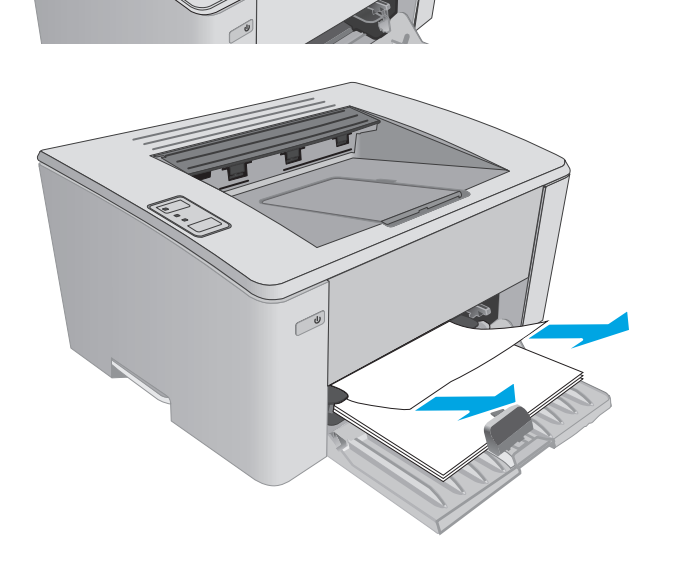

<span id="page-93-0"></span>**5.** Fjern fastklemt papir fra området ved tonerpatronen. Brug begge hænder til at fjerne fastklemt papir for at undgå at rive papiret i stykker.

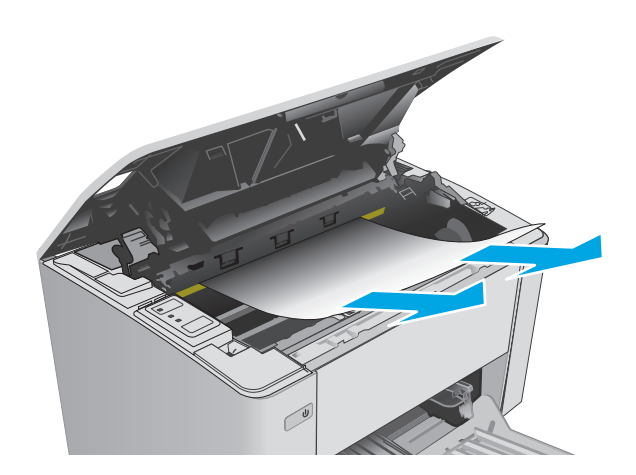

- **6.** Isæt billedtromlen og tonerpatronen igen.
	- **Modellerne M101-M105**: Installer først billedtromlen, og installer derefter tonerpatronen.
	- **M106-modeller**: Installer tonerpatronen og billedtromlen som en samlet enhed.

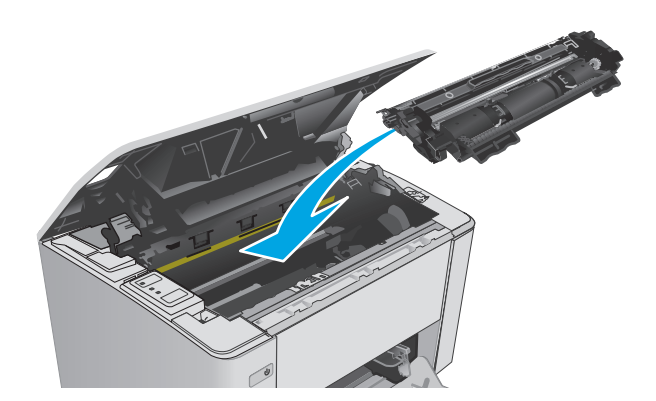

**7.** Luk topdækslet.

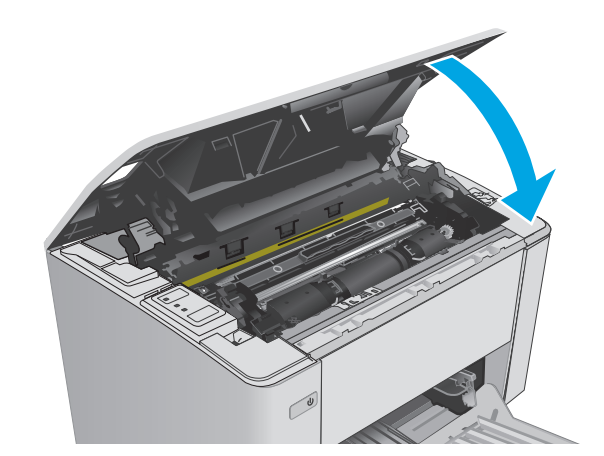

## **Afhjælp papirstop i tonerpatronområdet**

Når der opstår papirstop, blinker eftersynsindikatoren  $\triangle$  flere gange på printerens kontrolpanel.

**1.** Åbn topdækslet.

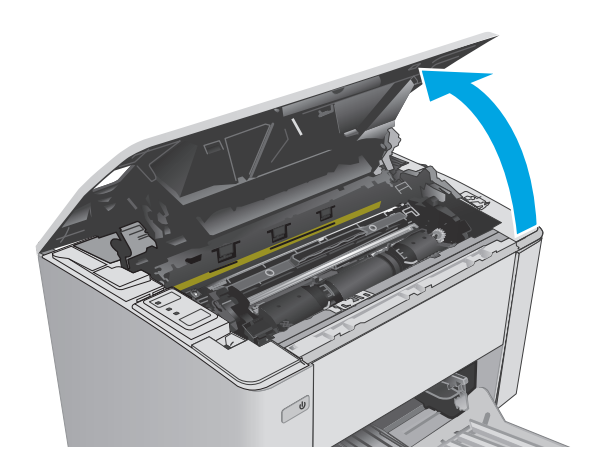

- **2.** Fjern tonerpatronen og billedtromlen.
	- **Modellerne M101-M105**: Fjern tonerpatronen først, og fjern derefter billedtromlen.
	- **M106-modeller**: Fjern tonerpatronen og billedtromlen som en samlet enhed.

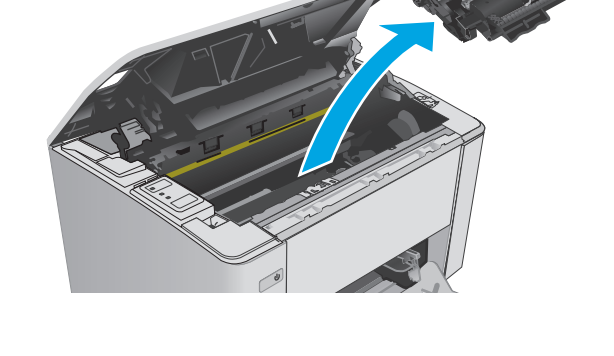

**3.** Fjern fastklemt papir fra området ved tonerpatronen. Brug begge hænder til at fjerne fastklemt papir for at undgå at rive papiret i stykker.

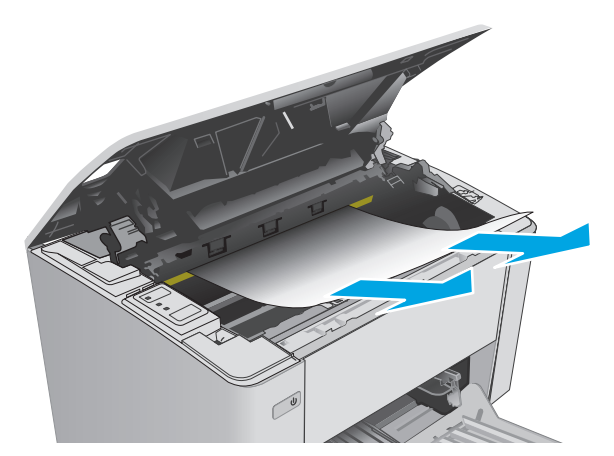

- <span id="page-95-0"></span>**4.** Isæt billedtromlen og tonerpatronen igen.
	- **Modellerne M101-M105**: Installer først billedtromlen, og installer derefter tonerpatronen.
	- **M106-modeller**: Installer tonerpatronen og billedtromlen som en samlet enhed.

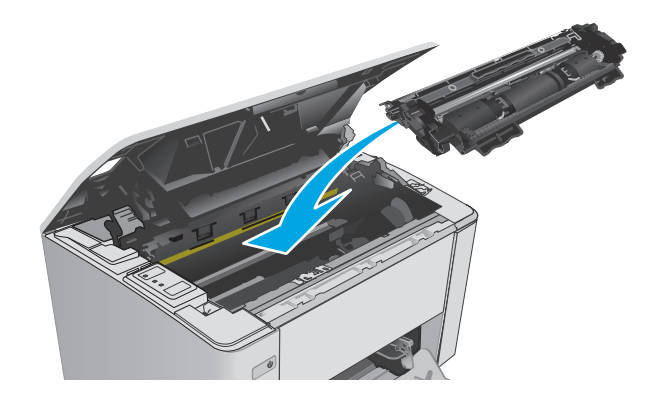

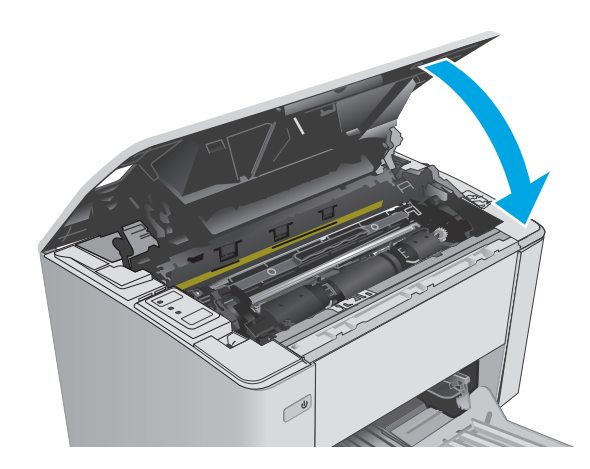

## **5.** Luk topdækslet.

## **Afhjælp papirstop i udskriftsbakken**

Når der opstår papirstop, blinker eftersynsindikatoren  $\triangle$  flere gange på printerens kontrolpanel.

**1.** Fjern fastklemt papir, der er synligt, fra området ved udskriftsbakken. Brug begge hænder til at fjerne fastklemt papir for at undgå at rive papiret i stykker.

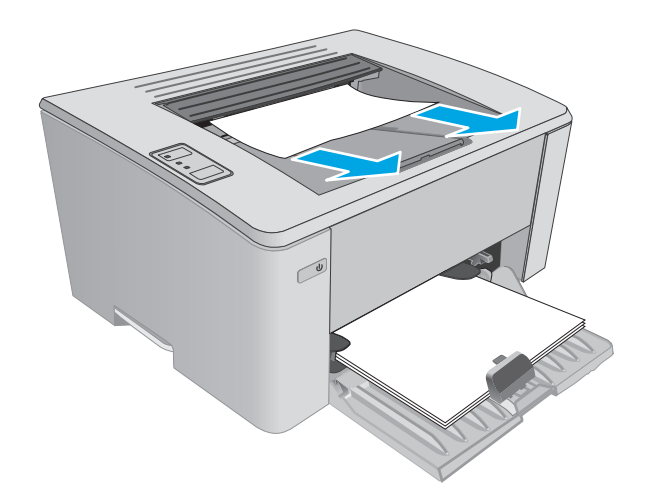

**2.** Åbn topdækslet.

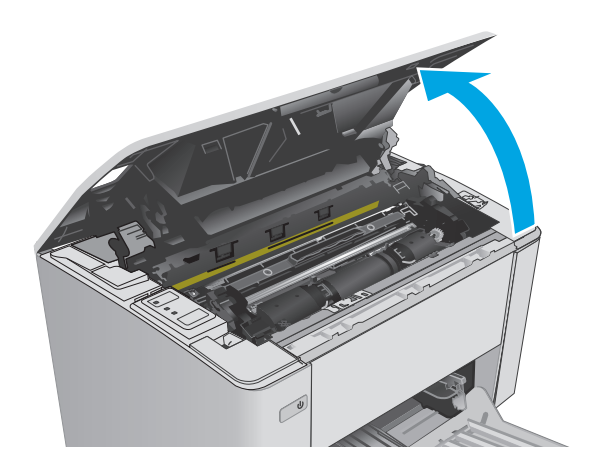

- **3.** Fjern tonerpatronen og billedtromlen.
	- **Modellerne M101-M105**: Fjern printerpatronen først, og fjern derefter billedtromlen.
	- **M106-modeller**: Fjern tonerpatronen og billedtromlen som en samlet enhed.
- 
- **4.** Fjern fastklemt papir fra området ved tonerpatronen.

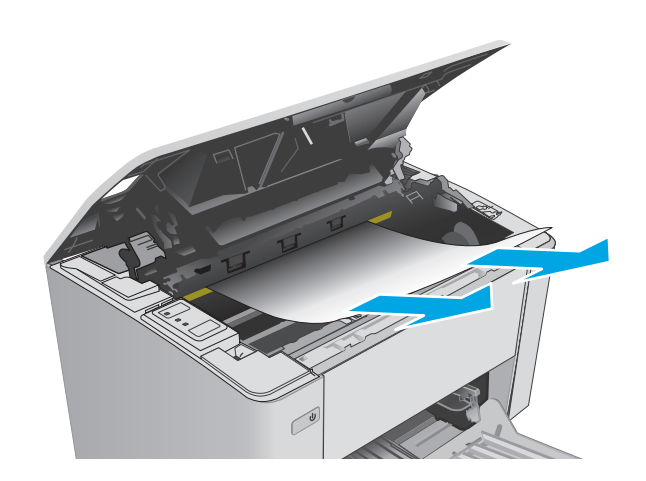

- **5.** Isæt billedtromlen og tonerpatronen igen.
	- **Modellerne M101-M105**: Installer først billedtromlen, og installer derefter tonerpatronen.
	- **M106-modeller**: Installer tonerpatronen og billedtromlen som en samlet enhed.

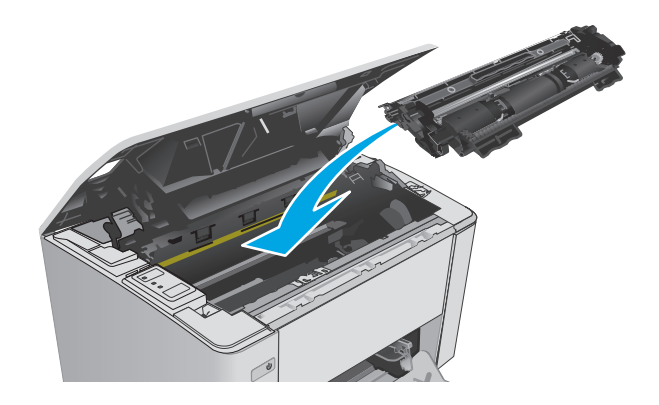

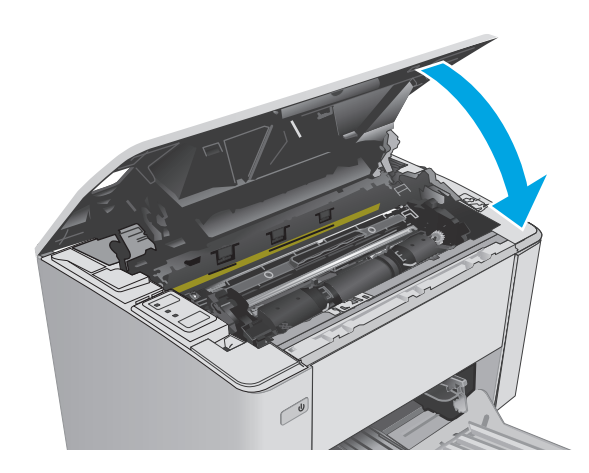

**6.** Luk topdækslet.

## <span id="page-98-0"></span>**Forbedring af udskriftskvaliteten**

## **Indledning**

Hvis printeren har problemer med udskriftskvaliteten, kan du prøve følgende løsninger i den viste rækkefølge for at løse problemet.

### **Udskriv fra et andet softwareprogram**

Prøv at udskrive fra et andet softwareprogram. Hvis siden udskrives korrekt, skyldes problemet det softwareprogram, du udskriver fra.

## **Kontrol af papirtype for udskriftsjobbet**

Kontroller indstillingen af papirtype, når du udskriver fra et softwareprogram, og de udskrevne sider er udtværede, uskarpe eller mørke, eller hvis papiret er krøllet, der er tonerpletter på papiret eller små områder uden toner.

#### **Kontrol af papirtypeindstilling (Windows)**

- **1.** Vælg indstillingen **Udskriv** i softwareprogrammet.
- **2.** Vælg printeren, og klik derefter på knappen **Egenskaber** eller **Indstillinger**.
- **3.** Klik på fanen **Papir/Kvalitet**.
- **4.** Fra rullelisten **Medier:** skal du vælge den korrekte papirtype.
- **5.** Klik på knappen **OK** for at lukke dialogboksen **Dokumentegenskaber**. I dialogboksen **Udskriv** skal du klikke på knappen **OK** for at udskrive jobbet.

#### **Kontrol af papirtypeindstilling (OS X)**

- **1.** Klik på menuen **Filer**, og klik derefter på **Udskriv**.
- **2.** Vælg printeren i menuen **Printer**.
- **3.** Som standard viser printerdriveren menuen **Kopier og sider**. Åbn rullelisten i menuen, og klik derefter på menuen **Færdigbehandling**.
- **4.** Vælg en type på rullelisten **Medietype**.
- **5.** Klik på knappen **Udskriv**.

#### **Kontrol af status for tonerpatron**

Kontroller statussiden for forbrugsvarer for følgende oplysninger:

- Anslået resterende levetid for printerpatron i procent
- Anslået resterende sider
- Varenumre for HP-tonerpatroner
- Antal udskrevne sider

Printeren udskriver statussiden for forbrugsvarer, når den udskriver konfigurationssiden.

- **1.** Tryk og hold nede på knappen Genoptag/Annuller  $\boxed{\Omega \times}$ , indtil Klar-indikatoren  $\bigcirc$  begynder at blinke.
- **2.** Slip knappen Genoptag/Annuller ax

### **Rengøring af printeren**

#### **Udskriv en renseside**

- **1.** Åbn HP Printer Assistant.
	- **Windows 8.1**: Klik på pil ned i nederste venstre hjørne af skærmbilledet **Start**, og vælg derefter printerens navn.
	- **Windows 8**: Højreklik på det tomme felt på skærmbilledet **Start**, klik på **Alle apps** på app-linjen, og vælg derefter printerens navn.
	- **Windows 7, Windows Vista og Windows XP**: Klik på **Start** på computerens skrivebord, vælg **Alle programmer**, klik på **HP**, klik på mappen for printeren, vælg ikonet med printerens navn, og åbn derefter **HP Printer Assistant**.
- **2.** Vælg **Udskriv** i HP Printer Assistant, og vælg derefter **HP Device Toolbox**.
- **3.** På fanen **Systemer** skal du klikke på **Service**.
- **4.** I området **Rensetilstand** skal du klikke på **Start** for at starte renseprocessen.

#### **Visuel undersøgelse af tonerpatronen**

Følg disse trin for at undersøge hver enkelt tonerpatron.

- **1.** Fjern tonerpatronen fra printeren.
- **2.** Kontroller, om hukommelseskortet er beskadiget.
- **3.** Undersøg overfladen af den grønne billedtromle.

**FORSIGTIG:** Rør ikke ved billedtromlen. Fingeraftryk på billedtromlen kan forårsage problemer med udskriftskvaliteten.

- **4.** Hvis du finder ridser, fingeraftryk eller anden skade på billedtromlen, skal du udskifte tonerpatronen.
- **5.** Sæt tonerpatronen i igen, og udskriv nogle få sider for at se, om problemet blev løst.

## **Kontroller papiret og udskrivningsmiljøet**

#### **Trin et: Brug papir, der opfylder HP's specifikationer**

Nogle problemer med udskriftskvaliteten kan opstå, fordi der bruges papir, som ikke overholder HP's specifikationer.

- Brug altid en papirtype og -vægt, som denne printer understøtter.
- Kontroller, at papiret er af en god kvalitet og fri for hakker, flænger, pletter, løse partikler, støv, folder, mangler, hæfteklammer og bøjede eller bukkede kanter.
- Brug papir, der ikke tidligere er udskrevet på.
- Brug papir, der ikke indeholder metalmateriale som f.eks. glitter.
- Brug papir, der er udviklet til brug med laserprintere. Brug ikke papir, der kun er udviklet til brug med Inkjet-printere.
- Brug ikke en papirtype, som er for kraftig. Glattere papir giver generelt en bedre udskriftskvalitet.

#### **Trin to: Kontroller miljøet**

Miljøet kan direkte påvirke udskriftskvalitet og er en almindelig årsag til problemer med udskriftskvalitet eller papirfødning. Prøv følgende løsningsforslag:

- Flyt printeren væk fra steder med træk som f.eks. åbne vinduer og døre eller luftkanaler til aircondition.
- Sørg for, at printeren ikke udsættes for temperaturer eller luftfugtighed, der ligger uden for printerspecifikationerne.
- Du må ikke placere printeren i et aflukket rum som f.eks. et skab.
- Placer printeren på et solidt og vandret underlag.
- Fjern alt, der blokerer for luftkanalerne på printeren. Printeren kræver god luftcirkulation på alle sider, også foroven.
- Beskyt printeren mod luftbåret snavs, støv, damp, fedt eller andre elementer, der kan efterlade snavs inde i printeren.

## **Kontroller EconoMode-indstillingerne**

HP anbefaler ikke, at man bruger EconoMode hele tiden. Hvis du bruger Economode konstant, kan toneren muligvis holde længere end de mekaniske dele i tonerpatronen. Hvis udskriftskvaliteten begynder at blive forringet og ikke længere er acceptabel, bør du overveje at udskifte tonerpatronen.

**BEMÆRK:** Denne funktion er tilgængelig i PCL 6-printerdriveren til Windows. Hvis du ikke bruger denne driver, kan du aktivere funktionen ved at benytte HP's integrerede webserver.

Følg disse trin, hvis hele siden er for mørk eller lys.

- **1.** Vælg indstillingen **Udskriv** i softwareprogrammet.
- **2.** Vælg printeren, og klik derefter på knappen **Egenskaber** eller **Indstillinger**.
- **3.** Klik på fanen **Papir/Kvalitet**, og find området **Udskriftskvalitet**.
	- Hvis hele siden er for mørk, skal du vælge indstillingen **EconoMode**.
	- Hvis hele siden er for lys, skal du vælge indstillingen **FastRes 1200**.
- **4.** Klik på knappen **OK** for at lukke dialogboksen **Dokumentegenskaber**. I dialogboksen **Udskriv** skal du klikke på knappen **OK** for at udskrive jobbet.

#### **Juster udskriftstæthed**

Udfør følgende trin for at justere udskriftstætheden.

**1.** Åbn HP's integrerede webserver (EWS):

#### **Printere, som er tilsluttet direkte**

- **a.** Åbn HP Printer Assistant.
	- **Windows 8.1**: Klik på pil ned i nederste venstre hjørne af skærmbilledet **Start**, og vælg derefter printerens navn.
	- **Windows 8**: Højreklik på det tomme felt på skærmbilledet **Start**, klik på **Alle apps** på applinjen, og vælg derefter printerens navn.
	- **Windows 7, Windows Vista og Windows XP**: Klik på **Start** på computerens skrivebord, vælg **Alle programmer**, klik på **HP**, klik på mappen for printeren, vælg ikonet med printerens navn, og åbn derefter **HP Printer Assistant**.
- **b.** Vælg **Udskriv** i HP Printer Assistant, og vælg derefter **HP Device Toolbox**.

#### **Netværkstilsluttede printere**

- **a.** Udskriv en konfigurationsside for at finde IP-adressen eller værtsnavnet.
	- **i.** Tryk og hold nede på knappen Genoptag/Annuller  $\boxed{\mathbb{R}\times}$ , indtil Klar-indikatoren  $\bigcirc$  begynder at blinke.
	- **ii.** Slip knappen Genoptag/Annuller **R**
- **b.** Åbn en browser, og indtast IP-adressen eller værtsnavnet i adressefeltet på nøjagtig samme måde, som det vises på printerens konfigurationsside. Tryk på tasten Enter på computertastaturet. Den integrerede webserver åbnes.

https://10.10.XXXXX/

- **BEMÆRK:** Hvis webbrowseren viser en meddelelse, som angiver, at adgangen til webstedet muligvis ikke er sikker, skal du vælge muligheden for at fortsætte til webstedet. Adgang til dette websted vil ikke beskadige computeren.
- **2.** Klik på fanen **System**, vælg siden **Udskriftskvalitet**, og markér derefter indstillingen **Udskriftstæthed**.
- **3.** Fra rullelisten **Udskriftstæthed:** skal du vælge den rette tæthedsindstilling.

**BEMÆRK:** Standardudskriftstætheden er 3.

- $\bullet$  1 (Lys)
- 2
- 3
- 4
- $\bullet$  5 (Mørk)
- **4.** Klik på **Anvend**.

## <span id="page-102-0"></span>**Løsning af problemer med kablet netværk**

## **Indledning**

Gør følgende for at kontrollere, at printeren kommunikerer med netværket. Før du starter, skal du udskrive en konfigurationsside fra printerens kontrolpanel og finde printerens IP-adresse, der står på denne side.

- Dårlig fysisk forbindelse
- Computeren bruger en forkert IP-adresse for printeren
- Computeren kan ikke kommunikere med printeren
- [Printeren bruger forkerte forbindelseshastighedsindstillinger for netværket](#page-103-0)
- [Nye softwareprogrammer kan forårsage kompatibilitetsproblemer](#page-103-0)
- [Computeren eller arbejdsstationen kan være konfigureret forkert](#page-103-0)
- [Printeren er deaktiveret, eller andre netværksindstillinger er forkerte](#page-103-0)

**BEMÆRK:** HP understøtter ikke peer-to-peer-netværk, da dette er en funktion i Microsofts operativsystemer og ikke i HP-printerdriverne. Hvis du ønsker yderligere oplysninger, kan du gå til Microsoft på [www.microsoft.com.](http://www.microsoft.com)

## **Dårlig fysisk forbindelse**

- **1.** Kontrollér, at printeren er tilsluttet den rigtige netværksport via et kabel i den rette længde.
- **2.** Kontroller, at kabelforbindelserne er sikre.
- **3.** Kig på netværksporttilslutningen bag på printeren, og kontrollér, at den gule aktivitetsindikator og den grønne linkstatus-indikator lyser.
- **4.** Hvis problemet fortsætter, skal du prøve et andet kabel eller en anden port på hubben.

### **Computeren bruger en forkert IP-adresse for printeren**

- **1.** Åbn printeregenskaberne, og klik på fanen **Porte**. Kontrollér, at printerens nuværende IP-adresse er valgt. Printerens IP-adresse er anført på printerkonfigurationssiden.
- **2.** Hvis du installerede printeren ved at bruge HP standard-TCP/IP-porten, skal du markere feltet **Udskriv altid til denne printer, selvom IP-adressen ændres**.
- **3.** Hvis du installerede printeren ved at bruge en Microsoft standard-TCP/IP-port, skal du bruge værtsnavnet i stedet for IP-adressen.
- **4.** Hvis IP-adressen er korrekt, skal du fjerne printeren og tilføje den igen.

### **Computeren kan ikke kommunikere med printeren**

- **1.** Test netværkskommunikationen ved at pinge netværket.
	- **a.** Åbn en kommandolinjemeddelelse på computeren.
- <span id="page-103-0"></span>● For Windows skal du klikke på **Start**, klikke på **Kør**, indtaste cmd og derefter trykke på Enter.
- For OS X skal du gå til **Applikationer**, derefter **Værktøjer** og åbne **Terminal**.
- **b.** Skriv ping efterfulgt af printerens IP-adresse.
- **c.** Hvis vinduet viser roundtrip-tider, fungerer netværket.
- **2.** Hvis ping-kommandoen mislykkes, skal du kontrollere, at dine netværkshubber er tændt, og at netværksindstillingerne, printeren og computeren alle er konfigureret til samme netværk.

### **Printeren bruger forkerte forbindelseshastighedsindstillinger for netværket**

HP anbefaler at bevare disse indstillinger i automatisk tilstand (standardindstillingen). Hvis du ændrer disse indstillinger, skal du også ændre dem for dit netværk.

### **Nye softwareprogrammer kan forårsage kompatibilitetsproblemer**

Kontroller, at nye softwareprogrammer er installeret korrekt, og at de bruger den korrekte printerdriver.

#### **Computeren eller arbejdsstationen kan være konfigureret forkert**

- **1.** Kontroller netværksdriverne, printerdriverne og indstillingerne for netværksomdirigering.
- **2.** Kontroller, at operativsystemet er konfigureret korrekt.

## **Printeren er deaktiveret, eller andre netværksindstillinger er forkerte**

- **1.** Gennemse konfigurationssiden for at kontrollere netværksprotokollens status. Aktiver om nødvendigt.
- **2.** Omkonfigurer evt. netværksindstillingerne.

## <span id="page-104-0"></span>**Løsning af problemer med trådløst netværk**

- **Indledning**
- Tjekliste for trådløs forbindelse
- [Printeren udskriver ikke, efter den trådløse konfiguration er afsluttet](#page-105-0)
- [Printeren udskriver ikke, og der er installeret en firewall fra en tredjepart på computeren](#page-105-0)
- [Den trådløse forbindelse virker ikke, efter at den trådløse router eller den trådløse printer er blevet](#page-105-0) [flyttet](#page-105-0)
- [Kan ikke forbinde flere computere til den trådløse printer](#page-105-0)
- [Den trådløse printer mister kommunikation, når den er forbundet til et VPN](#page-106-0)
- [Netværket vises ikke på listen over trådløse netværk](#page-106-0)
- [Det trådløse netværk fungerer ikke](#page-106-0)
- [Udfør en diagnosticeringstest af et trådløst netværk](#page-106-0)
- [Reducer interferens i et trådløst netværk](#page-107-0)

#### **Indledning**

Brug oplysningerne om fejlfinding som en hjælp til at løse problemer.

**BEMÆRK:** Udskriv en konfigurationsside for at finde ud af, om Wi-Fi Direct-udskrivning er aktiveret på printeren.

## **Tjekliste for trådløs forbindelse**

- Kontroller, at netværkskablet ikke er tilsluttet.
- Kontrollér, at printeren og den trådløse router er tændte og bliver forsynet med strøm. Kontrollér også, at den trådløse radio i printeren er tændt.
- Kontroller, at SSID (Service Set IDentifier) er korrekt. Udskriv en konfigurationsside for at finde SSID'en. Hvis du ikke er sikker på, at SSID'en er korrekt, skal du køre den trådløse opsætning igen.
- Kontroller, at sikkerhedsoplysningerne er korrekte for sikre netværk. Hvis sikkerhedsoplysningerne er forkerte, skal du køre den trådløse opsætning igen.
- Hvis det trådløse netværk fungerer korrekt, skal du forsøge at få adgang til andre computere i det trådløse netværk. Hvis netværket har internetadgang, skal du prøve at oprette forbindelse til internettet via en trådløs forbindelse.
- Kontrollér, at krypteringsmetoden (AES eller TKIP) er den samme for printeren, som den er for det trådløse adgangspunkt (på netværk, der anvender WPA-sikkerhed).
- Kontroller, at printeren er inden for rækkevidde af det trådløse netværk. For de fleste netværk skal printeren højst være 30 m fra det trådløse adgangspunkt (trådløs router).
- Kontroller, at det trådløse signal ikke er blokeret af forhindringer. Fjern alle store metalgenstande mellem adgangspunktet og printeren. Kontrollér, at stolper, vægge eller støttesøjler, der indeholder metal eller beton, ikke står imellem printeren og det trådløse adgangspunkt.
- <span id="page-105-0"></span>● Kontrollér, at printeren ikke befinder sig i nærheden af elektroniske enheder, der kan forstyrre det trådløse signal. Mange enheder kan forstyrre det trådløse signal, herunder motorer, trådløse telefoner, sikkerhedskameraer, andre trådløse netværk samt nogle Bluetooth-enheder.
- Kontroller, at printerdriveren er installeret på computeren.
- Kontroller, at du har valgt den korrekte printerport.
- Kontroller, at computeren og printeren er tilsluttet til det samme trådløse netværk.
- For OS X skal du bekræfte, at den trådløse router understøtter Bonjour.

#### **Printeren udskriver ikke, efter den trådløse konfiguration er afsluttet**

- **1.** Kontrollér, at printeren er tændt og i Klar-tilstand.
- **2.** Sluk eventuelle firewalls fra tredjeparter på din computer.
- **3.** Kontroller, at det trådløse netværk fungerer korrekt.
- **4.** Kontroller, at din computer fungerer korrekt. Genstart om nødvendigt computeren.
- **5.** Bekræft, at du kan åbne HP's integrerede webserver på printeren fra en computer på netværket.

#### **Printeren udskriver ikke, og der er installeret en firewall fra en tredjepart på computeren**

- **1.** Opdater firewall'en med den nyeste, tilgængelige opdatering fra producenten.
- **2.** Hvis programmer anmoder om adgang til firewall, når du installerer printeren eller forsøger at udskrive, skal du sørge for at give programmerne tilladelse til at køre.
- **3.** Deaktiver din firewall midlertidigt, og installer den trådløse printer på computeren. Aktiver din firewall, når du har afsluttet installationen af det trådløse produkt.

### **Den trådløse forbindelse virker ikke, efter at den trådløse router eller den trådløse printer er blevet flyttet**

- **1.** Kontrollér, at routeren eller printeren opretter forbindelse til samme netværk som din computer.
- **2.** Udskriv en konfigurationsside.
- **3.** Sammenlign SSID'en (Service Set IDentifier) på konfigurationssiden med SSID'en i printerkonfigurationen for computeren.
- **4.** Hvis tallene ikke er de samme, opretter enhederne ikke forbindelse til det samme netværk. Omkonfigurer den trådløse opsætning for printeren.

## **Kan ikke forbinde flere computere til den trådløse printer**

- **1.** Sørg for, at de andre computere er indenfor den trådløse rækkevidde, og at der ikke er noget, der blokerer signalet. For de fleste netværk er den trådløse rækkevidde 30 m fra det trådløse adgangspunkt.
- **2.** Kontrollér, at printeren er tændt og i Klar-tilstand.
- **3.** Kontrollér, at der ikke er mere end 5 samtidige brugere af Wi-Fi Direct.
- <span id="page-106-0"></span>**4.** Sluk eventuelle firewalls fra tredjeparter på din computer.
- **5.** Kontroller, at det trådløse netværk fungerer korrekt.
- **6.** Kontroller, at din computer fungerer korrekt. Genstart om nødvendigt computeren.

## **Den trådløse printer mister kommunikation, når den er forbundet til et VPN**

● Du kan typisk ikke oprette forbindelse til et VPN og andre netværk på samme tid.

#### **Netværket vises ikke på listen over trådløse netværk**

- Kontroller, at den trådløse router er tændt og får strøm.
- Netværket kan være skjult. Du kan imidlertid stadig oprette forbindelse til et skjult netværk.

#### **Det trådløse netværk fungerer ikke**

- **1.** Kontroller, at netværkskablet ikke er tilsluttet.
- **2.** Prøv at oprette forbindelse til andre enheder i netværket for at kontrollere, om netværket har mistet forbindelsen.
- **3.** Test netværkskommunikationen ved at pinge netværket.
	- **a.** Åbn en kommandolinjemeddelelse på computeren.
		- For Windows skal du klikke på **Start**, klikke på **Kør**, indtaste cmd og derefter trykke på Enter.
		- For OS X skal du gå til **Applikationer**, derefter **Værktøjer** og åbne **Terminal**.
	- **b.** Indtast ping efterfulgt af routerens IP-adresse.
	- **c.** Hvis vinduet viser roundtrip-tider, fungerer netværket.
- **4.** Kontrollér, at routeren eller printeren opretter forbindelse til samme netværk som computeren.
	- **a.** Udskriv en konfigurationsside.
	- **b.** Sammenlign SSID'en (Service Set IDentifier) i konfigurationsrapporten med SSID'en i printerkonfigurationen for computeren.
	- **c.** Hvis tallene ikke er de samme, opretter enhederne ikke forbindelse til det samme netværk. Omkonfigurer den trådløse opsætning for printeren.

### **Udfør en diagnosticeringstest af et trådløst netværk**

Du kan køre en diagnosticeringstest, der indeholder oplysninger om indstillingerne for det trådløse netværk, fra printerkontrolpanelet.

- **1.** Sådan åbner du HP's integrerede webserver (EWS):
	- **a.** Udskriv en konfigurationsside for at finde IP-adressen eller værtsnavnet.
- <span id="page-107-0"></span>**i.** Tryk og hold nede på knappen Genoptag/Annuller  $\left[\frac{\partial x}{\partial x}\right]$ , indtil Klar-indikatoren  $\bigcirc$  begynder at blinke.
- **ii.** Slip knappen Genoptag/Annuller **D** $\times$
- **b.** Åbn en browser, og indtast IP-adressen eller værtsnavnet i adressefeltet på nøjagtig samme måde, som det vises på printerens konfigurationsside. Tryk på tasten Enter på computertastaturet. Den integrerede webserver åbnes.

https://10.10.XXXXX/

- **BEMÆRK:** Hvis webbrowseren viser en meddelelse, som angiver, at adgangen til webstedet muligvis ikke er sikker, skal du vælge muligheden for at fortsætte til webstedet. Adgang til dette websted vil ikke beskadige computeren.
- **2.** Vælg fanen **Networking** (Netværk).
- **3.** På siden **Trådløs konfiguration** skal du kontrollere, at indstillingen Til er valgt.
- **4.** Klik på knappen **Udskriv testrapport** for at udskrive en testside, der viser testresultater.

#### **Reducer interferens i et trådløst netværk**

Nedenstående tip kan reducere interferensen i et trådløst netværk:

- Hold de trådløse enheder væk fra store metalgenstande som f.eks. arkivskabe og andre elektromagnetiske genstande som f.eks. mikrobølgeovne og trådløse telefoner. Sådanne genstande kan forstyrre radiosignaler.
- Hold de trådløse enheder væk fra store mure og andre bygningsstrukturer. Sådanne genstande kan absorbere radiobølger og reducere signalstyrken.
- Placer den trådløse router centralt, så den har en klar linje til de trådløse printere i netværket.
# **Indeks**

## **A**

AirPrint [50](#page-59-0) akustiske specifikationer [8](#page-17-0) Android-enheder udskrivning fra [51](#page-60-0) arkfødningsproblemer løsning [78](#page-87-0)

## **B**

bakke, udskrift afhjælpe papirstop [86](#page-95-0) bakke, udskrifts finde [2](#page-11-0) bakke 1 ilægge papir [12](#page-21-0) bakker finde [2](#page-11-0) kapacitet [5](#page-14-0) medfølgende [5](#page-14-0) bakke til prioriteret indføring ilægning [15](#page-24-0) ilægning af konvolutter [18](#page-27-0) bestille forbrugsvarer og ekstraudstyr [20](#page-29-0) billedtromle udskifte [34,](#page-43-0) [37](#page-46-0) billedtromler komponenter [34](#page-43-0) varenumre [20](#page-29-0) browserkrav HP's integrerede webserver [55](#page-64-0)

## **D**

dobbeltsidet udskrivning Mac [45](#page-54-0) Windows [42](#page-51-0) drivere, understøttede [5](#page-14-0) dupleksudskrivning Mac [45](#page-54-0) manuel (Mac) [45](#page-54-0) manuel (Windows) [42](#page-51-0) dupleksudskrivning (dobbeltsidet ) Windows [42](#page-51-0) dæksler, finde [2](#page-11-0)

#### **E**

elektriske specifikationer [8](#page-17-0) Explorer, understøttede versioner HP's integrerede webserver [55](#page-64-0)

## **F**

fabriksstandarder, gendanne [75](#page-84-0) fejlfinding kablet netværk [93](#page-102-0) LED, fejl [73](#page-82-0) LED, indikatormønstre [73](#page-82-0) netværksproblemer [93](#page-102-0) papirindføringsproblemer [78](#page-87-0) papirstop [79](#page-88-0) trådløst netværk [95](#page-104-0) flere sider pr. ark udskrive (Mac) [45](#page-54-0) udskrive (Windows) [44](#page-53-0) forbrugsvarer bestille [20](#page-29-0) bruge ved lavt niveau [76](#page-85-0) indstillinger for nederste grænse [76](#page-85-0) status, visning med HP Utility til Mac [58](#page-67-0) udskifte billedtromle [34](#page-43-0), [37](#page-46-0) udskifte tonerpatron [28,](#page-37-0) [31](#page-40-0) varenumre [20](#page-29-0) forsinket slukning indstille [67](#page-76-0)

### **G**

gendanne fabriksstandarder [75](#page-84-0)

#### **H**

HP's integrerede webserver skifte adgangskode [63](#page-72-0) åbne [63](#page-72-0) HP's integrerede webserver (EWS) funktioner [55](#page-64-0) HP Device Toolbox, brug [55](#page-64-0) HP ePrint [49](#page-58-0) HP ePrint-softwaren [50](#page-59-0) HP EWS, brug [55](#page-64-0) HP Kundeservice [72](#page-81-0) HP Utility [58](#page-67-0) HP Utility, Mac [58](#page-67-0) HP Utility til Mac Bonjour [58](#page-67-0) funktioner [58](#page-67-0) hukommelse medfølgende [5](#page-14-0) hukommelseskort (toner) finde [28](#page-37-0) hæftepatroner varenumre [20](#page-29-0)

# **I**

Indstillingen EconoMode [65,](#page-74-0) [91](#page-100-0) indstillinger fabriksstandarder, gendanne [75](#page-84-0) Indstillinger for netværksforbindelseshastighed, ændre [62](#page-71-0) Integreret webserver skifte adgangskode [63](#page-72-0) åbne [63](#page-72-0) integreret webserver (EWS) funktioner [55](#page-64-0)

interfaceporte finde [3](#page-12-0) interferens i trådløst netværk [98](#page-107-0) Internet Explorer, understøttede versioner HP's integrerede webserver [55](#page-64-0)

### **K**

kontrolpanel finde [2](#page-11-0) LED-indikatormønstre [73](#page-82-0) konvolutter, ilægge [18](#page-27-0) kundesupport online [72](#page-81-0)

#### **L**

luk ned efter forsinkelse indstilling [66](#page-75-0) lås processorkortet [64](#page-73-0)

#### **M**

Macintosh HP Utility [58](#page-67-0) manuel dupleksudskrivning Mac [45](#page-54-0) Windows [42](#page-51-0) mobile udskriftsløsninger [5](#page-14-0) mobil udskrivning Android-enheder [51](#page-60-0) mobil udskrivning, understøttet software [7](#page-16-0) mål, printer [8](#page-17-0)

#### **N**

Netscape Navigator, understøttede versioner HP's integrerede webserver [55](#page-64-0) netværk adgangskode, indstille [63](#page-72-0) adgangskode, skifte [63](#page-72-0) installation af printeren [54](#page-63-0) understøttede [5](#page-14-0) netværksinstallation [54](#page-63-0)

## **O**

onlinesupport [72](#page-81-0) operativsystemer, understøttede [5](#page-14-0) operativsystemer (OS) understøttede [5](#page-14-0)

OS (operativsystem) understøttet [5](#page-14-0)

## **P**

papir stop [79](#page-88-0) vælge [90](#page-99-0) papir, bestille [20](#page-29-0) papirbakke ilægning af konvolutter [18](#page-27-0) papirstop placeringer [80](#page-89-0) udskriftsbakke [86](#page-95-0) årsager til [79](#page-88-0) papirtype vælge (Windows) [44](#page-53-0) papirtyper vælge (Mac) [46](#page-55-0) patron udskifte [28,](#page-37-0) [31](#page-40-0) patronpolitik [22](#page-31-0) printerdrivere, understøttede [5](#page-14-0)

# **R**

rengøre papirgang [90](#page-99-0) reservedele varenumre [20](#page-29-0)

# **S**

sider pr. ark vælge (Mac) [45](#page-54-0) vælge (Windows) [44](#page-53-0) sider pr. minut [5](#page-14-0) software HP Utility [58](#page-67-0) specifikationer elektriske og akustiske [8](#page-17-0) standarder, gendanne [75](#page-84-0) status HP Utility, Mac [58](#page-67-0) kontrolpanelindikatorer [73](#page-82-0) status for forbrugsvarer [89](#page-98-0) status for tonerpatron [89](#page-98-0) stop udskriftsbakke [86](#page-95-0) strøm forbrug [8](#page-17-0) strømafbryder, finde [2](#page-11-0) strømtilslutning finde [3](#page-12-0)

support online [72](#page-81-0) systemkrav HP's integrerede webserver [55](#page-64-0)

# **T**

teknisk support online [72](#page-81-0) tilbehør bestilling [20](#page-29-0) tjekliste trådløs forbindelse [95](#page-104-0) tonerpatron bruge ved lavt niveau [76](#page-85-0) indstillinger for nederste grænse [76](#page-85-0) komponenter [28,](#page-37-0) [31](#page-40-0) udskifte [28,](#page-37-0) [31](#page-40-0) varenumre [20](#page-29-0) tonerpatroner varenumre [20](#page-29-0) trådløst netværk fejlfinde [95](#page-104-0) tænd/sluk-knap, finde [2](#page-11-0)

# **U**

udskifte tonerpatron [28](#page-37-0), [31](#page-40-0) udskiftning billedtromler [34](#page-43-0), [37](#page-46-0) udskriftsbakke afhjælpe stop [86](#page-95-0) placering [2](#page-11-0) udskrive på begge sider Mac [45](#page-54-0) manuelt, Windows [42](#page-51-0) Windows [42](#page-51-0) udsættelse af dvale aktivere [65](#page-74-0) deaktivere [65](#page-74-0)

# **V**

varenumre billedtromler [20](#page-29-0) forbrugsvarer [20](#page-29-0) hæfteklammepatroner [20](#page-29-0) reservedele [20](#page-29-0) tonerpatroner [20](#page-29-0) vedligeholdelsessæt varenumre [20](#page-29-0) vægt, printer [8](#page-17-0)

# **W**

webbrowserkrav HP's integrerede webserver [55](#page-64-0) websteder kundesupport [72](#page-81-0) Wi-Fi Direct-udskrivning [7](#page-16-0),[47](#page-56-0)

## **Æ**

ægte HP-patroner [22](#page-31-0)

## **Ø**

økonomiindstillinger [65](#page-74-0)